Vodič za korisnike

© Copyright 2020 HP Development Company, L.P.

AMD je zaštitni znak kompanije Advanced Micro Devices, Inc. Bluetooth je zaštitni znak njegovog vlasnika i HP Inc. ga koristi pod licencom. Intel je zaštitni znak kompanije Intel Corporation u SAD-u i drugim zemljama. Miracast® je registrirani zaštitni znak organizacije Wi-Fi Alliance. DisplayPort™ i logotip DisplayPort™ su zaštitni znakovi u vlasništvu Asocijacije za standarde video elektronike (VESA) u SAD-u i drugim zemljama. Lync, Office 365, Skype i Windows su registrirani zaštitni znakovi ili zaštitni znakovi kompanije Microsoft Corporation u Sjedinjenim Američkim Državama i/ili drugim zemljama.

Informacije koje su ovdje sadržane podložne su promjeni bez obavještenja. Jedine garancije za HP proizvode i usluge navedene su u izrièitim garancijama koje prate takve proizvode i usluge. Ništa što je ovdje sadržano ne treba tumaèiti kao dodatnu garanciju. HP ne snosi odgovornost za tehnièke ili urednièke pogreške ili propuste u ovom tekstu.

Prvo izdanje: februar 2020.

Broj dijela dokumenta: L93567-FJ1

#### **Obavještenje o proizvodu**

U ovom korisničkom vodiču se opisuju osobine koje su zajedničke većini modela. Moguće je da neke funkcije nisu dostupne na vašem računaru.

Sve funkcije nisu dostupne u svim izdanjima sistema Windows. Operativni sistemi mogu zahtijevati nadograđeni i/ili posebno kupljeni hardver, pogonske programe, softvere ili BIOS kako biste maksimalno iskoristili funkcionalnost operativnog sistema Windows. Windows 10 se automatski ažurira; ta funkcija je uvijek omogućena. Pružalac internetskih usluga može naplaćivati naknade i za ažuriranja mogu vrijediti dodatni zahtjevi tokom vremena. Pogledajte <http://www.microsoft.com>.

Da biste pristupili najnovijim korisničkim vodičima, idite na [http://www.hp.com/support,](http://www.hp.com/support) i slijedite upute da biste pronašli svoj proizvod. Zatim odaberite **User Guides** (Korisnički vodiči).

#### **Uvjeti za korištenje softvera**

Instaliranjem, kopiranjem, preuzimanjem ili drugačijim korištenjem bilo kog softverskog proizvoda unaprijed instaliranog na ovom računaru, saglasni ste da prihvatate odredbe HP ugovora o licenci za krajnjeg korisnika (EULA). Ukoliko ne prihvatite ove uvjete licence, vaš jedini pravni lijek sastoji se u tome da vratite čitav, nekorišten proizvod (hardver i softver) u roku od 14 dana radi punog povrata novca, prema pravilima prodavača za povrat novca.

Za dodatne informacije ili za podnošenje zahtjeva za puni povrat novca za računar kontaktirajte prodavača.

## **Sigurnosno upozorenje**

**OPOMENA!** Da biste smanjili mogućnost nastanka opekotina ili pregrijavanja računara, nemojte ga držati direktno u krilu ili zaklanjati otvore za zrak na računaru. Računar koristite samo na čvrstoj i ravnoj površini. Nemojte dozvoliti da neki drugi čvrsti predmet, kao što je opcionalni štampač koji se nalazi u blizini ili neki meki predmet, kao što su jastuci, tepisi ili odjeća blokiraju protok zraka. Također nemojte dozvoliti da adapter naizmjenične struje za vrijeme rada dođe u kontakt s kožom ili mekom površinom, poput jastuka, pokrivača ili odjeće. Računar i adapter naizmjenične struje usklađeni su s ograničenjima temperature površine kojoj korisnik može pristupiti, a koja su definirana relevantnim sigurnosnim standardima.

# Sadržaj

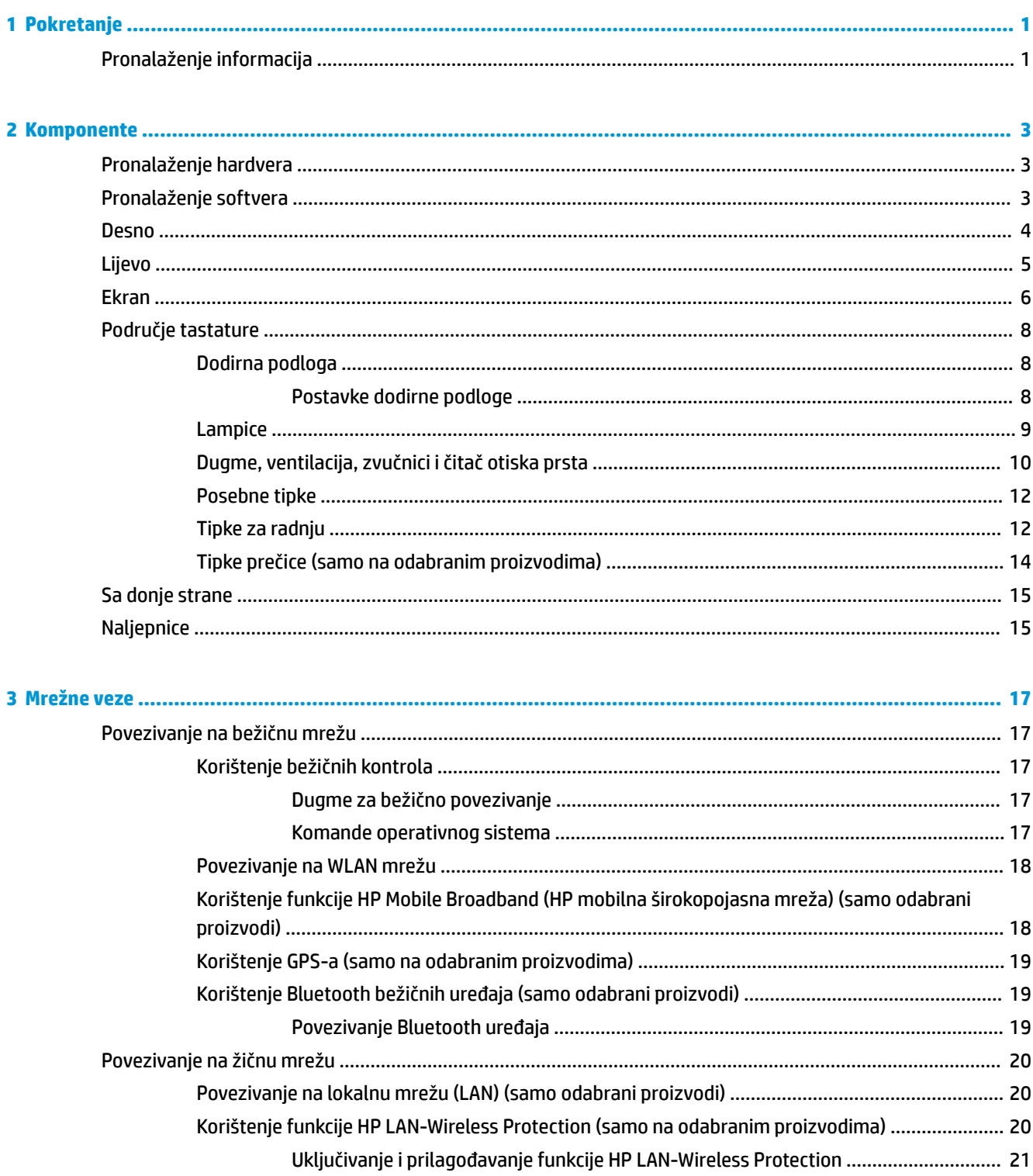

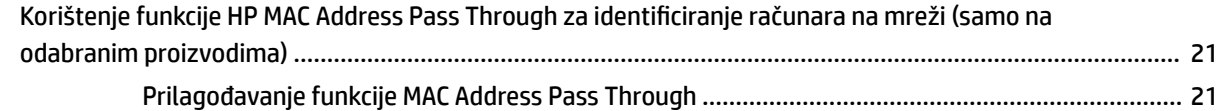

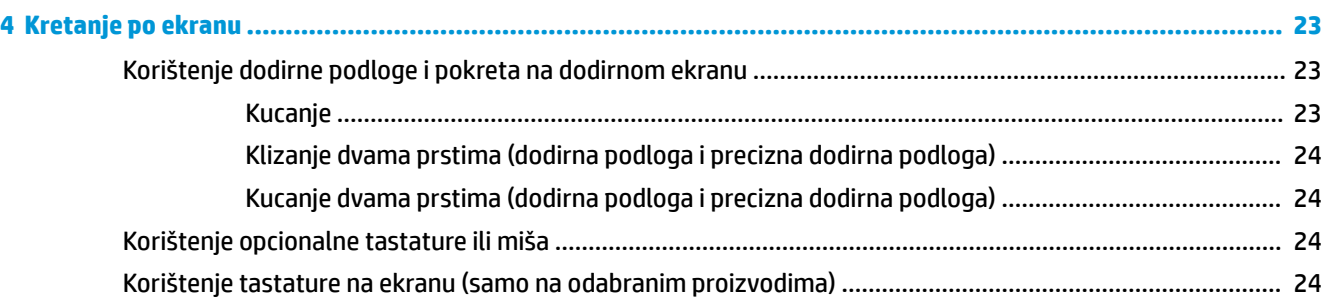

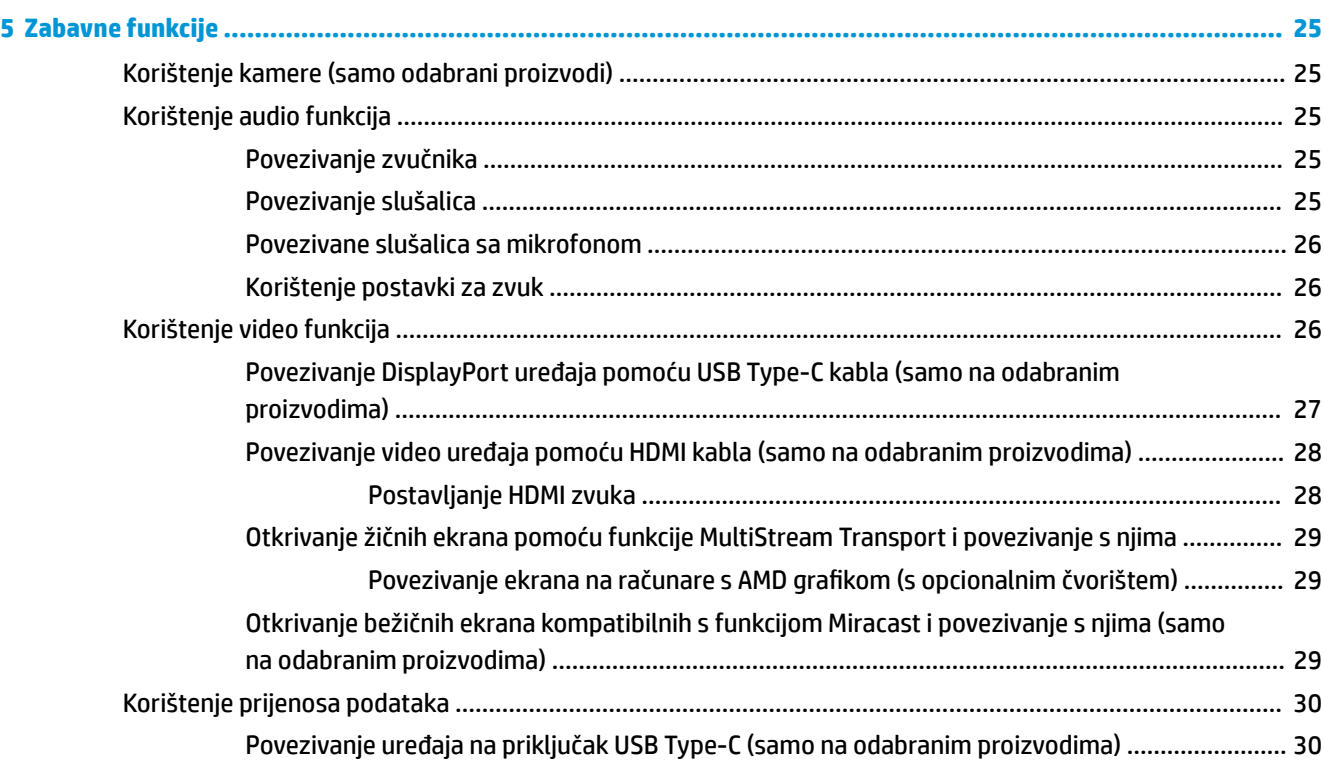

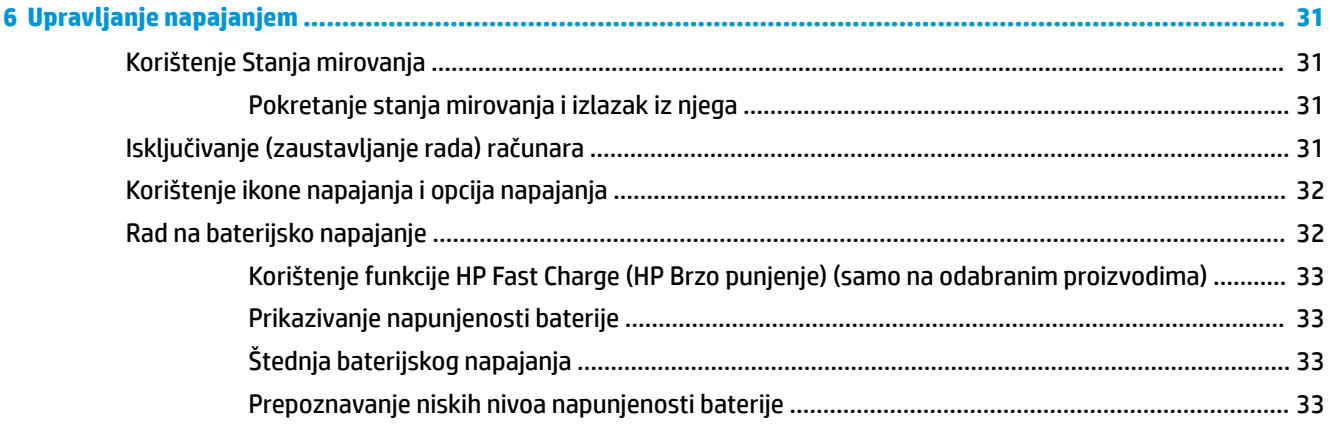

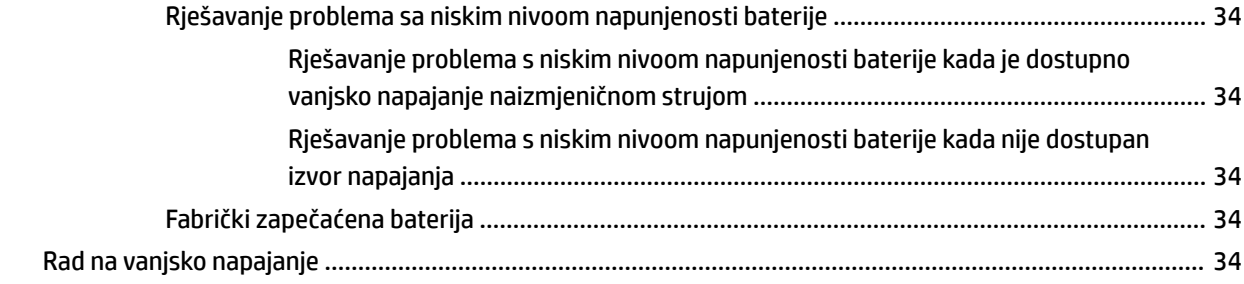

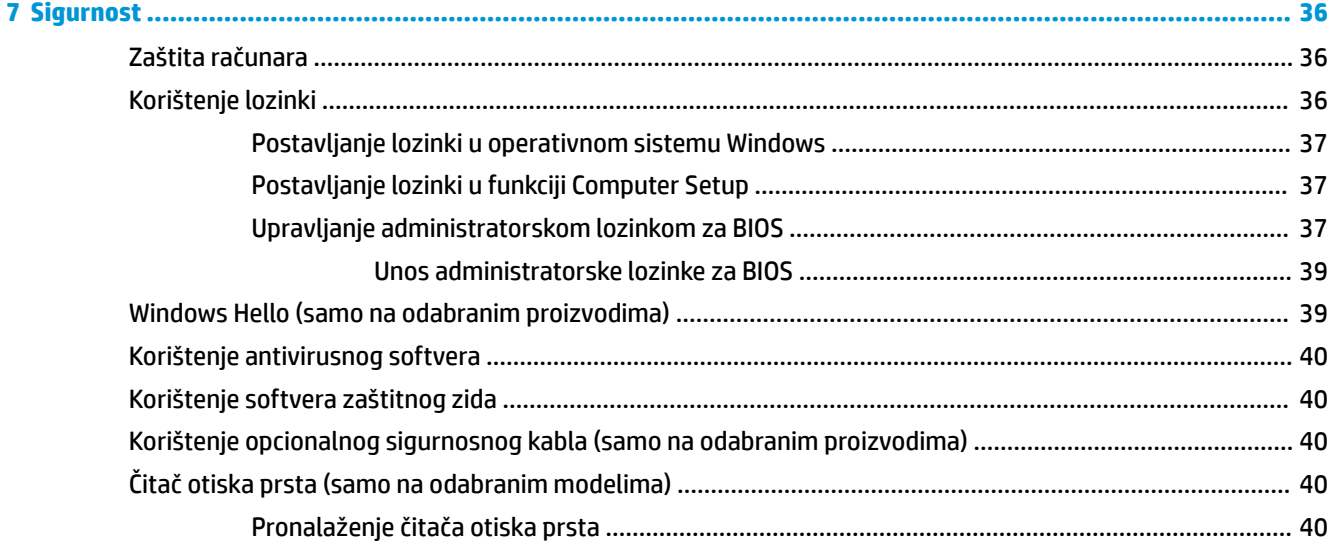

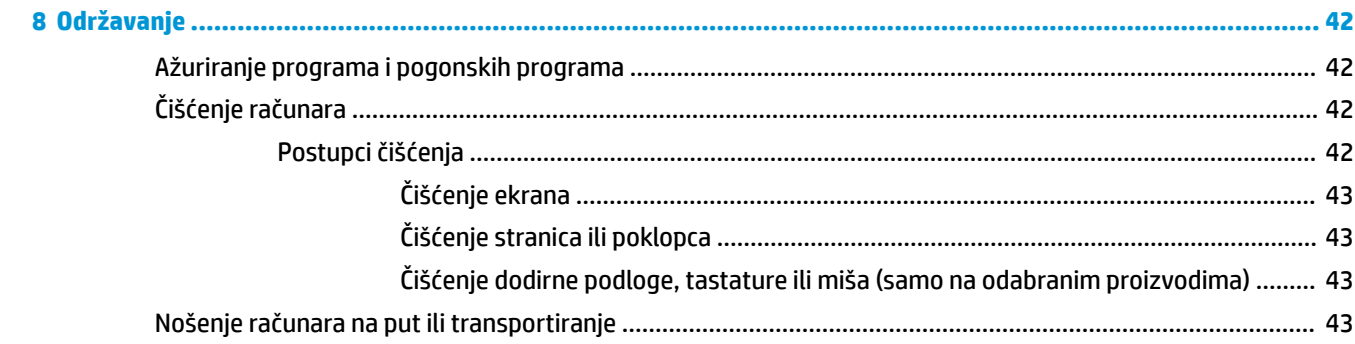

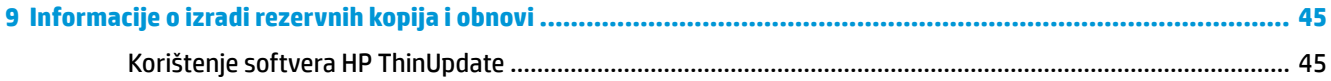

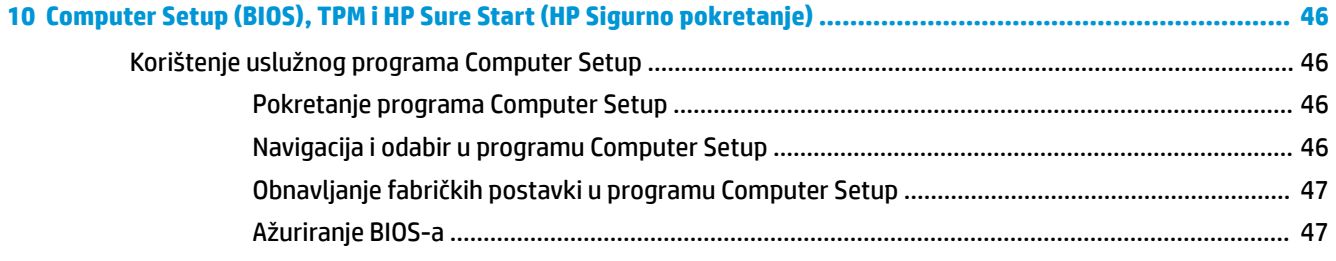

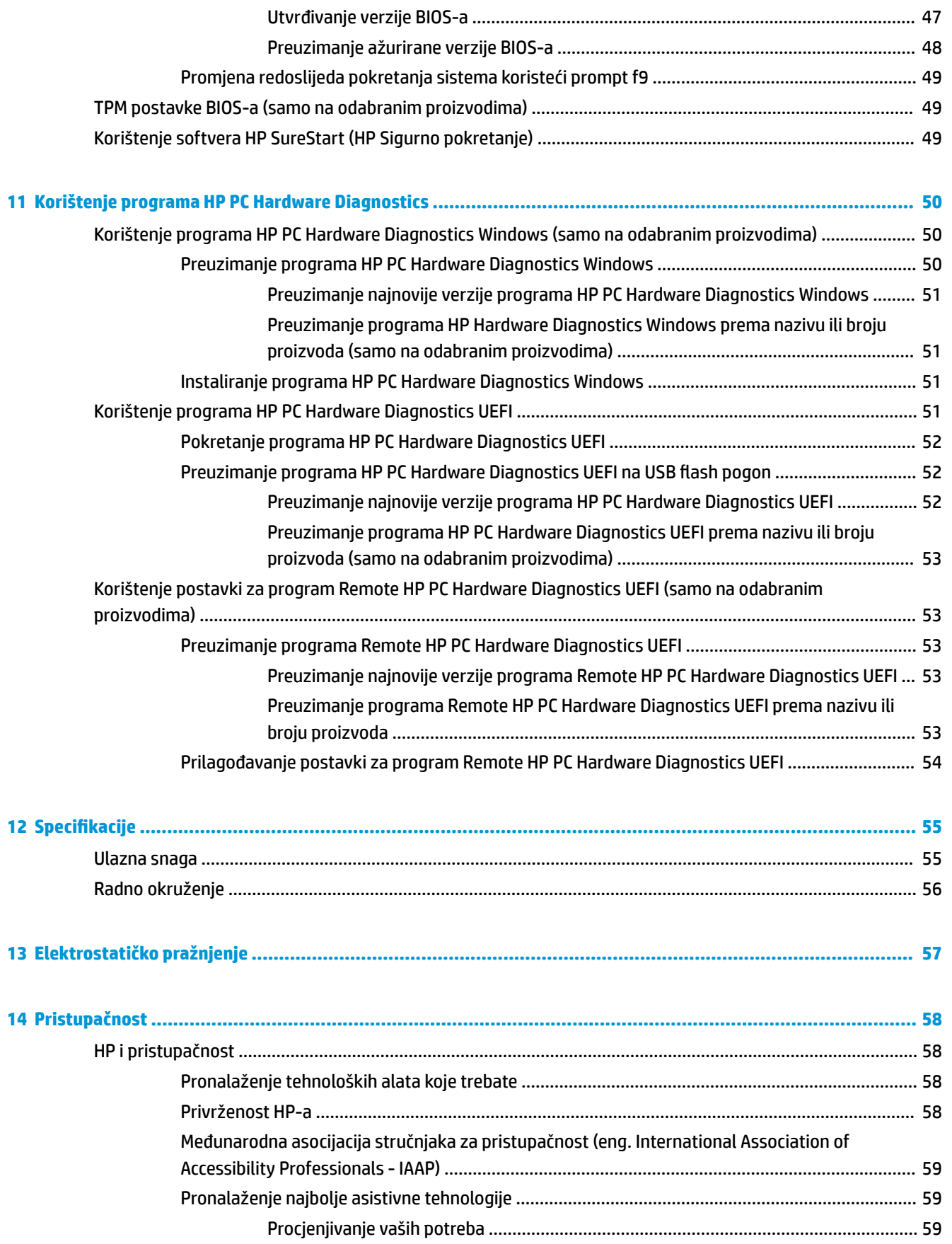

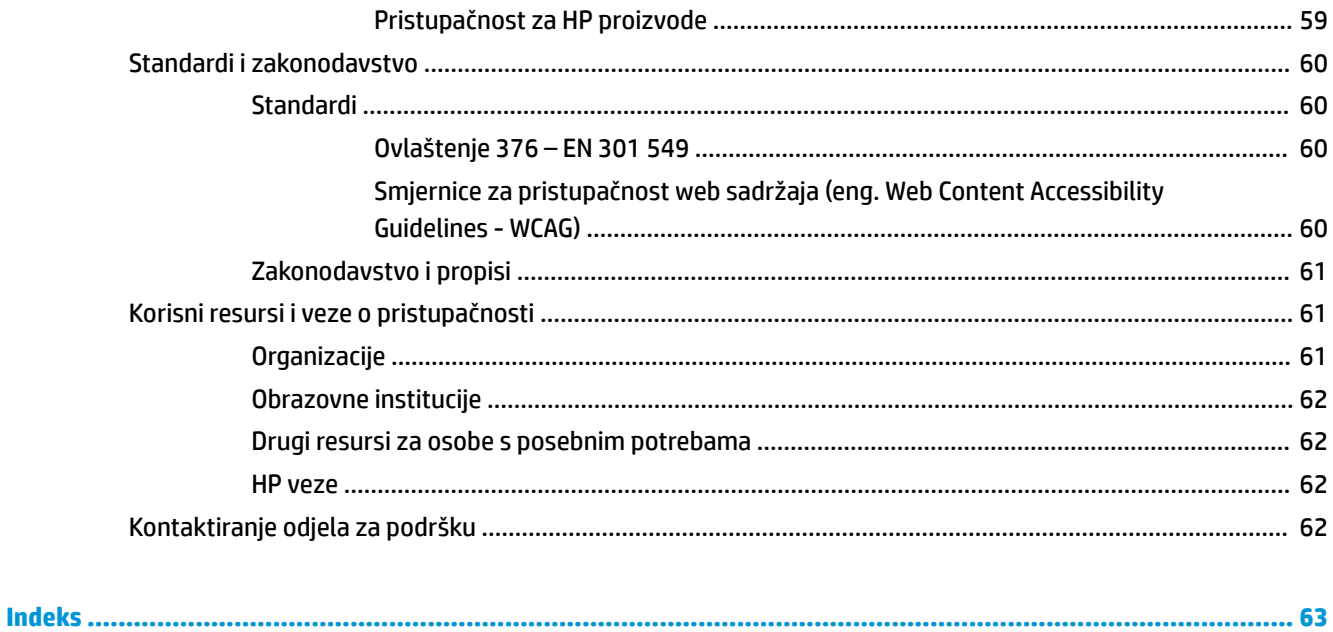

# <span id="page-10-0"></span>**1 Pokretanje**

Nakon postavljanja i registriranja računara, HP preporučuje da provedete sljedeće korake kako biste svoju pametnu investiciju iskoristili na najbolji način:

- **Povežite se na Internet** Postavite žičnu ili bežičnu mrežu kako biste se povezali na Internet. Za više informacija pogledajte [Mrežne veze](#page-26-0) na strani 17.
- **Ažurirajte antivirusni softver** Zaštitite računar od štete koju izazivaju virusi. Softver je unaprijed instaliran na računar. Za više informacija pogledajte [Korištenje antivirusnog softvera](#page-49-0) na strani 40.
- **Upoznajte računar** Saznajte više o osobinama računara. Pogledajte [Komponente](#page-12-0) na strani 3 i [Kretanje po ekranu](#page-32-0) na strani 23 za dodatne informacije.
- **Pronađite instalirani softver** Pristupite popisu unaprijed instaliranog softvera na računaru.

Odaberite dugme **Start** (Početak).

‒ ili –

Desnim dugmetom miša kliknite dugme **Start** (Početak), a zatim odaberite **Apps and Features**  (Aplikacije i funkcije).

● Napravite rezervnu kopiju sadržaja tvrdog diska tako što ćete kreirati diskove ili USB flash pogon za oporavak. Pogledajte [Informacije o izradi rezervnih kopija i obnovi](#page-54-0) na strani 45.

## **Pronalaženje informacija**

Da biste pronašli resurse koji sadrže podatke o proizvodu, praktične informacije i još mnogo toga koristite sljedeću tabelu.

#### **Tabela 1-1 Pronalaženje informacija**

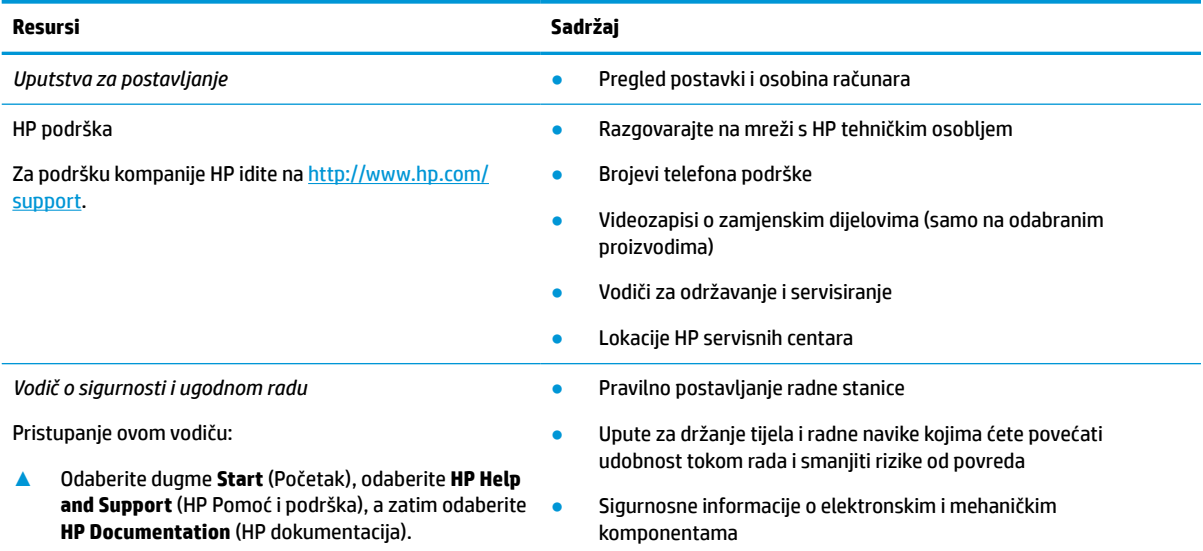

 $-$  ili  $-$ 

### **Tabela 1-1 Pronalaženje informacija (nastavak)**

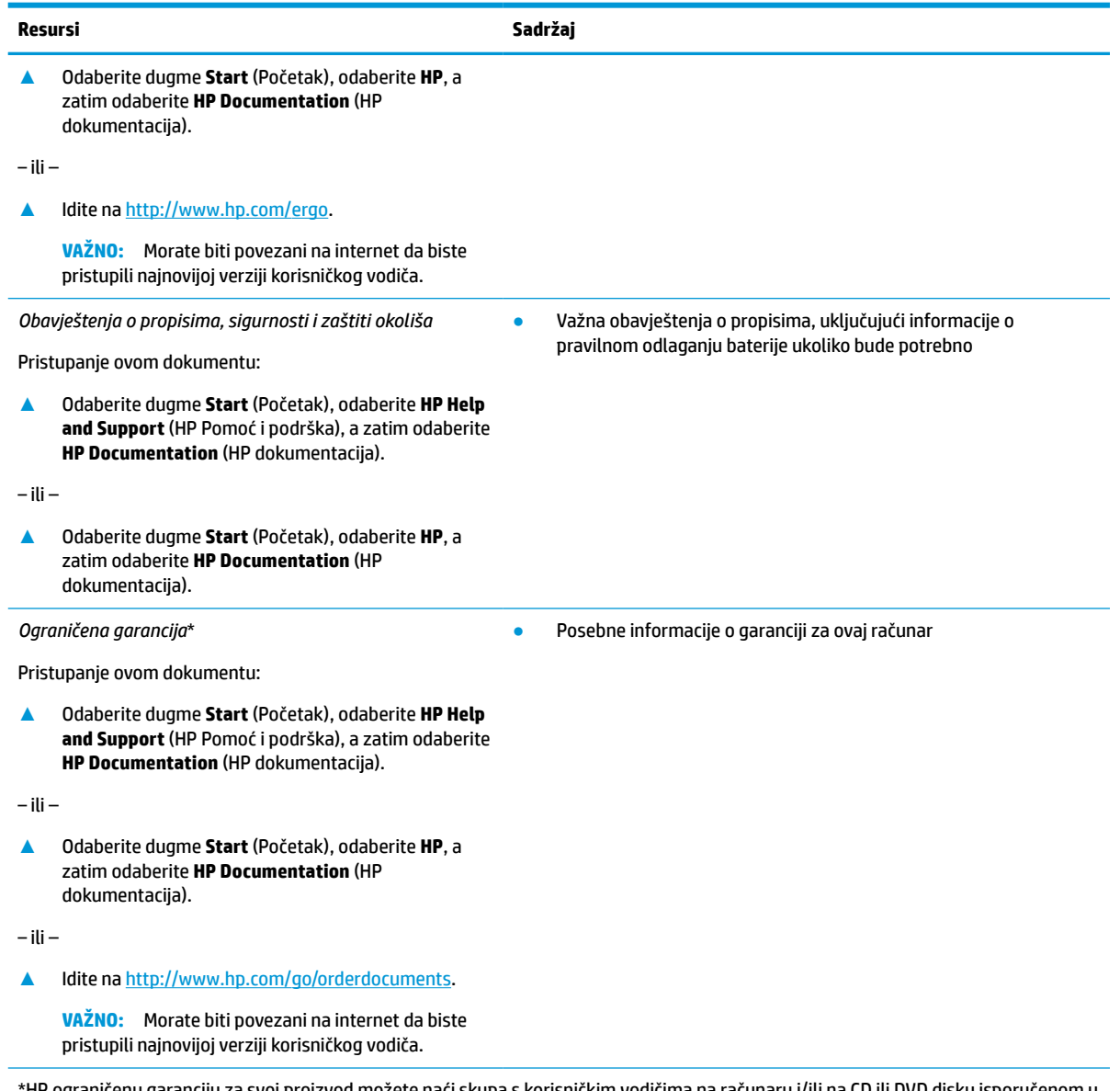

\*HP ograničenu garanciju za svoj proizvod možete naći skupa s korisničkim vodičima na računaru i/ili na CD ili DVD disku isporučenom u pakovanju. Za neke zemlje ili regione, HP ograničena garancija može biti odštampana i priložena u pakovanju. Za države ili regije u kojima se garancija ne daje štampanom obliku možete zatražiti štampani primjerak od [http://www.hp.com/go/orderdocuments.](http://www.hp.com/go/orderdocuments) Za proizvode kupljene u Pacifičkoj Aziji, možete pisati kompaniji HP na POD, PO Box 161, Kitchener Road Post Office, Singapore 912006. Navedite naziv proizvoda, svoje ime i prezime, broj telefona i poštansku adresu.

# <span id="page-12-0"></span>**2 Komponente**

Vaš računar sadrži vrhunske komponente. U ovom poglavlju su date detaljne informacije o komponentama, gdje se nalaze i kako rade.

# **Pronalaženje hardvera**

Da biste ustanovili koji je hardver instaliran na računaru:

**▲** Otkucajte device manager (upravitelj uređaja) u okviru za pretraživanje na programskoj traci, a zatim odaberite aplikaciju **Device Manager** (Upravitelj uređaja).

Na spisku se prikazuju svi uređaji instalirani na računaru.

Za informacije o hardverskim komponentama sistema i broju verzije BIOS-a sistema, odaberite dugme **Start**  (Početak), odaberite folder **HP**, a zatim odaberite **Informacije o sistemu tankog klijenta**.

# **Pronalaženje softvera**

Da biste ustanovili koji je softver instaliran na računaru:

**▲** Desnim dugmetom miša kliknite dugme **Start** (Početak), a zatim odaberite **Apps and Features**  (Aplikacije i funkcije).

# <span id="page-13-0"></span>**Desno**

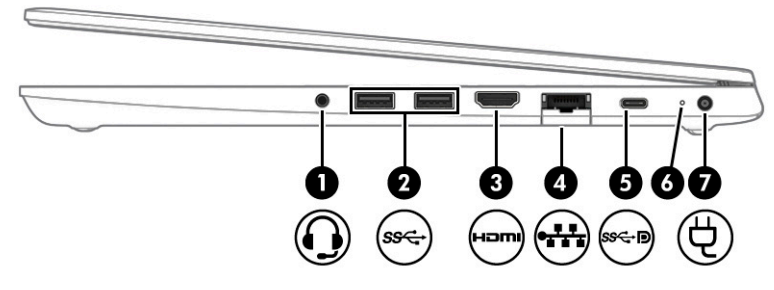

### **Tabela 2-1 Komponente na desnoj strani i njihovi opisi**

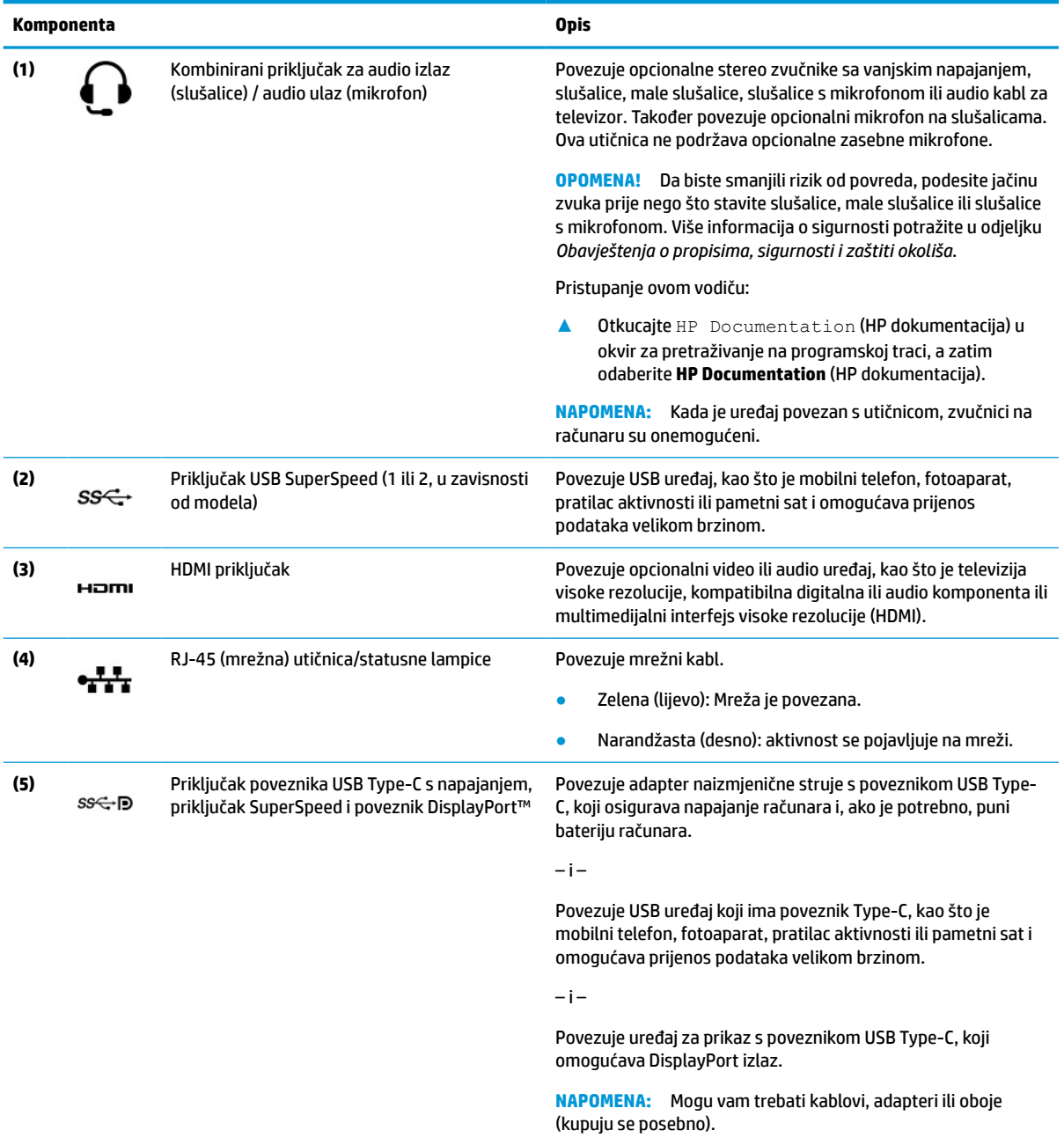

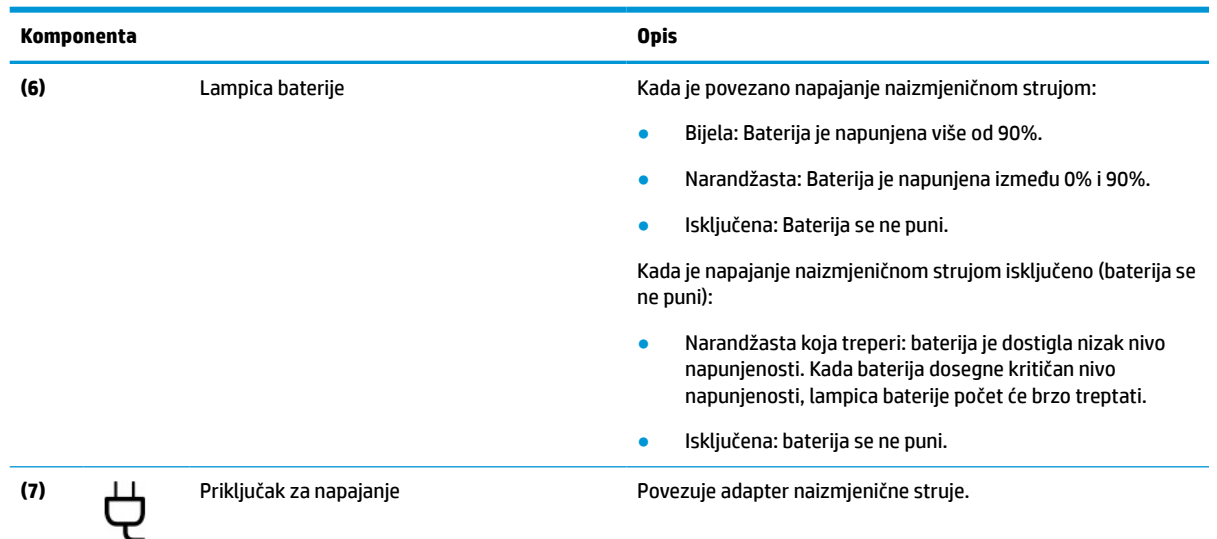

### <span id="page-14-0"></span>**Tabela 2-1 Komponente na desnoj strani i njihovi opisi (nastavak)**

# **Lijevo**

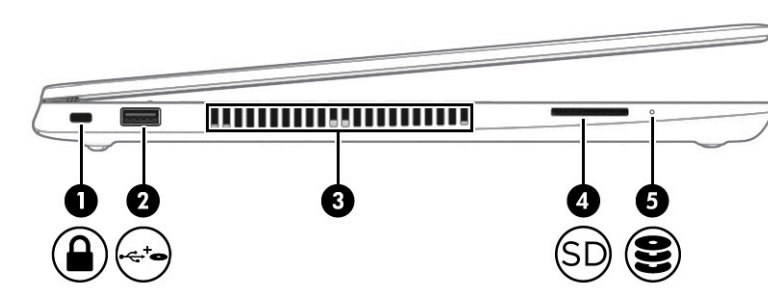

### **Tabela 2-2 Komponente na lijevoj strani i njihovi opisi**

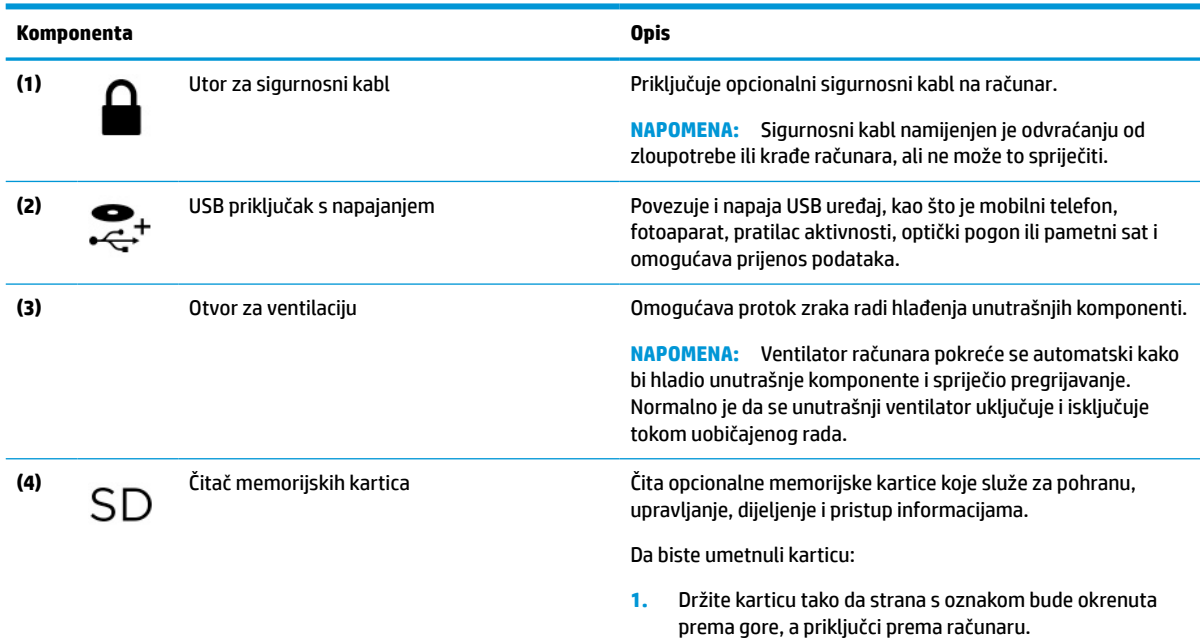

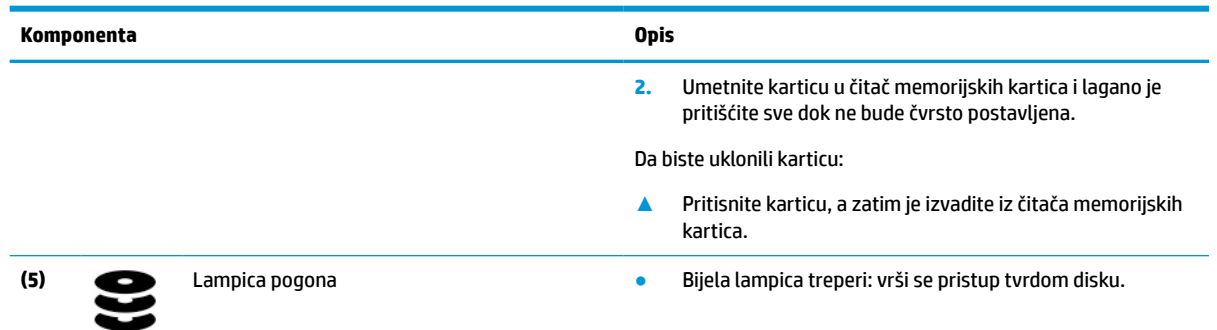

### <span id="page-15-0"></span>**Tabela 2-2 Komponente na lijevoj strani i njihovi opisi (nastavak)**

# **Ekran**

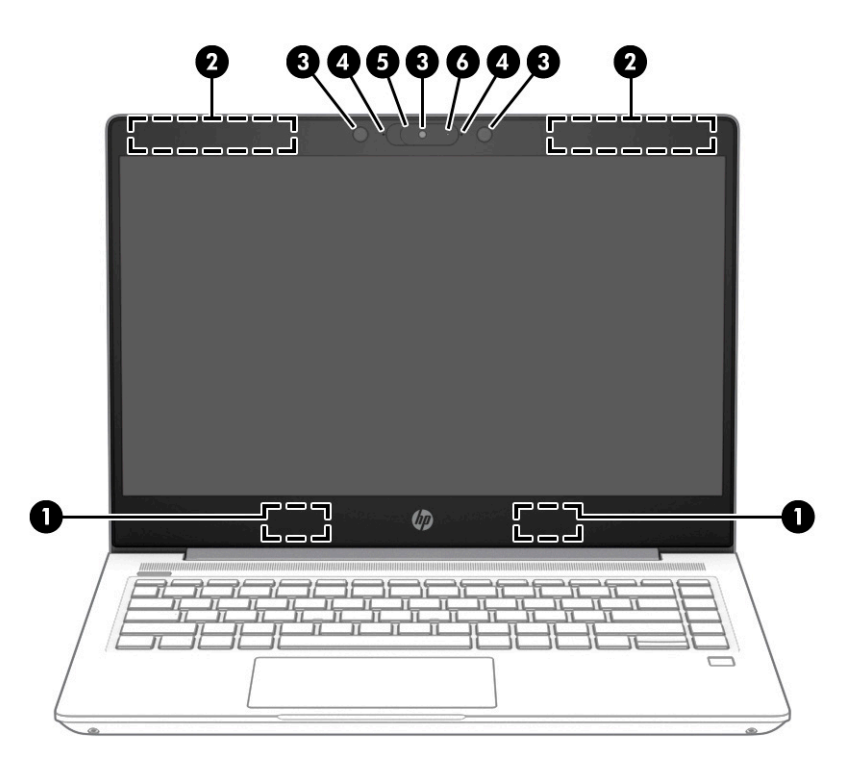

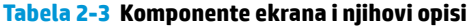

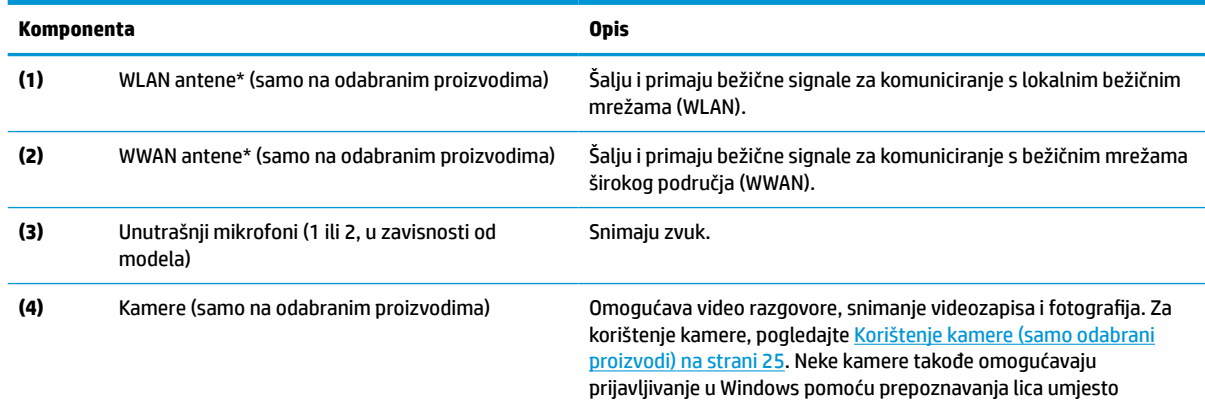

### **Tabela 2-3 Komponente ekrana i njihovi opisi (nastavak)**

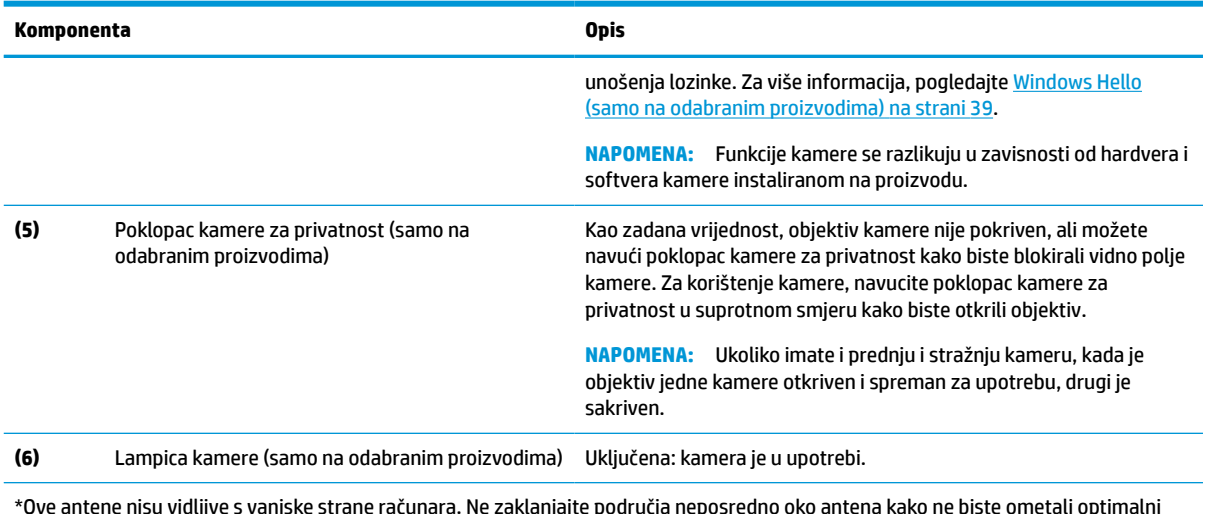

iljive s vanjske strane računara. Ne zaklanjajte područja nep prijenos.

Detalje o obavještenjima o propisima o bežičnom povezivanju potražite u odjeljku dokumenta *Regulatorne, sigurnosne i napomene o zaštiti životne sredine* koji se odnosi na vašu zemlju ili region.

Pristupanje ovom vodiču:

**▲** Otkucajte HP Documentation (HP dokumentacija) u okvir za pretraživanje na programskoj traci, a zatim odaberite **HP Documentation** (HP dokumentacija).

# <span id="page-17-0"></span>**Područje tastature**

## **Dodirna podloga**

### **Postavke dodirne podloge**

Da biste podesili postavke dodirne podloge i pokrete ili da biste isključili dodirnu podlogu:

- **1.** Otkucajte touchpad settings (postavke dodirne podloge) u okviru za pretraživanje na programskoj traci, a zatim pritisnite enter.
- **2.** Odaberite postavku.

Da biste uključili dodirnu podlogu:

- **1.** Otkucajte touchpad settings (postavke dodirne podloge) u okviru za pretraživanje na programskoj traci, a zatim pritisnite enter.
- **2.** Vanjskim mišem kliknite dugme **Touchpad** (Dodirna podloga).

– ili –

**▲** Pritišćite tipku Tab dok se pokazivač ne zaustavi na dugmetu **Touchpad** (Dodirna podloga). Zatim pritisnite razmak kako biste odabrali dugme.

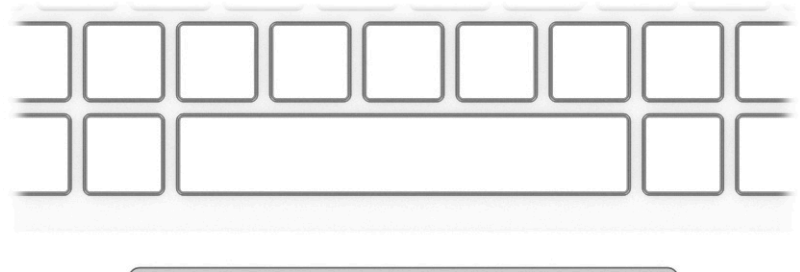

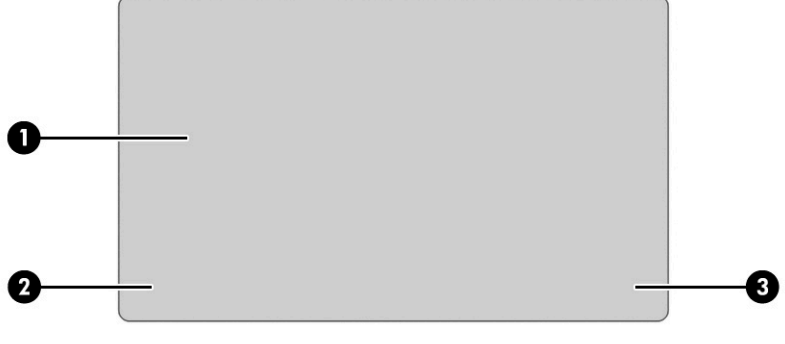

#### **Tabela 2-4 Komponente dodirne podloge i njihovi opisi**

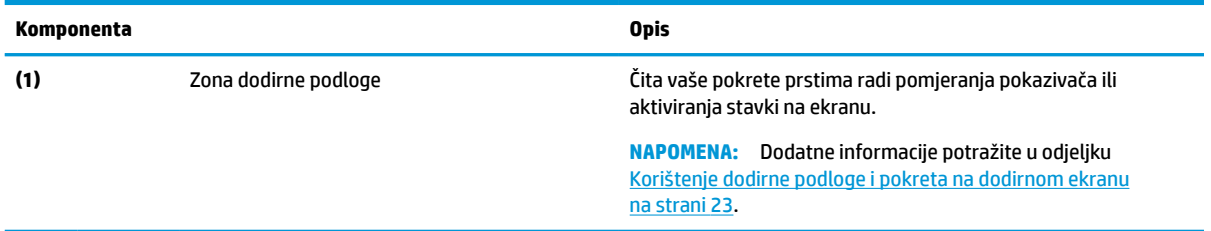

<span id="page-18-0"></span>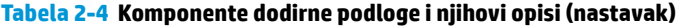

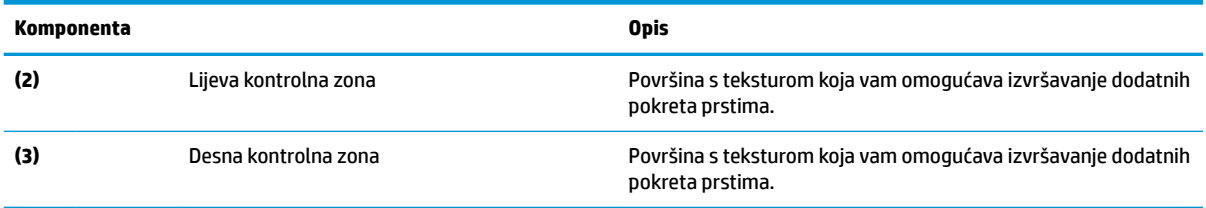

# **Lampice**

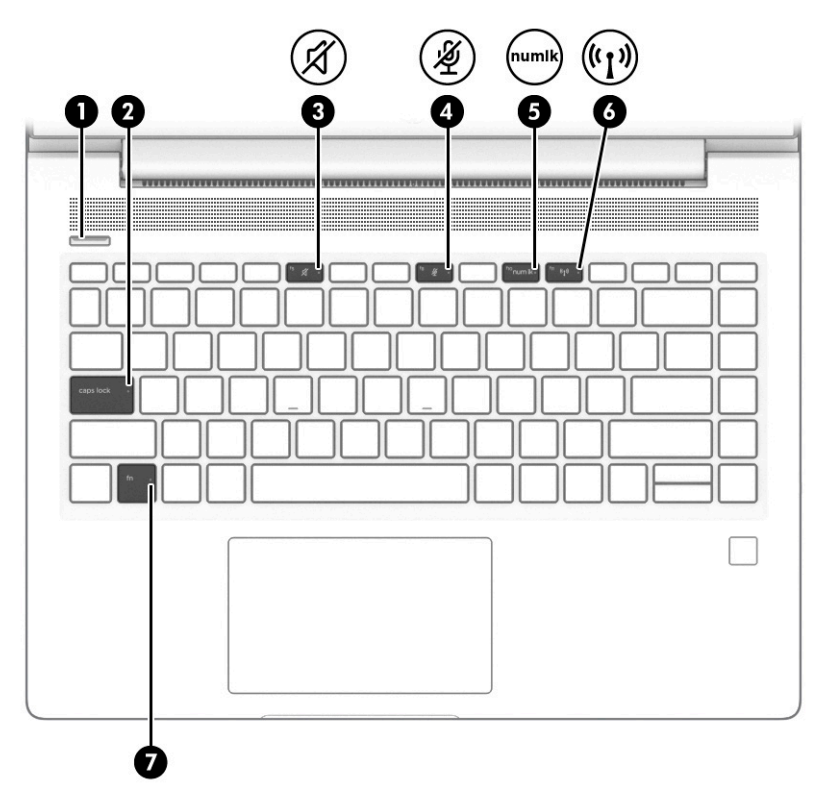

**Tabela 2-5 Lampice i njihovi opisi**

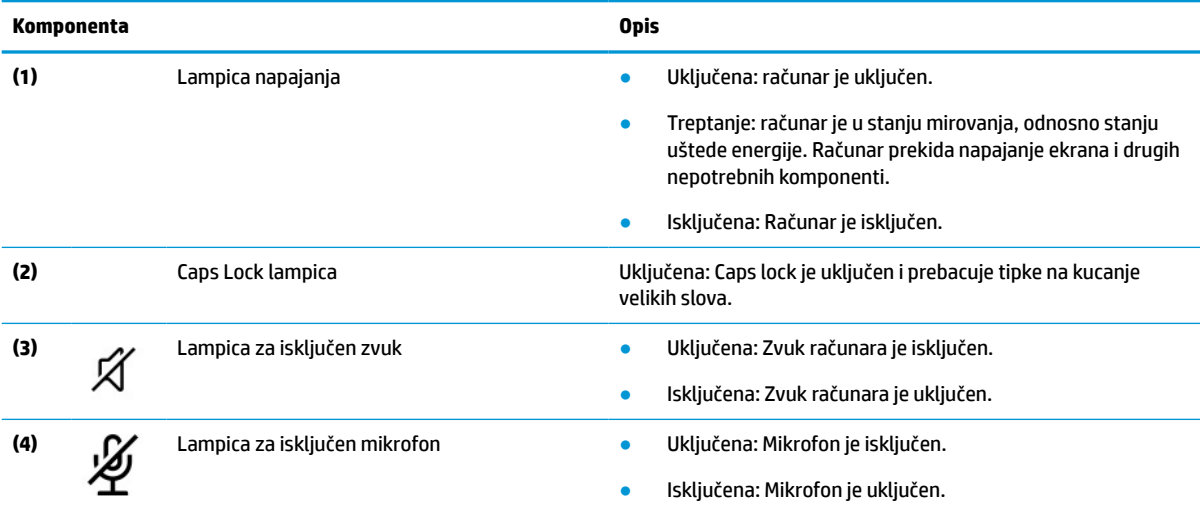

<span id="page-19-0"></span>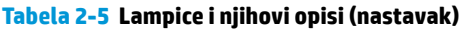

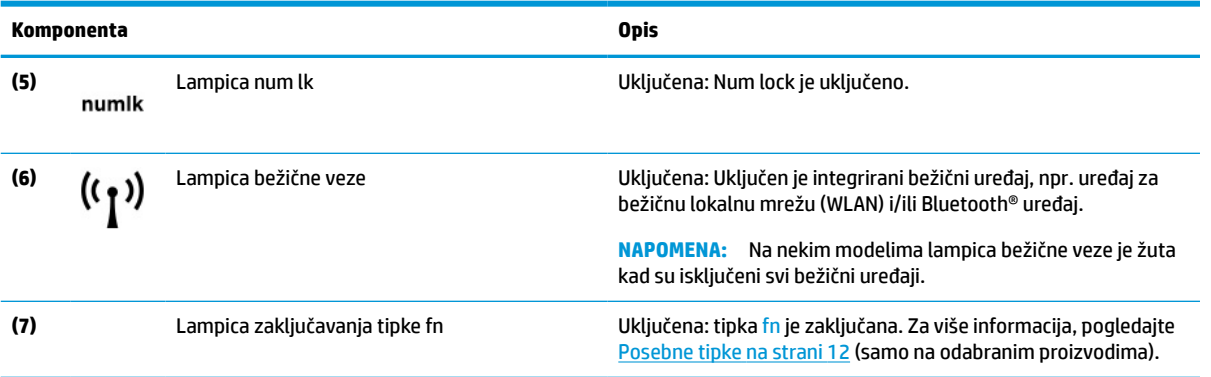

# **Dugme, ventilacija, zvučnici i čitač otiska prsta**

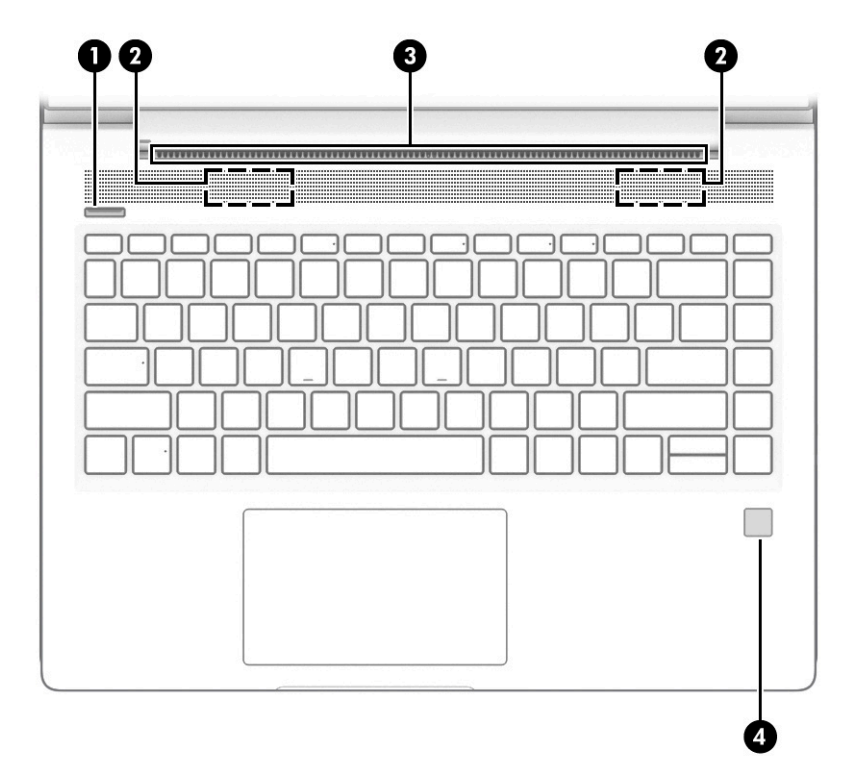

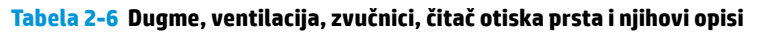

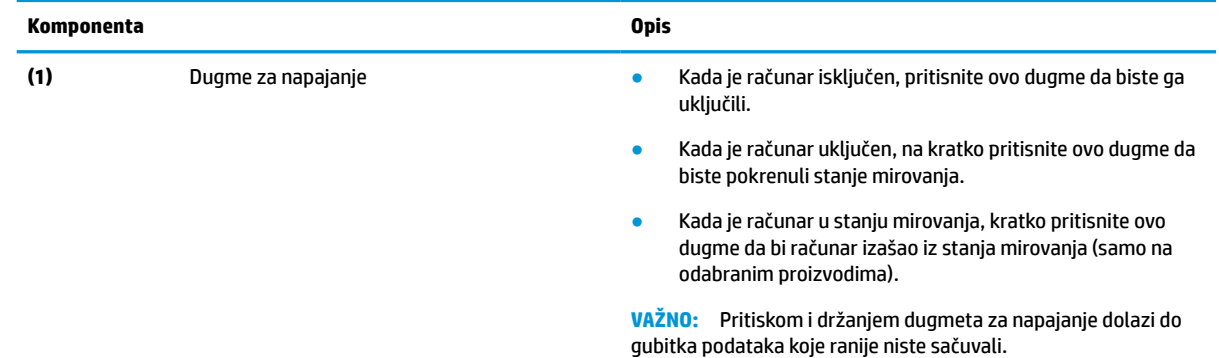

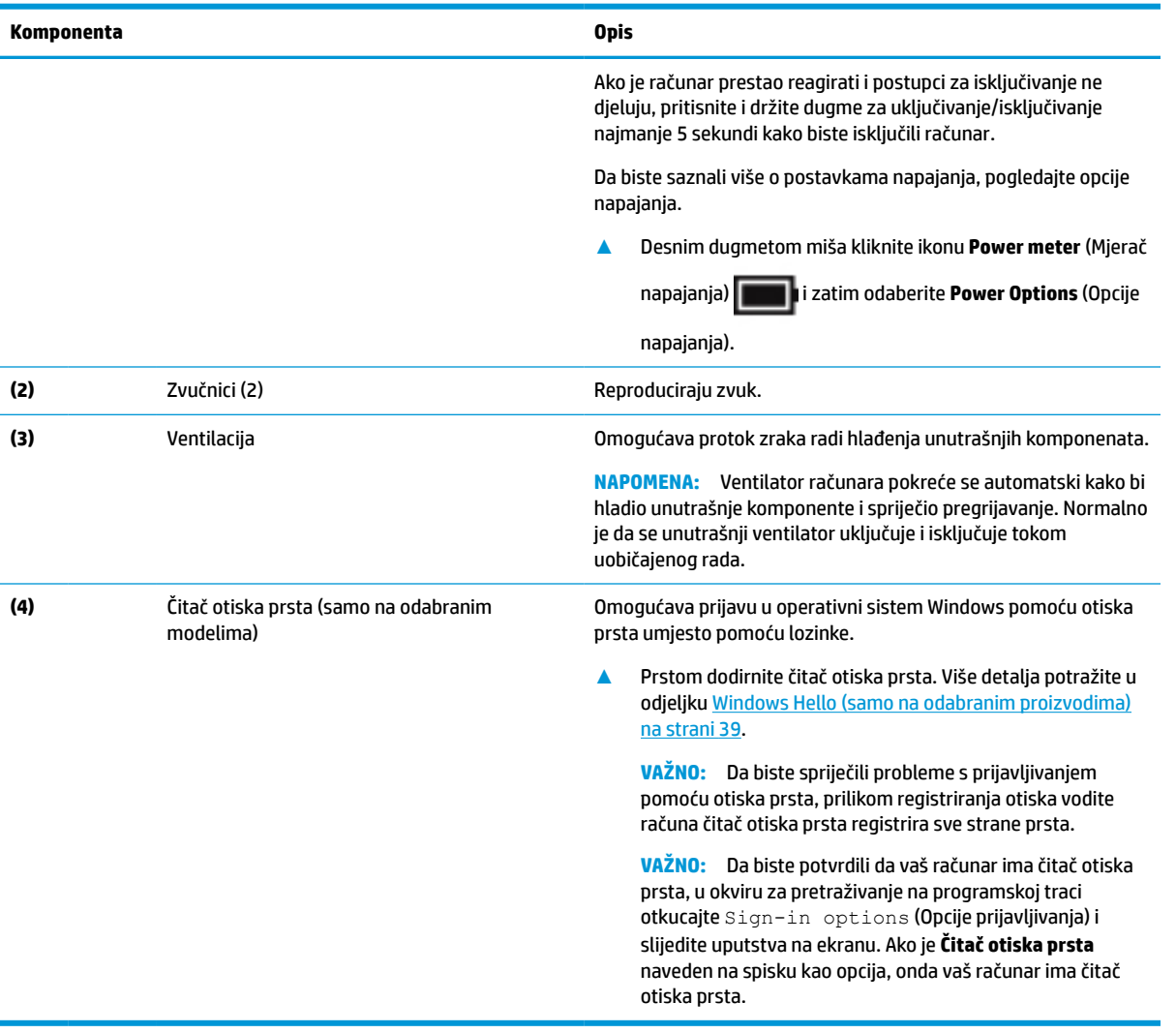

### **Tabela 2-6 Dugme, ventilacija, zvučnici, čitač otiska prsta i njihovi opisi (nastavak)**

## <span id="page-21-0"></span>**Posebne tipke**

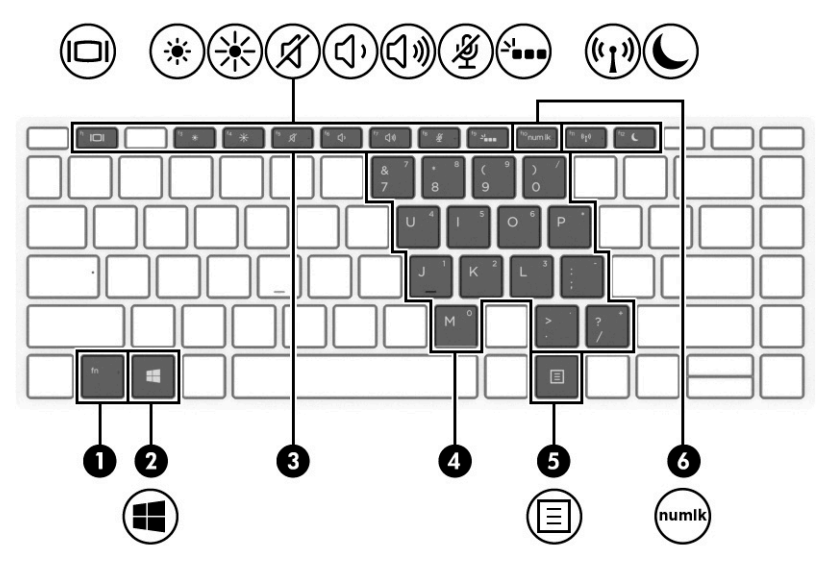

**Tabela 2-7 Posebne tipke i njihovi opisi**

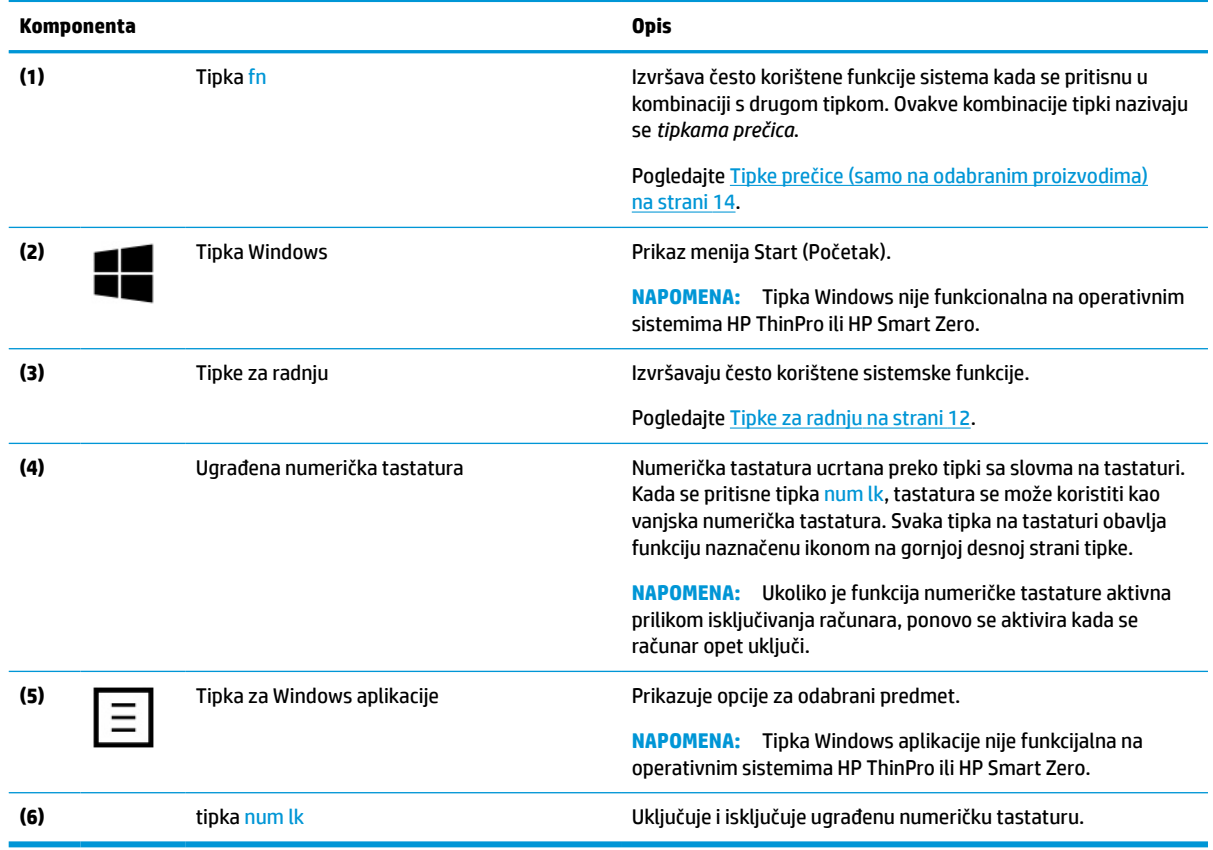

## **Tipke za radnju**

Tipka za radnju izvršava funkciju koja je naznačena ikonom na tipki. Da biste utvrdili koje tipke se nalaze na vašem proizvodu, pogledajte Posebne tipke na strani 12.

**▲** Da biste koristili tipku za radnju, pritisnite i držite tipku.

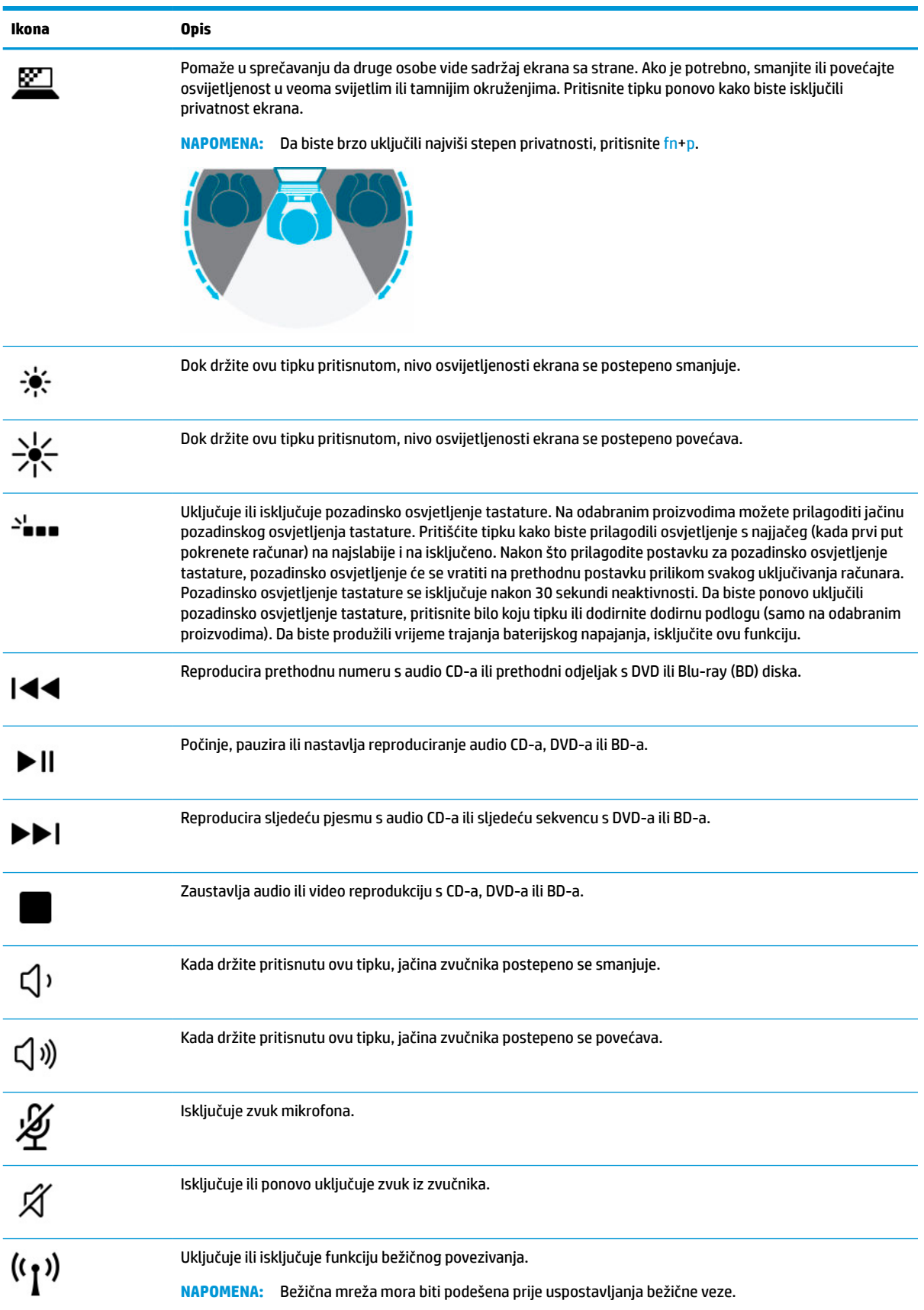

### **Tabela 2-8 Tipke za radnje i njihovi opisi**

#### <span id="page-23-0"></span>**Tabela 2-8 Tipke za radnje i njihovi opisi (nastavak)**

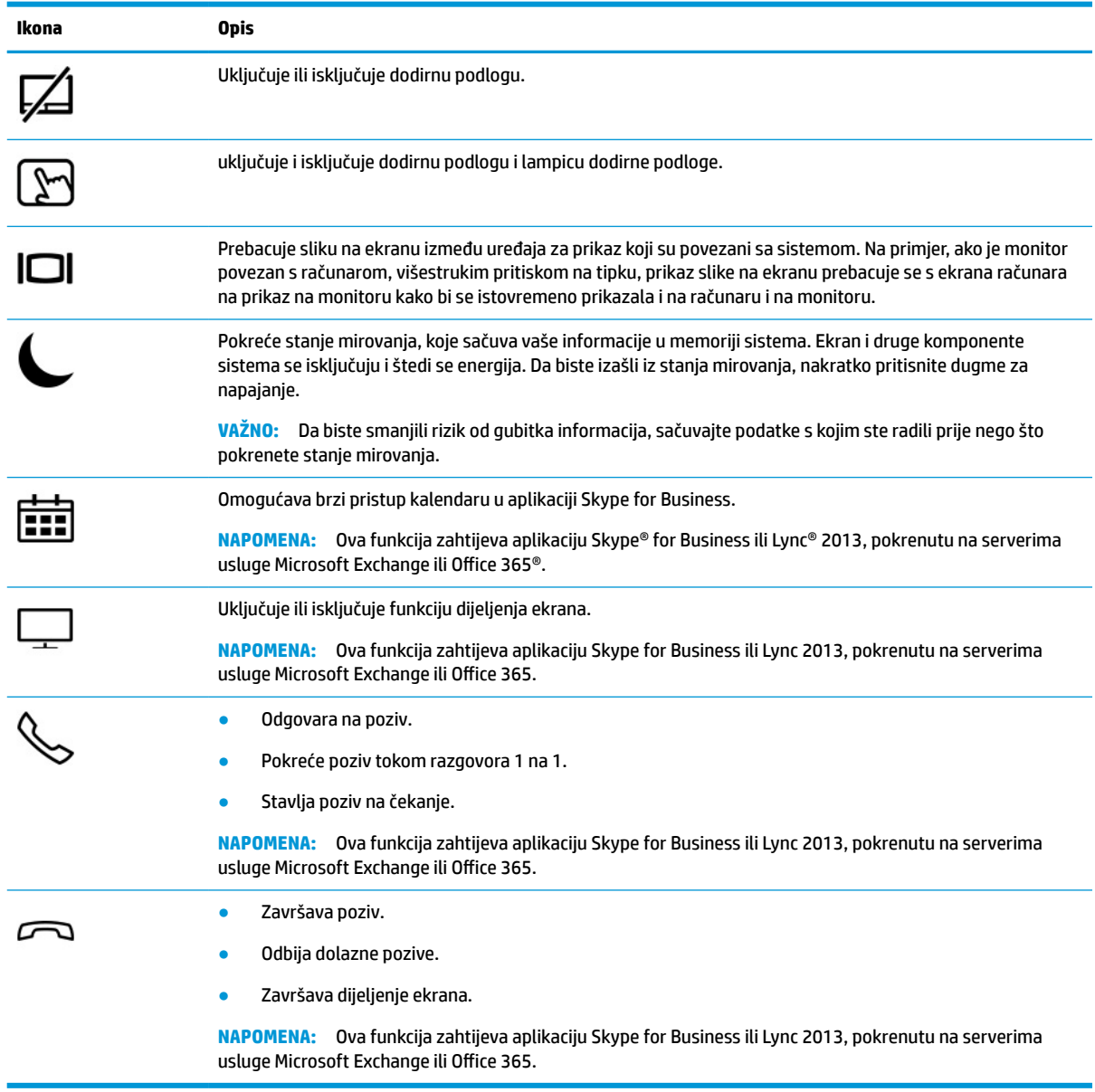

**W NAPOMENA:** Funkcija tipke za radnju omogućena je u fabrici. Ovu funkciju možete onemogućiti ako pritisnete i držite tipku fn i tipku shift na lijevoj strani. Uključit će se lampica zaključavanja tipke fn. Nakon što onemogućite funkciju tipki za radnju, i dalje možete izvršavati svaku funkciju pritiskom na tipku fn u kombinaciji s odgovarajućom tipkom za radnju.

### **Tipke prečice (samo na odabranim proizvodima)**

Tipka prečice je kombinacija tipke fn i neke druge tipke.

Da biste koristili tipku prečice:

**▲** Pritisnite tipku fn, a zatim pritisnite jednu od tipki navedenih u sljedećoj tabeli.

<span id="page-24-0"></span>**Tabela 2-9 Tipke prečica i njihovi opisi**

| Tipka | <b>Opis</b>                        |
|-------|------------------------------------|
|       | Uključuje zaključavanje pomicanja. |
| R     | Obustavlja postupak.               |
|       | Šalje programski upit.             |

# **Sa donje strane**

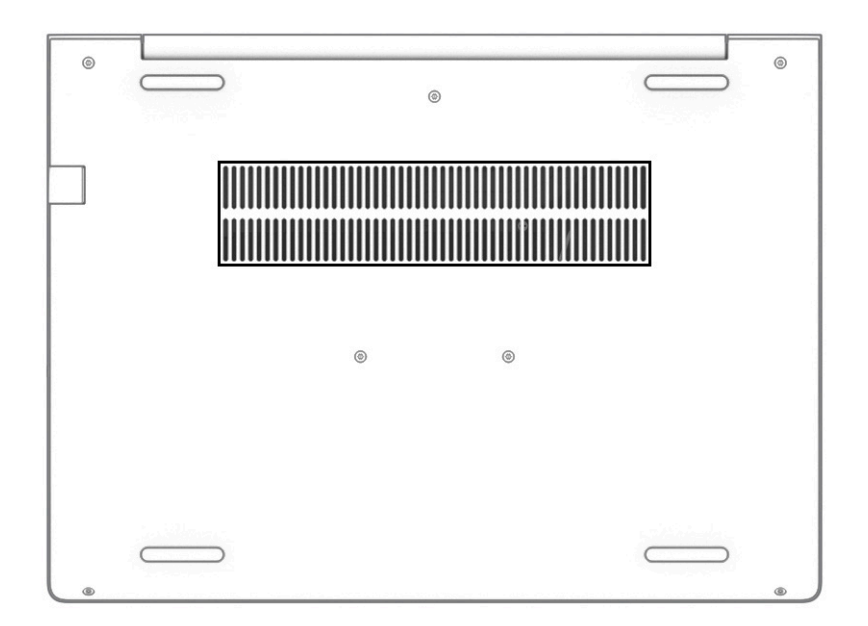

#### **Tabela 2-10 Komponenta na donjoj strani i opis**

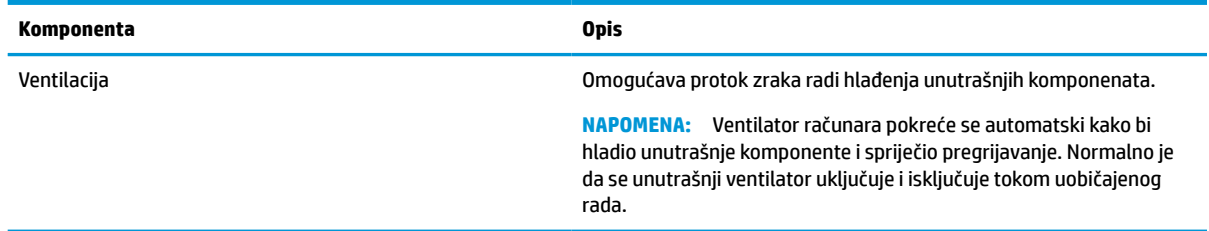

# **Naljepnice**

Naljepnice zalijepljene na računar sadržavaju informacije koje vam mogu zatrebati pri rješavanju problema sa sistemom ili kada s računarom putujete u inostranstvo. Naljepnice mogu biti papirne ili mogu biti odštampane na proizvodu.

**WAŽNO:** Provjerite na sljedećim lokacijama naljepnice opisane u ovom odjeljku: donja strana računara, unutrašnjost ležišta baterije, ispod servisnog poklopca, stražnja strana ekrana ili dno postolja za tablet.

Servisna naljepnica – Pruža važne informacije za identificiranje vašeg računara. Prilikom kontaktiranja odjela za podršku, od vas će se možda tražiti podaci o serijskom broju, broju proizvoda ili broju modela. Pronađite te podatke prije nego što kontaktirate odjel za podršku.

Servisna naljepnica će ličiti na jedan od primjera navedenih u nastavku. Potražite ilustraciju koja najviše odgovora servisnoj naljepnici na računaru.

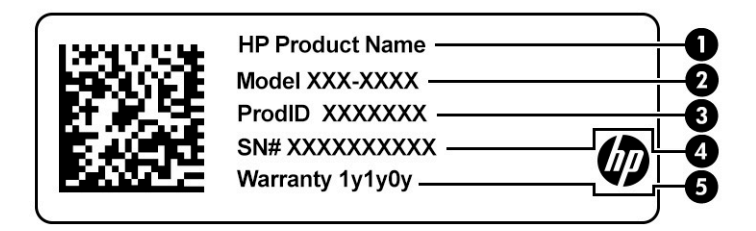

### **Tabela 2-11 Komponente servisne oznake**

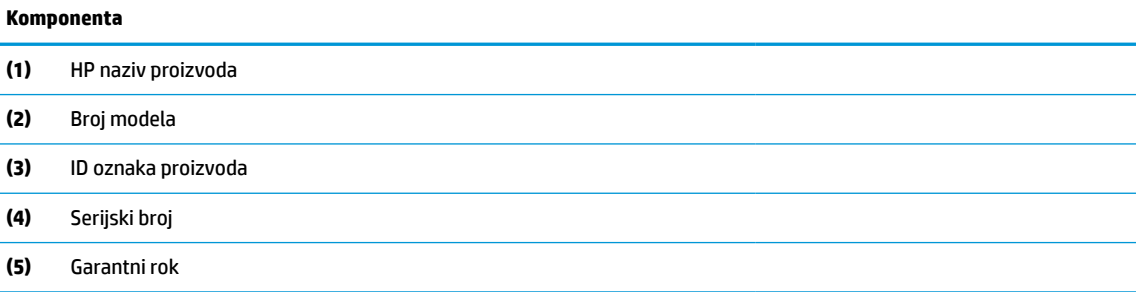

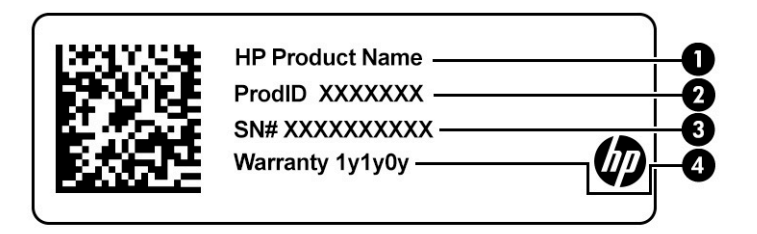

#### **Tabela 2-12 Komponente servisne oznake**

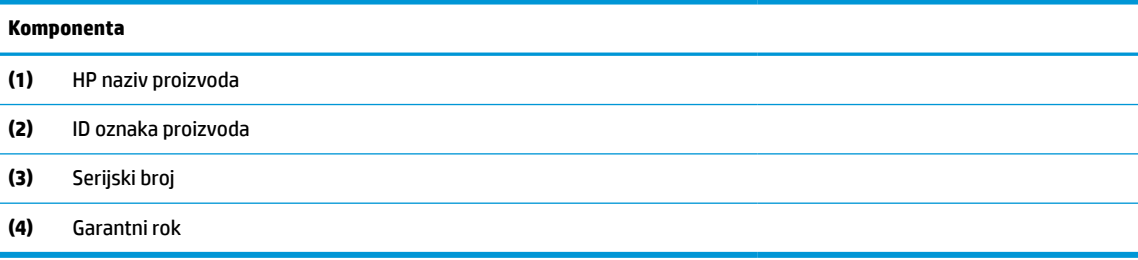

- Naljepnice s propisima Pružaju informacije o propisima za računar.
- Naljepnice certifikata o bežičnom povezivanju Pružaju informacije o opcionalnim bežičnim uređajima i oznake odobrenja za države ili regije u kojima je upotreba navedenih uređaja odobrena.

# <span id="page-26-0"></span>**3 Mrežne veze**

Računar možete ponijeti sa sobom gdje god krenete. Ali čak i kod kuće možete pomoću računara i žične ili bežične mrežne veze istraživati svijet i pristupiti informacijama na milionima web stranica. Ovo poglavlje vam pomaže da se povežete s tim svijetom.

# **Povezivanje na bežičnu mrežu**

Računar može biti opremljen jednim ili više od sljedećih bežičnih uređaja:

**NAPOMENA:** Mobilni tanki klijentski računari koji rade s operativnim sistemima HP ThinPro ili HP Smart Zero ne podržavaju module HP mobilne širokopojasne mreže ili Bluetooth uređaje.

- Uređaj za bežičnu lokalnu mrežu (WLAN) Povezuje računar s bežičnim lokalnim mrežama (pod zajedničkim nazivom Wi-Fi mreže, bežične LAN mreže ili WLAN mreže) u uredima kompanija, kod kuće te na javnim mjestima kao što su aerodromi, restorani, kafići, hoteli i univerziteti. Na WLAN mreži mobilni bežični uređaj komunicira s bežičnim usmjerivačem ili bežičnom pristupnom tačkom.
- HP modul za širokopojasni pristup (samo odabrani proizvodi) Uređaj za bežičnu mrežu širokog područja (WWAN) koji daje mogućnost bežičnog povezivanja na mnogo većem području. Operateri mobilnih mreža instaliraju bazne stanice (slično tornjevima za mobilne telefone) na velikim geografskim područjima, omogućavajući pokrivenost čitavih administrativnih cjelina, regija pa čak i država.
- Bluetooth® uređaj Kreira osobnu mrežu (PAN) za povezivanje s drugim uređajima na kojima je omogućen Bluetooth, kao što su računari, telefoni, štampači, slušalice, zvučnici i fotoaparati. U PAN mreži svaki uređaj komunicira direktno s drugim uređajima, pri čemu uređaji moraju biti relativno blizu jedan drugog - obično unutar 10 metara (otprilike 33 stope) između uređaja.

## **Korištenje bežičnih kontrola**

Bežične uređaje u računaru možete kontrolirati pomoću jedne ili više sljedećih funkcija:

- Bežično dugme (naziva se i "tipka za način rada u avionu" ili "tipka za bežično povezivanje")
- Komande operativnog sistema

### **Dugme za bežično povezivanje**

Računar može imati dugme za bežično povezivanje, jedan ili više bežičnih uređaja i jednu ili dvije lampice bežične veze. Rad svih bežičnih uređaja na računaru omogućava se prilikom sklapanja u fabrici.

Lampica bežične veze označava ukupno stanje napajanja bežičnih uređaja, a ne status pojedinačnih uređaja.

### **Komande operativnog sistema**

Opcija Network and Sharing Center (Centar za mrežu i dijeljenje) omogućava vam postavljanje veze ili mreže, povezivanje na mrežu te dijagnosticiranje problema s mrežom i njihovo rješavanje.

<span id="page-27-0"></span>Korištenje kontrola operativnog sistema:

- **1.** Otkucajte control panel (upravljačka ploča) u okvir za pretragu na programskoj traci i odaberite **Control Panel** (Upravljačka ploča).
- **2.** Odaberite **Network and Internet** (Mreža i internet), a zatim odaberite **Network and Sharing Center**  (Centar za mrežu i dijeljenje).

### **Povezivanje na WLAN mrežu**

**X NAPOMENA:** Pri podešavanju internetskog pristupa kod kuće morate kreirati račun kod davaoca internetskih usluga (ISP). Kontaktirajte lokalnog davaoca internetskih usluga da biste kupili internetske usluge i modem. Davalac internetskih usluga će vam pomoći da postavite modem, instalirate mrežni kabl kako biste povezali bežični usmjerivač i modem te testirali internetsku uslugu.

Da biste se povezali na WLAN mrežu, slijedite ove korake:

- **1.** Provjerite da li je WLAN uređaj uključen.
- **2.** Odaberite ikonu statusa mreže na programskoj traci, a zatim se povežite na jednu od dostupnih mreža.

Ako se radi o WLAN mreži s opcijom sigurnosne zaštite, od vas će se tražiti da unesete sigurnosni kôd mreže. Unesite kôd, a zatim odaberite **Next** (Dalje) kako biste dovršili uspostavljanje veze.

- **WAPOMENA:** Ako na spisku nema nijedne WLAN mreže, možda se nalazite izvan dometa bežičnog rutera ili pristupne tačke.
- **WAPOMENA:** Ako ne vidite WLAN s kojim se želite povezati, kliknite desnim dugmetom miša ikonu statusa mreže na programskoj traci, a zatim odaberite **Open Network and Sharing Center** (Otvori centar za mrežu i dijeljenje). Odaberite **Set up a new connection or network** (Postavi novu vezu ili mrežu). Prikazat će se spisak opcija koje vam omogućavaju ručno pretraživanje i povezivanje na mrežu ili kreiranje nove mrežne veze.
- **3.** Slijedite upute na ekranu kako biste dovršili uspostavljanje veze.

Nakon što se veza uspostavi, odaberite ikonu za status mreže u krajnjem desnom uglu programske trake kako biste provjerili naziv i status veze.

### **Korištenje funkcije HP Mobile Broadband (HP mobilna širokopojasna mreža) (samo odabrani proizvodi)**

**W NAPOMENA:** Mobilni tanki klijentski računari koji rade s operativnim sistemima HP ThinPro ili HP Smart Zero ne podržavaju HP mobilnu širokopojasnu mrežu.

Vaš HP računar sa mobilnim širokopojasnim pristupom ima ugrađenu podršku za usluge mobilne širokopojasne mreže. Kada novi računar koristite s mrežom mobilnog operatera, imate mogućnost da se povežete na internet, šaljete e-poštu ili da se povežete na mrežu kompanije bez korištenja Wi-Fi pristupnih tačaka.

Moguće je da će vam trebati IMEI i/ili MEID broj modula za HP mobilni širokopojasni pristup kako biste aktivirali uslugu mobilne širokopojasne mreže. Broj može biti odštampan na naljepnici koja se nalazi na donjoj strani računara, u ležištu baterije, ispod servisnog poklopca ili na stražnjoj strani ekrana.

– ili –

**X NAPOMENA:** Funkcionalni domet (koliko daleko vaši bežični signali putuju) ovisi o WLAN primjeni, proizvođaču rutera i smetnjama drugih elektronskih uređaja ili strukturalnih prepreka kao što su zidovi ili podovi.

<span id="page-28-0"></span>Broj možete pronaći korištenjem sljedećih koraka:

- **1.** Na programskoj traci izaberite ikonu statusa mreže.
- **2.** Odaberite **View Connection Settings** (Prikaži postavke veze).
- **3.** U odjeljku **Mobile broadband** (Mobilna širokopojasna mreža) odaberite ikonu statusa mreže.

Neki operateri mobilnih mreža zahtijevaju korištenje SIM kartice. SIM kartica sadrži osnovne informacije o vama, kao što su lični identifikacijski broj (PIN) i informacije o mreži. Neki računari imaju unaprijed instaliranu SIM karticu. Ako SIM kartica nije unaprijed postavljena, može biti dostavljena sa informacijama o HP mobilnoj širokopojasnoj mreži koje se isporučuju sa računarom ili vam je operater mobilne mreže može dostaviti odvojeno od računara.

Za više informacija o HP mobilnoj širokopojasnoj mreži i načinu aktiviranja usluge kod željenog operatera mobilne mreže pročitajte podatke o HP mobilnoj širokopojasnoj mreži isporučene s računarom.

## **Korištenje GPS-a (samo na odabranim proizvodima)**

Vaš računar može biti opremljen uređajem za Globalni sistem pozicioniranja (GPS). GPS sateliti sistemima opremljenim GPS-om šalju informacije o lokaciji, brzini i smjeru kretanja.

Da biste omogućili GPS, provjerite da li je lokacija omogućena u postavkama privatnosti u operativnom sistemu Windows.

- **1.** Otkucajte location (lokacija) u okviru za pretraživanje na programskoj traci, a zatim odaberite **Location privacy settings** (Postavke privatnosti za lokaciju).
- **2.** Slijedite upute na ekranu za korištenje postavki za lokaciju.

## **Korištenje Bluetooth bežičnih uređaja (samo odabrani proizvodi)**

**X** NAPOMENA: Mobilni tanki klijentski računari koji rade operativnim sistemima HP ThinPro ili HP Smart Zero ne podržavaju Bluetooth uređaje.

Bluetooth uređaj omogućava bežičnu komunikaciju kratkog dometa koja zamjenjuje fizičke kablovske veze kojima se obično povezuju elektronski uređaji kao što su:

- Uređaji za reproduciranje zvuka (slušalice, zvučnici)
- **Miš**
- Vanjska tastatura

### **Povezivanje Bluetooth uređaja**

Da biste mogli koristiti Bluetooth uređaj, morate uspostaviti Bluetooth vezu:

- **1.** Otkucajte bluetooth u okvir za pretraživanje na programskoj traci, a zatim odaberite opciju **Bluetooth and other devices settings** (Postavke za Bluetooth i druge uređaje).
- **2.** Uključite Bluetooth ako već nije uključen.
- **3.** Odaberite uređaj sa spiska, a zatim slijedite upute na ekranu.

**WAPOMENA:** U slučaju da uređaj zahtijeva potvrdu, prikazat će se kôd za uparivanje. Na uređaju koji dodajete slijedite upute na ekranu kako biste potvrdili da se kôd na uređaju podudara s kodom za uparivanje. Više informacija potražite u dokumentaciji isporučenoj s uređajem.

**NAPOMENA:** Ako uređaj nije na spisku, provjerite je li Bluetooth na tom uređaju uključen. Neki uređaji mogu imati dodatne zahtjeve. Pogledajte dokumentaciju isporučenu s uređajem.

# <span id="page-29-0"></span>**Povezivanje na žičnu mrežu**

Na odabranim proizvodima mogu biti dopuštene žične veze: lokalna mreža (LAN) i modemska veza. LAN veza koristi mrežni kabl i mnogo je brža od modemske koja koristi telefonski kabl. Oba kabla prodaju se posebno.

**A OPOMENA!** Radi smanjenja rizika od električnog udara, požara ili oštećenja opreme, nemojte uključivati kabl modema ili telefonski kabl u mrežnu utičnicu.

## **Povezivanje na lokalnu mrežu (LAN) (samo odabrani proizvodi)**

Koristite LAN vezu ako želite direktno povezati računar sa usmjerivačem kod kuće (umjesto bežičnog povezivanja) ili ako ga želite povezati na postojeću mrežu u vašem uredu.

**WAPOMENA:** Na računaru može biti omogućena funkcija HP LAN-Wireless Protection. Ona zatvara bežičnu (Wi-Fi) ili WWAN vezu kada se povežete direktno na LAN. Dodatne informacije o funkciji HP LAN-Wireless Protection potražite u odjeljku Korištenje funkcije HP LAN-Wireless Protection (samo na odabranim proizvodima) na strani 20.

Ako računar nema mrežni priključak, povezivanje možete izvšiti na mrežnoj utičnici na opcionalnom priključnom uređaju ili proizvodu za proširenje.

Da biste povezali mrežni kabl, slijedite ove korake:

- **1.** Uključite mrežni kabl u mrežnu utičnicu **(1)** na računaru ili na opcionalnom priključnom uređaju ili priključku za proširenje.
- **2.** Drugi kraj mrežnog kabla uključite u mrežnu zidnu utičnicu **(2)** ili usmjerivač.
- **NAPOMENA:** Ako mrežni kabl sadrži sklopove za smanjivanje šuma **(3)** koji sprečavaju smetnje izazvane TV i radio prijemom, usmjerite kraj kabla sa sklopovima prema računaru.

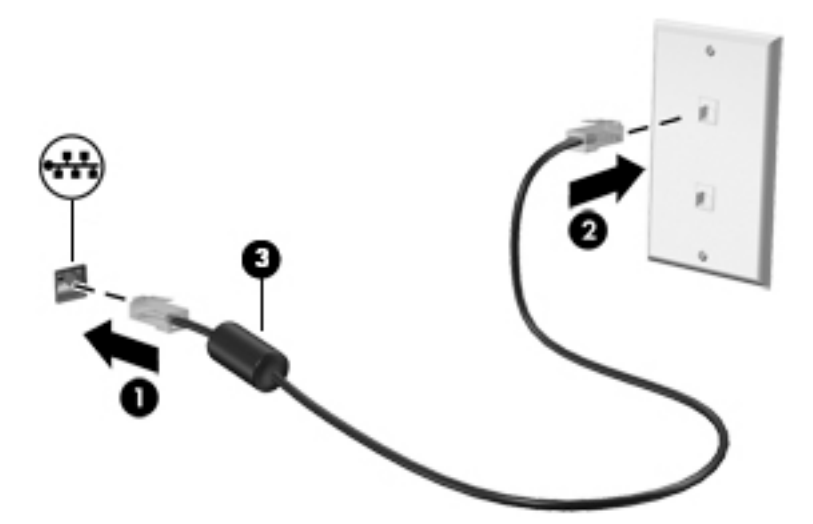

## **Korištenje funkcije HP LAN-Wireless Protection (samo na odabranim proizvodima)**

U LAN okruženju možete postaviti funkciju HP LAN-Wireless Protection kako biste zaštitili LAN mrežu od neovlaštenog bežičnog pristupa. Kada je omogućena HP LAN-Wireless Protection, WLAN (Wi-Fi) ili WWAN veza se isključuje kada je računar povezan direktno na LAN.

### <span id="page-30-0"></span>**Uključivanje i prilagođavanje funkcije HP LAN-Wireless Protection**

- **1.** Povežite mrežni kabl na mrežnu utičnicu na računaru ili na opcionalnom priključnom uređaju ili priključku za proširenje.
- **2.** Pokrenite program Computer Setup (BIOS).
	- Računari ili tableti s tastaturom:
		- **▲** Uključite ili ponovo pokrenite računar i kada se pojavi logotip kompanije HP, pritisnite f10 kako biste ušli u program Computer Setup.
	- Tableti bez tastature:
		- **▲** Uključite ili ponovo pokrenite tablet, a zatim brzo pritisnite i držite dugme za smanjenje jačine zvuka dok se ne prikaže meni za pokretanje. Kucnite **f10** kako biste ušli u Computer Setup.
- **3.** Odaberite **Advanced** (Napredno), a zatim odaberite **Built-in Device Options** (Opcije za ugrađeni uređaj).
- **4.** Označite okvir za potvrdu za **LAN/WLAN Auto Switching** (Automatsko prebacivanje LAN/WLAN mreže) i/ili **LAN/WWAN Auto Switching** (Automatsko prebacivanje LAN/WWAN mreže) kako biste isključili WLAN i/ili WWAN veze kad ste povezani na LAN mrežu.
- **5.** Da biste sačuvali promjene i izašli iz programa Computer Setup, odaberite ikonu **Save** (Sačuvaj) u donjem desnom uglu ekrana, a zatim slijedite upute na ekranu.

 $-$  ili  $-$ 

Odaberite **Main** (Glavni), odaberite **Save Changes and Exit** (Sačuvaj promjene i izađi) i zatim pritisnite enter.

Promjene će stupiti na snagu kada se računar ponovo pokrene.

## **Korištenje funkcije HP MAC Address Pass Through za identificiranje računara na mreži (samo na odabranim proizvodima)**

Funkcija MAC Address Pass Through osigurava prilagodljiv način za identificiranje računara i njegove komunikacije na mrežama. Sistemska MAC adresa osigurava jedinstvenu identifikaciju čak i kada je računar povezan korištenjem Ethernet adaptera. Ta adresa je omogućena po zadanim postavkama.

## **Prilagođavanje funkcije MAC Address Pass Through**

- **1.** Pokrenite program Computer Setup (BIOS).
	- Računari ili tableti s tastaturom:
		- **▲** Uključite ili ponovo pokrenite računar i kada se pojavi logotip kompanije HP, pritisnite f10 kako biste ušli u program Computer Setup.
	- Tableti bez tastature:
		- **▲** Uključite ili ponovo pokrenite tablet, a zatim brzo pritisnite i držite dugme za smanjenje jačine zvuka dok se ne prikaže meni za pokretanje. Kucnite **f10** kako biste ušli u Computer Setup.
- **2.** Odaberite **Advanced** (Napredno), a zatim odaberite **MAC Address Pass Through**.
- **3.** U okviru desno od stavke **Host Based MAC Address** (MAC adresa zasnovana na glavnom računaru) odaberite **System** (Sistem) kako biste omogućili funkciju MAC Address Pass Through ili **Custom**  (Prilagodi) da prilagodite adresu.

Korištenje funkcije HP MAC Address Pass Through za identificiranje računara na mreži (samo na odabranim proizvodima) 21

- **4.** Ako ste odabrali **Custom** (Prilagođeno), odaberite **MAC ADDRESS** (MAC ADRESA), unesite prilagođenu MAC adresu sistema, a zatim pritisnite enter da sačuvate adresu.
- **5.** Ako računar ima ugrađeni LAN i želite koristiti ugrađenu MAC adresu kao sistemsku MAC adresu, odaberite **Reuse Embedded LAN Address** (Ponovo koristi adresu ugrađenog LAN-a).

 $-$  ili  $-$ 

Odaberite **Main** (Glavni), odaberite **Save Changes and Exit** (Sačuvaj promjene i izađi) i zatim pritisnite enter.

Promjene će stupiti na snagu kada se računar ponovo pokrene.

# <span id="page-32-0"></span>**4 Kretanje po ekranu**

U zavisnosti od modela računara, po ekranu računara se možete kretati na jedan ili više sljedećih načina:

- Koristite pokrete prstima direktno na ekranu računara.
- Koristite pokrete prstima na dodirnoj podlozi.
- Koristite opcionalnog miša ili tastaturu (kupuje se posebno).
- Koristite tastaturu na ekranu.
- Koristite pokazivački štapić.

# **Korištenje dodirne podloge i pokreta na dodirnom ekranu**

Dodirna podloga vam omogućava navigaciju po ekranu računara i kontrolu nad pokazivačem pomoću jednostavnih pokreta prstima. Također možete koristiti lijevo i desno dugme dodirne podloge onako kako biste koristili lijevo i desno dugme na vanjskom mišu. Da biste se kretali po dodirnom ekranu (samo na odabranim proizvodima), dodirnite ekran direktno koristeći pokrete prstima koji su opisani u ovom poglavlju.

Da biste prilagodili pokrete prstima i pogledali videozapise o načinu na koji funkcioniraju, u okviru za pretraživanje na programskoj traci otkucajte control panel (upravljačka ploča), odaberite **Control Panel**  (Upravljačka ploča), a zatim odaberite **Hardware and Sound** (Hardver i zvuk). U odjeljku **Devices and Printers**  (Uređaji i štampači), odaberite **Mouse** (Miš).

Neki proizvodi imaju preciznu dodirnu podlogu koja omogućava poboljšanu funkcionalnost pokreta prstima. Da biste utvrdili imate li preciznu dodirnu podlogu te da pronađete dodatne informacije, odaberite **Start**  (Početak), odaberite **Postavke**, odaberite **Devices** (Uređaji), a zatim odaberite **Touchpad** (Dodirna podloga).

**IZ NAPOMENA:** Ako nije drugačije napomenuto, pokrete prstima možete koristiti i na dodirnoj podloi i na dodirnom ekranu.

## **Kucanje**

Usmjerite prst na stavku na ekranu, a zatim kucnite jednim prstom zonu dodirne podloge ili dodirni ekran kako biste odabrali datu stavku. Dvaput kucnite prstom na stavku kako biste je otvorili.

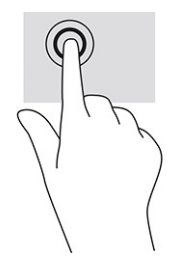

## <span id="page-33-0"></span>**Klizanje dvama prstima (dodirna podloga i precizna dodirna podloga)**

Stavite dva prsta, malo razmaknuta, na zonu dodirne podloge i zatim ih povlačite gore, dolje, lijevo ili desno za kretanje po stranici ili slici gore, dolje ili bočno.

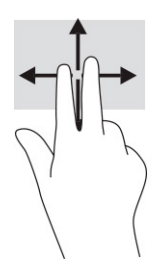

## **Kucanje dvama prstima (dodirna podloga i precizna dodirna podloga)**

Kucnite dvama prstima zonu dodirne podloge kako biste otvorili meni s opcijama za odabrani objekat.

**WAPOMENA:** Kucanjem dvama prstima obavlja se ista funkcija koju vrši desni klik dugmetom miša.

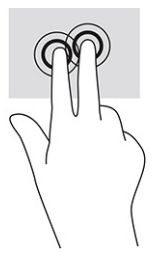

# **Korištenje opcionalne tastature ili miša**

Opcionalna tastatura ili miš vam omogućavaju da kucate, odabirete stavke, pomičete se kroz sadržaj i izvršavate iste funkcije kao prilikom korištenja pokreta prstima. Tastatura vam također omogućava da koristite tipke za radnje i tipke za prečice radi izvođenja posebnih funkcija.

## **Korištenje tastature na ekranu (samo na odabranim proizvodima)**

- **1.** Da biste prikazali tastaturu na ekranu, kucnite ikonu tastature u području za obavještenja, sasvim desno na programskoj traci.
- **2.** Počnite kucati.

**X NAPOMENA:** Predložene riječi mogu se pojaviti iznad tastature prikazane na ekranu. Kucnite na riječ za odabir.

**WAPOMENA:** Tipke za radnju i tipke prečica se ne prikazuju ili ne funkcioniraju na tastaturi na ekranu.

# <span id="page-34-0"></span>**5 Zabavne funkcije**

Koristite svoj HP računar za posao ili za zabavu ili za sastajanje s drugim osobama putem web kamere, miksajte zvuk i video ili povežite periferne uređaje kao što su projektor, monitor, TV ili zvučnici. Pogledajte [Komponente](#page-12-0) na strani 3 kako biste pronašli funkcije za zvuk, video i kameru na računaru.

# **Korištenje kamere (samo odabrani proizvodi)**

Vaš računar može imati jednu ili više kamera koje vam omogućavaju da se povežete s drugim osobama radi posla ili zabave. Kamere mogu biti prednje, stražnje ili iskočne.

Većina kamera vam omogućava video razgovor, snimanje videozapisa i snimanje slika. Neke imaju i mogućnost pravljenja snimaka HD (visoke definicije), aplikacije za igranje ili softver za prepoznavanje lica kao što je Windows Hello. Pogledajte [Windows Hello \(samo na odabranim proizvodima\)](#page-48-0) na strani 39 za detalje o korištenju funkcije Windows Hello.

Na odabranim proizvodima možete poboljšati privatnost kamere isključivanjem kamere. Po zadanoj vrijednosti, kamera je uključena. Da biste isključili kameru, klizno pomjerite prekidač kamere za privatnost prema ikoni koja se nalazi pored prekidača. Da biste opet uključili kameru, klizno pomjerite prekidač dalje od ikone.

## **Korištenje audio funkcija**

Možete preuzimati muziku i slušati je, prenositi audio sadržaj (uključujući radio) s weba, snimati audio ili miksati zvuk i video radi kreiranja multimedijalnih sadržaja. Možete i puštati muzičke CD diskove na računaru (na odabranim proizvodima) ili možete povezati eksterni optički pogon kako biste puštali CD diskove. Da biste povećali uživanje tokom slušanja, povežite slušalice ili zvučnike.

## **Povezivanje zvučnika**

Zvučnike možete priključiti na računar tako što ćete ih spojiti na USB priključak ili kombinirani priključak za audio izlaz (slušalice) / audio ulaz (mikrofon) na računaru ili priključnoj stanici.

Da biste povezali bežične zvučnike s računarom, slijedite uputstva proizvođača uređaja. Da biste priključili zvučnike za visoku kvalitetu zvuka na računar pogledajte [Postavljanje HDMI zvuka](#page-37-0) na strani 28. Prije priključivanja zvučnika, smanjite jačinu zvuka.

## **Povezivanje slušalica**

**OPOMENA!** Da biste smanjili rizik od povreda, smanjite jačinu zvuka prije nego stavite slušalice, male slušalice ili slušalice sa mikrofonom. Više informacija o sigurnosti potražite u odjeljku *Obavještenja o propisima, sigurnosti i zaštiti okoliša*.

Pristupanje ovom vodiču:

**▲** Otkucajte HP Documentation (HP dokumentacija) u okvir za pretraživanje na programskoj traci, a zatim odaberite **HP Documentation** (HP dokumentacija).

Slušalice s kablom možete povezati na kombinirani priključak za audio izlaz (slušalice) / audio ulaz (mikrofon) na računaru.

Da biste povezali bežične slušalice na računar, slijedite uputstva proizvođača uređaja.

## <span id="page-35-0"></span>**Povezivane slušalica sa mikrofonom**

**OPOMENA!** Da biste smanjili rizik od povreda, smanjite jačinu zvuka prije nego stavite slušalice, male slušalice ili slušalice sa mikrofonom. Više informacija o sigurnosti potražite u odjeljku *Obavještenja o propisima, sigurnosti i zaštiti okoliša*.

Pristupanje ovom vodiču:

**▲** Otkucajte HP Documentation (HP dokumentacija) u okvir za pretraživanje na programskoj traci, a zatim odaberite **HP Documentation** (HP dokumentacija).

Slušalice kombinirane sa mikrofonom zovu se naglavne slušalice sa mikrofonom. Naglavne slušalice s kablom možete povezati na kombinirani priključak za audio izlaz (slušalice) / audio ulaz (mikrofon) na računaru.

Da biste povezali bežične slušalice sa mikrofonom na računar, slijedite uputstva proizvođača uređaja.

### **Korištenje postavki za zvuk**

Koristite postavke zvuka kako biste podesili jačinu zvuka sistema, promijenili zvuke sistema ili upravljali audio uređajima.

Da biste prikazali ili promijenili postavke za zvuk:

**▲** Otkucajte control panel (upravljačka ploča) u okviru za pretraživanje na programskoj traci, odaberite **Control Panel** (Upravljačka ploča), odaberite **Hardware and Sound** (Hardver i Zvuk), a zatim odaberite **Sound** (Zvuk).

Vaš računar može imati poboljšani zvučni sistem kompanija Bang & Olufsen, DTS, Beats audio, ili nekog drugog dobavljača. Zbog toga računar može sadržavati napredne audio funkcije kojima se može upravljati putem audio upravljačke ploče specifične za vaš audio sistem.

Koristite upravljačku ploču kako biste prikazali postavke za zvuk i upravljali njima.

**▲** Otkucajte control panel (upravljačka ploča) u okviru za pretraživanje na programskoj traci, odaberite **Control Panel** (Upravljačka ploča), odaberite **Hardware and Sound** (Hardver i zvuk), a zatim odaberite audio upravljačku ploču specifičnu za vaš audio sistem.

## **Korištenje video funkcija**

Vaš računar je snažan video uređaj koji vam omogućava gledanje prijenosa video zapisa s omiljenih web lokacija te preuzimanje video sadržaja i filmova koje možete gledati na računaru kada niste povezani na mrežu.

Da biste poboljšali uživanje u gledanju, koristite jedan od video priključaka i priključite vanjski monitor, projektor ili TV.

**VAŽNO:** Pazite da vanjski uređaj bude povezan na odgovarajući priključak na računaru putem odgovarajućeg kabla. Pogledajte uputstva proizvođača uređaja.
## **Povezivanje DisplayPort uređaja pomoću USB Type-C kabla (samo na odabranim proizvodima)**

<sup>28</sup> NAPOMENA: Da biste povezali USB Type-C DisplayPort uređaj na računar, potreban vam je USB Type-C kabl koji se prodaje zasebno.

Da biste imali video izlaz ili izlaz visoke rezolucije na vanjskom DisplayPort uređaju, povežite DisplayPort uređaj u skladu sa sljedećim uputama:

**1.** Povežite jedan kraj USB Type-C kabla na priključak USB SuperSpeed i DisplayPort poveznik na računaru.

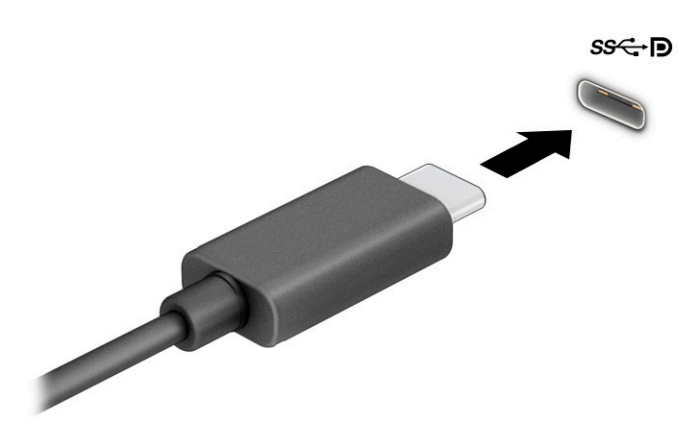

- **2.** Povežite drugi kraj kabla na vanjski DisplayPort uređaj.
- **3.** Pritisnite f1 da prođete kroz četiri načina prikaza:
	- **Samo ekran računara:** Prikaz slike ekrana samo na računaru.
	- **Dvostruko:** Istovremeni prikaz slike na ekranu računara i na vanjskom uređaju.
	- **Prošireno:** Prikaz proširene slike na ekranu i na računaru i na vanjskom uređaju.
	- **Samo drugi ekran:** Prikaz slike ekrana samo na vanjskom uređaju.

Svaki put kada pritisnete tipku f1, stanje ekrana se mijenja.

**NAPOMENA:** Za najbolje rezultate, posebno ako odaberete opciju **Extend** (Proširi), podesite rezoluciju ekrana vanjskog uređaja na sljedeći način. Odaberite dugme **Start** (Početak), odaberite **Settings**  (Postavke), a zatim odaberite **System** (Sistem). Pod stavkom **Display** (Ekran) odaberite odgovarajuću rezoluciju, a zatim odaberite **Keep changes** (Zadrži promjene).

# **Povezivanje video uređaja pomoću HDMI kabla (samo na odabranim proizvodima)**

**WAPOMENA:** Da biste povezali HDMI uređaj s računarom, treba vam HDMI kabl koji se kupuje posebno.

Da biste vidjeli sliku ekrana računara na TV-u ili monitoru visoke rezolucije, povežite uređaj visoke rezolucije prema sljedećim uputama.

**1.** Jedan kraj HDMI kabla povežite na HDMI priključak na računaru.

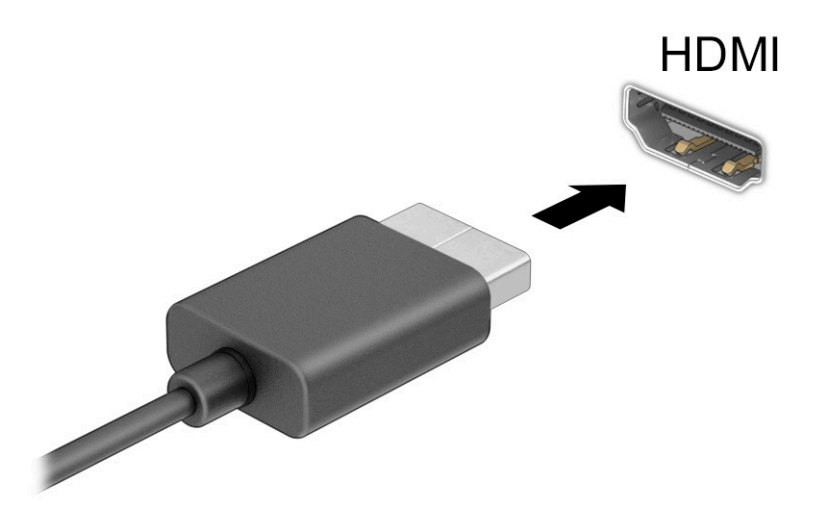

- **2.** Povežite drugi kraj kabla na TV ili monitor visoke rezolucije.
- **3.** Pritisnite f1 da prođete kroz četiri načina prikaza:
	- **Samo ekran računara:** Prikaz slike ekrana samo na računaru.
	- **Dvostruko:** Prikaz slike na ekranu istovremeno i na računaru i na vanjskom uređaju.
	- **Prošireno:** Prikaz slike na ekranu prošireno i na računaru i na vanjskom uređaju.
	- **Samo drugi ekran:** Prikaz slike ekrana samo na vanjskom uređaju.

Svaki put kada pritisnete tipku f1, stanje ekrana se mijenja.

**NAPOMENA:** Za najbolje rezultate, posebno ako odaberete opciju **Extend** (Proširi), podesite rezoluciju ekrana vanjskog uređaja na sljedeći način. Odaberite dugme **Start** (Početak), odaberite **Settings**  (Postavke), a zatim odaberite **System** (Sistem). Pod stavkom **Display** (Ekran) odaberite odgovarajuću rezoluciju, a zatim odaberite **Keep changes** (Zadrži promjene).

#### **Postavljanje HDMI zvuka**

HDMI je jedino video sučelje koje podržava video i audio visoke definicije. Nakon što priključite HDMI TV na računar možete uključiti HDMI audio tako što ćete slijediti naredne korake:

- **1.** Desnim dugmetom miša kliknite ikonu **Speakers** (Zvučnici) koja se nalazi u području s obavještenjima krajnje desno na programskoj traci, a zatim kliknite **Playback devices** (Uređaji za reprodukciju).
- **2.** Na kartici **Playback** (Reproduciranje), odaberite naziv digitalnog izlaznog uređaja.
- **3.** Odaberite **Set Default** (Postavi zadano), a zatim odaberite **OK** (U redu).

Da vratite prijenos zvuka na zvučnike računara:

- **1.** Desnim dugmetom miša kliknite ikonu **Speakers** (Zvučnici) koja se nalazi u području s obavještenjima krajnje desno na programskoj traci, a zatim kliknite **Playback devices** (Uređaji za reprodukciju).
- **2.** Na kartici **Playback** (Reproduciranje), odaberite **Speakers** (Zvučnici).
- **3.** Odaberite **Set Default** (Postavi zadano), a zatim odaberite **OK** (U redu).

### **Otkrivanje žičnih ekrana pomoću funkcije MultiStream Transport i povezivanje s njima**

MultiStream Transport (MST) vam omogućava da na računar povežete više žičnih uređaja za prikaz tako što ćete ih povezati na priključak VGA ili DisplayPort poveznik na računaru i također na priključak VGA ili DisplayPort poveznik na vanjskom čvorištu ili eksternoj priključnoj stanici. Možete povezivati na više načina, zavisno od vrste grafičkog kontrolera instaliranog na vašem računaru i od toga da li vaš računar ima ugrađeno čvorište. Da biste ustanovili koji je hardver instaliran na računaru idite na Device Manager (Upravljanje uređajima).

**▲** Otkucajte device manager (upravitelj uređaja) u okviru za pretraživanje na programskoj traci, a zatim odaberite aplikaciju **Device Manager** (Upravitelj uređaja). Na spisku se prikazuju svi uređaji instalirani na računaru.

#### **Povezivanje ekrana na računare s AMD grafikom (s opcionalnim čvorištem)**

**E<sup>®</sup> NAPOMENA:** Sa AMD™ grafičkim kontrolorom i opcionalnim čvorištem možete spojiti do četiri vanjska uređaja za prikaz.

Da biste podesili više uređaja za prikaz, slijedite ove korake:

- **1.** Spojite eksterno čvorište (kupuje se posebno) na DisplayPort™ (DP) na računaru koristeći DP-DP kabl (kupuje se posebno). Provjerite je li adapter za napajanje čvorišta priključen na napajanje naizmjeničnom strujom.
- **2.** Povežite vanjske uređaje za prikaz na VGA priključak ili na DisplayPort poveznike na čvorištu.
- **3.** Da biste vidjeli sve povezane uređaje za prikaz, otkucajte device manager (upravljanje uređajima) u okvir za pretragu na programskoj traci, a zatim odaberite aplikaciju **Device Manager** (Upravljanje uređajima). Ako ne vidite sve priključene ekrane, provjerite je li svaki uređaj priključen u odgovarajući priključak na čvorištu.
- **NAPOMENA:** Izbor više ekrana uključuje opciju **Duplicate** (Dvostruko), čime se sadržaj s ekrana računara prenosi na sve uključene uređaje za prikaz ili **Extend** (Proširi), čime se sadržaj ekrana računara raširi preko svih uključenih uređaja za prikaz.

### **Otkrivanje bežičnih ekrana kompatibilnih s funkcijom Miracast i povezivanje s njima (samo na odabranim proizvodima)**

**WAPOMENA:** Da biste saznali koju vrstu monitora imate (kompatibilan s tehnologijom Miracast® ili Intel WiDi), pogledajte dokumentaciju koju ste dobili s TV-om ili sekundarnim monitorom.

Da biste otkrili bežične ekrane koji su kompatibilni s funkcijom Miracast® i povezali se s njima bez izlaska iz trenutnih aplikacija, slijedite korake navedene u nastavku.

Da biste otvorili Miracast:

**▲** Otkucajte project (projiciraj) u okviru za pretraživanje na programskoj traci, a zatim odaberite **Project to a second screen** (Projiciraj na drugi ekran). Odaberite **Connect to a wireless display** (Povezivanje na bežični ekran), a zatim slijedite uputstva na ekranu.

# **Korištenje prijenosa podataka**

Vaš računar je moćan uređaj za zabavu koji vam omogućava da prenosite fotografije, videozapise i filmove s USB uređaja radi prikazivanja na računaru.

Da biste povećali užitak pri gledanju, koristite jedan od priključaka USB Type-C na računaru kako biste povezali USB uređaj, kao što je mobilni telefon, kamera, pratilac aktivnosti ili pametni sat i prenesite datoteke na računar.

 $\mathbb{Z}$  važno: Pazite da vanjski uređaj bude povezan na odgovarajući priključak na računaru putem odgovarajućeg kabla. Pogledajte uputstva proizvođača uređaja.

## **Povezivanje uređaja na priključak USB Type-C (samo na odabranim proizvodima)**

**WAPOMENA:** Da biste povezali USB Type-C uređaj na računar, trebate USB Type-C kabl koji se prodaje zasebno.

**1.** Jedan kraj USB Type-C kabla spojite na USB Type-C priključak na računaru.

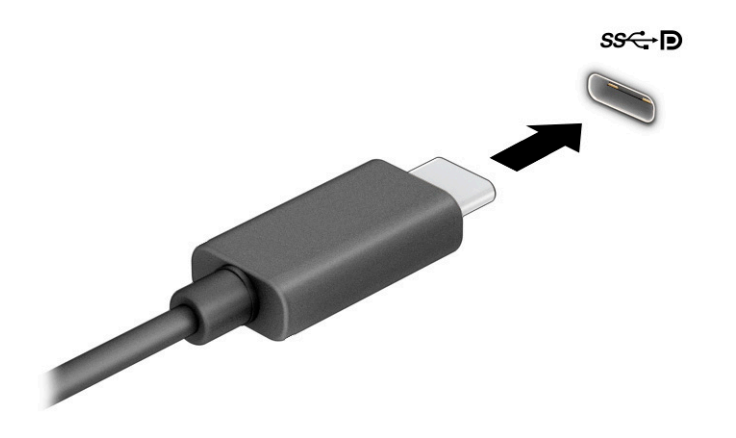

**2.** Uključite drugi kraj kabla u vanjski uređaj.

# **6 Upravljanje napajanjem**

Računar može raditi na baterijsko napajanje ili vanjsko napajanje naizmjeničnom strujom. Kada računar radi samo na baterijsko napajanje i nije dostupan vanjski izvor napajanja naizmjeničnom strujom za punjenje baterije, važno je pratiti stanje napunjenosti baterije i štediti energiju.

Moguće je da neke sigurnosne funkcije navedene u ovom poglavlju nisu dostupne na računaru.

# **Korištenje Stanja mirovanja**

- **VAŽNO:** Da biste smanjili rizik od mogućeg oštećenja audio i video sadržaja, gubitka funkcionalnosti reproduciranja audio ili videozapisa ili gubitka podataka, ne pokrećite stanje mirovanja i hibernacije za vrijeme operacija čitanja ili zapisivanja na disk ili vanjsku medijsku karticu.
	- Stanje mirovanja je stanje uštede energije operativnog sistema Windows. Stanje mirovanja se pokreće automatski nakon određenog perioda neaktivnosti. Podaci s kojim ste radili se sačuvaju u memoriji, što vam omogućava da veoma brzo nastavite s radom. Stanje mirovanja možete pokrenuti i ručno. Za više informacija pogledajte Pokretanje stanja mirovanja i izlazak iz njega na strani 31.

## **Pokretanje stanja mirovanja i izlazak iz njega**

Stanje mirovanja možete pokrenuti na neki od sljedećih načina:

- Odaberite dugme **Start** (Početak), odaberite ikonu **Power** (Napajanje), a zatim **Sleep** (Stanje mirovanja).
- Zatvorite ekran (samo na odabranim proizvodima).
- Pritisnite tipku prečice za stanje mirovanja (samo na odabranim proizvodima); npr. fn+f1 ili fn+f12.
- Kratko pritisnite dugme za napajanje (samo na odabranim proizvodima).

Iz stanja mirovanja možete izaći na jedan od sljedećih načina:

- Kratko pritisnite dugme za napajanje.
- Ako je računar zatvoren, podignite ekran (samo na odabranim proizvodima).
- Pritisnite tipku na tastaturi (samo na odabranim proizvodima).
- Dodirnite TouchPad (samo na odabranim proizvodima).

Kada računar izađe iz stanja mirovanja, na ekranu se prikazuju programi u kojim ste radili.

**X NAPOMENA:** Ako ste postavili lozinku koju je potrebno unijeti da bi računar napustio stanje mirovanja, morate unijeti lozinku za Windows prije nego što se na ekranu prikažu programi u kojim ste radili.

# **Isključivanje (zaustavljanje rada) računara**

**VAŽNO:** Prilikom isključivanja računara gube se podaci koje ranije niste sačuvali. Prije nego što isključite računar, obavezno sačuvajte podatke s kojim ste radili.

Naredbom za isključivanje zatvaraju se svi otvoreni programi, uključujući i operativni sistem, a zatim se isključuju ekran i računar.

Isključite računar ako će duže vrijeme biti van upotrebe i iskopčan s vanjskog napajanja.

<span id="page-41-0"></span>Preporučeni postupak je korištenje komande Windows Shut down (Windows isključivanje).

**X NAPOMENA:** Ako je računar u stanju mirovanja, prvo izađite iz stanja mirovanja kratkim pritiskom na dugme za napajanje.

- **1.** Sačuvajte podatke s kojim ste radili i zatvorite sve otvorene programe.
- **2.** Odaberite dugme **Start** (Početak), odaberite ikonu **Power** (Napajanje), a zatim odaberite **Shut down**  (Isključi).

Ako računar ne reagira i ne možete izvršiti prethodno opisane postupke za isključivanje, pokušajte sa sljedećim postupcima za slučaj nužde, prema redoslijedu kojim su navedeni:

- Pritisnite ctrl+alt+delete, odaberite ikonu **Power** (Napajanje), a zatim odaberite **Shut down** (Isključi).
- Pritisnite i držite pritisnuto dugme za napajanje najmanje 10 sekundi.

# **Korištenje ikone napajanja i opcija napajanja**

Ikona napajanja se nalazi na programskoj traci operativnog sistema Windows. Ikona Power (Napajanje)

omogućava vam brzo pristupanje postavkama napajanja i prikaz preostalog nivoa napunjenosti baterije.

- Da biste prikazali procenat preostale napunjenosti baterije, postavite pokazivač miša iznad ikone **Power**  (Napajanje) .
- Da biste koristili Power Options (Opcije napajanja), desnim klikom kliknite ikonu **Power** (Napajanje)

, a zatim odaberite **Power Options** (Opcije napajanja).

Različite ikone napajanja pokazuju radi li računar na baterijskom ili na vanjskom napajanju. Postavljanjem pokazivača miša iznad ikone prikazuje se poruka ukoliko je nivo napunjenosti baterije dosegao nizak ili kritično nizak nivo.

# **Rad na baterijsko napajanje**

**OPOMENA!** Da biste smanjili moguće sigurnosne probleme, koristite isključivo bateriju koja je priložena uz računar, zamjensku bateriju koju je obezbijedila kompanija HP ili kompatibilnu bateriju koja je kupljena od kompanije HP.

Kada je u računaru puna baterija, a računar nije priključen na vanjski izvor napajanja naizmjeničnom strujom, računar radi na baterijsko napajanje. Kada je računar isključen i iskopčan iz vanjskog napajanja naizmjeničnom strujom, baterija u računaru se polagano prazni. Računar prikazuje poruku kada nivo napunjenosti baterije dosegne nizak ili kritično nizak nivo.

Vijek trajanja baterije računara se razlikuje zavisno od postavki upravljanja napajanjem, programa koji su pokrenuti na računaru, osvijetljenosti ekrana, vanjskih uređaja koji su povezani s računarom i ostalih faktora.

**NAPOMENA:** Kada iskopčate napajanje naizmjeničnom strujom, osvjetljenje ekrana se automatski smanjuje radi štednje energije. Odabrani računarski proizvodi mogu se prebacivati s jednog grafičkog kontrolera na drugi radi štednje napunjenosti baterije.

## **Korištenje funkcije HP Fast Charge (HP Brzo punjenje) (samo na odabranim proizvodima)**

Funkcija HP Fast Charge (HP Brzo punjenje) omogućava vam da brzo napunite bateriju računara. Vrijeme punjenja može varirati ±10%. U zavisnosti od modela računara i HP adaptera naizmjenične struje isporučenog uz računar, HP Fast Charge (HP Brzo punjenje) funkcionira na jedan od sljedećih načina:

- Kada je preostala napunjenost baterije između nule i 50%, baterija će se napuniti na 50% punog kapaciteta za najviše 30 do 45 minuta, u zavisnosti od modela vašeg računara.
- Kada je preostala napunjenost baterije između nule i 90%, baterija će se napuniti na 90% punog kapaciteta za maksimalno 90 minuta.

Da biste koristili HP Fast Charge (HP Brzo punjenje), isključite računar, a zatim računar povežite na vanjsko napajanje koristeći adapter naizmjenične struje.

### **Prikazivanje napunjenosti baterije**

Da biste prikazali procenat preostale napunjenosti baterije, postavite pokazivač miša iznad ikone **Power** 

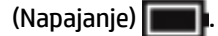

# **Štednja baterijskog napajanja**

Savjeti za štednju baterijskog napajanja i maksimalno produženje vijeka trajanja baterije:

- **•** Smanjite osvjetljenje ekrana.
- Isključite bežične uređaje kada ih ne koristite.
- Iskopčajte vanjske uređaje koji nisu priključeni na vanjski izvor napajanja, kao što su vanjski tvrdi disk koji je priključen na USB priključak.
- Zaustavite, onemogućite ili uklonite vanjske medijske kartice koje ne koristite.
- Prije nego prestanete raditi, pokrenite stanje mirovanja ili isključite računar.

### **Prepoznavanje niskih nivoa napunjenosti baterije**

Kada baterija kao jedini izvor napajanja za računar dostigne nizak ili kritičan nivo napunjenosti, dešava se sljedeće:

Lampica baterije (samo na odabranim proizvodima) pokazuje nizak ili kritično nizak nivo napunjenosti baterije.

– ili –

Ikona Power (Napajanje) **prikazuje obavještenje o niskom ili kritično niskom nivou napunjenosti** 

baterije.

**W NAPOMENA:** Za dodatne informacije ikoni Power (Napajanje) pogledajte Korištenje ikone napajanja i [opcija napajanja](#page-41-0) na strani 32.

Računar poduzima sljedeće radnje u slučaju kritično niskog nivoa napunjenosti baterije:

Ako je računar uključen ili u stanju mirovanja, nakratko će ostati u stanju mirovanja, a zatim će se isključiti i izgubiti sve podatke koje niste prethodno sačuvali.

# **Rješavanje problema sa niskim nivoom napunjenosti baterije**

#### **Rješavanje problema s niskim nivoom napunjenosti baterije kada je dostupno vanjsko napajanje naizmjeničnom strujom**

Povežite jedan od sljedećih uređaja s računarom i vanjskim napajanjem:

- Adapter naizmjenične struje
- Opcionalni priključni uređaj ili proizvod za proširenje
- Opcionalni adapter za napajanje kupljen od HP-a kao dodatna oprema

#### **Rješavanje problema s niskim nivoom napunjenosti baterije kada nije dostupan izvor napajanja**

Sačuvajte podatke s kojim ste radili i isključite računar.

### **Fabrički zapečaćena baterija**

Bateriju ili baterije u ovom proizvodu korisnici ne mogu sami lako zamijeniti. Uklanjanjem ili zamjenom baterije biste mogli utjecati na pokrivenost garancijom. Ako se baterija više ne može napuniti, obratite se odjelu za podršku.

Kada korisni vijek trajanja baterije istekne, nemojte je odlagati s ostalim otpadom iz domaćinstva. Pridržavajte se lokalnih zakona i propisa o odlaganju baterija.

# **Rad na vanjsko napajanje**

Informacije o priključivanju na vanjsko napajanje potražite u posteru *Setup Instructions* (Uputstva za postavljanje) koji se isporučuje u kutiji računara.

Računar ne koristi baterijsko napajanje kad je povezan na vanjsko napajanje putem odobrenog adaptera naizmjenične struje ili opcionalnog priključnog uređaja ili proizvoda za proširenje.

**OPOMENA!** Da biste smanjili mogućnost pojavljivanja sigurnosnih problema, koristite isključivo adapter naizmjenične struje koji ste dobili s računarom, zamjenski adapter naizmjenične struje koji ste dobili od kompanije HP ili kompatibilni adapter naizmjenične struje koji ste kupili od kompanije HP.

**OPOMENA!** Nemojte puniti bateriju računara dok ste u avionu.

Priključite računar na vanjsko napajanje u sljedećim uslovima:

- Kada punite ili kalibrirate bateriju
- Prilikom instaliranja ili ažuriranja softvera sistema
- Prilikom ažuriranja BIOS-a
- Prilikom zapisivanja podataka na disk (samo na odabranim proizvodima)
- Kada izrađujete rezervnu kopiju ili vršite oporavak

Kada priključujete računar na vanjsko napajanje:

- Baterija se počinje puniti.
- Osvijetljenost ekrana se poveća.
- Ikona Power (Napajanje) **mijenja izgled.**

Kada isključite vanjsko napajanje:

- Računar se prebacuje na baterijsko napajanje.
- Osvjetljenje ekrana se automatski smanjuje radi štednje baterije.
- **Ikona Power (Napajanje) mijenja izgled.**

# **7 Sigurnost**

# **Zaštita računara**

**Tabela 7-1 Sigurnosna rješenja**

Standardne sigurnosne osobine, koje pruža operativni sistem Windows i Uslužni program Computer Setup operativnog sistema Windows (BIOS, koji radi u svakom operativnom sistemu) mogu zaštititi lične postavke i podatke od raznih rizika.

- **X NAPOMENA:** Sigurnosna rješenja dizajnirana su budu sredstva za odvraćanje. Ova sredstva za odvraćanje možda neće spriječiti krađu ili pogrešno rukovanje proizvodom.
- **NAPOMENA:** Prije nego što pošaljete računar na servisiranje, napravite rezervne kopije podataka i izbrišite povjerljive podatke, te uklonite sve postavke lozinki.
- **WAPOMENA:** Neke karakteristike navedene u ovom poglavlju možda neće biti dostupne na vašem računaru.

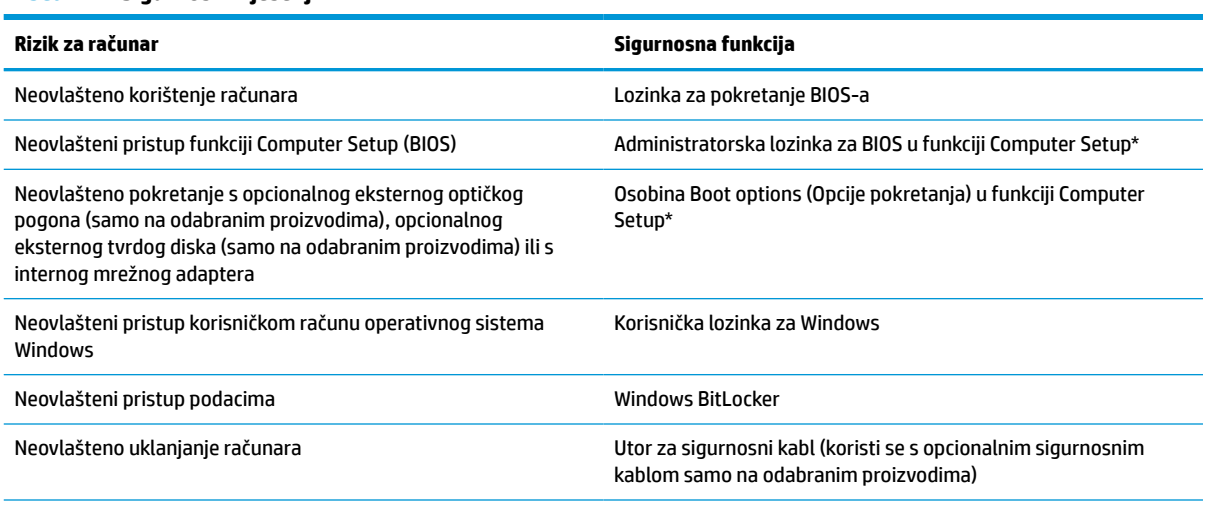

\*Ugrađeni uslužni program Computer Setup je zasnovan na ROM-u i može se koristiti i kada operativni sistem ne radi ili se ne može učitati. Možete koristiti pokazivački uređaj (dodirna podloga, pokazivački štapić ili USB miš) ili tastaturu za navigaciju i odabir stavki u programu Computer Setup.

**NAPOMENA:** Na tabletima bez tastature možete koristiti dodirni ekran.

# **Korištenje lozinki**

Lozinka je grupa znakova koje ste odabrali za osiguranje računarskih podataka. Može se postaviti nekoliko vrsta lozinki, ovisno o tome kako želite kontrolirati pristup podacima. Lozinke možete postaviti u operativnom sistemu Windows ili u programu Computer Setup koji je unaprijed instaliran na računaru.

- Administratorska lozinka za BIOS i lozinka za uključivanje postavljene su programu Computer Setup (Postavljanje računara) i njima upravlja BIOS datog sistema.
- Windows lozinke postavljaju se samo u operativnom sistemu Windows.

Istu lozinku možete koristiti i za program Setup Utility i za sigurnosnu funkciju sistema Windows.

Imajte na umu sljedeće savjete za kreiranje i čuvanje lozinki:

- prilikom izrade lozinki pridržavajte se zahtjeva koje postavlja program.
- nemojte koristiti istu lozinku za različite aplikacije ili web stranice i nemojte koristiti svoju Windows lozinku za bilo koju drugu aplikaciju ili web stranicu.
- ne pohranjujte lozinke u datoteku na računaru.

U tabeli u nastavku navode se najčešće korištene Windows lozinke i administratorske lozinke za BIOS i opisuje njihove funkcije.

### **Postavljanje lozinki u operativnom sistemu Windows**

#### **Tabela 7-2 Vrste lozinki za Windows i njihove funkcije**

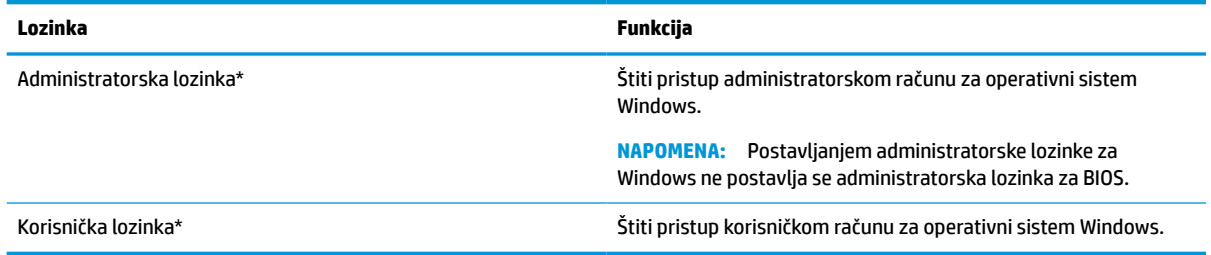

## **Postavljanje lozinki u funkciji Computer Setup**

#### **Tabela 7-3 Vrste lozinki za Computer Setup i njihove funkcije**

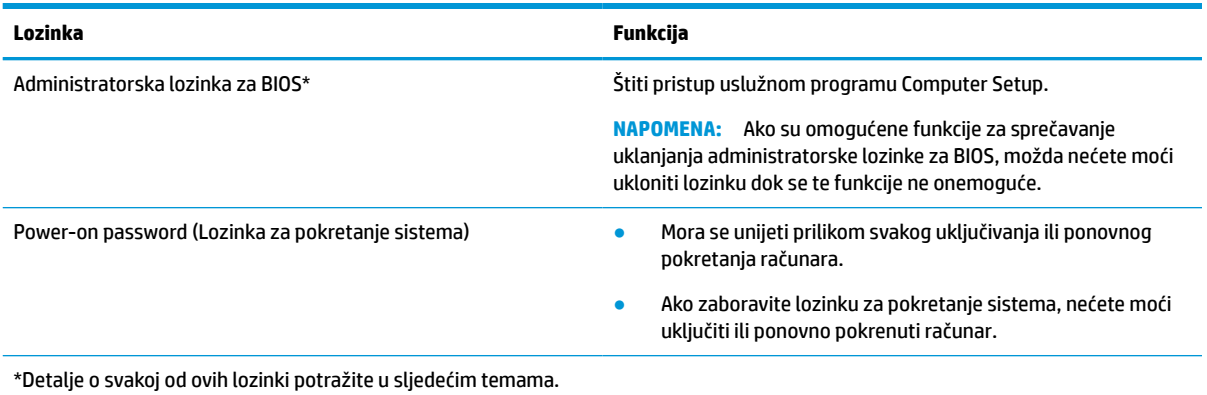

### **Upravljanje administratorskom lozinkom za BIOS**

Da biste postavili, promijenili ili obrisali ovu lozinku, slijedite sljedeće korake:

#### **Postavljanje nove administratorske lozinke za BIOS**

- **1.** Pokrenite program Computer Setup
	- Računari ili tableti s tastaturom:
		- **▲** Uključite ili ponovo pokrenite računar i kada se pojavi logotip kompanije HP, pritisnite f10 kako biste ušli u program Computer Setup.
	- Tableti bez tastature:
- **▲** Isključite tablet. Pritisnite dugme za napajanje u kombinaciji s dugmetom za smanjivanje jačine zvuka dok se ne prikaže meni za pokretanje, a zatim kucnite **f10** kako biste ušli u program Computer Setup.
- **2.** Odaberite **Security** (Sigurnost), odaberite **Create BIOS Administrator password** (Kreiraj administratorsku lozinku za BIOS) ili **Set Up BIOS Administrator Password** (Postavi administratorsku lozinku za BIOS) (samo na odabranim proizvodima), a zatim pritisnite enter.
- **3.** Kada se to od vas zatraži, ukucajte lozinku.
- **4.** Kada se to od vas zatraži, ukucajte novu lozinku ponovo da biste je potvrdili.
- **5.** Da biste sačuvali promjene i izašli iz programa Computer Setup, odaberite **Main** (Glavni), odaberite **Save Changes and Exit** (Sačuvaj promjene i izađi), a zatim odaberite **Yes** (Da).
	- **IZ NAPOMENA:** Ako koristite tipke sa strelicama da označite izbor, nakon označavanja morate pritisnuti tipku enter.

Promjene će stupiti na snagu kada se računar ponovo pokrene.

#### **Mijenjanje administratorske lozinke za BIOS**

- **1.** Pokrenite program Computer Setup
	- Računari ili tableti s tastaturom:
		- **▲** Uključite ili ponovo pokrenite računar i kada se pojavi logotip kompanije HP, pritisnite f10 kako biste ušli u program Computer Setup.
	- Tableti bez tastature:
		- **▲** Isključite tablet. Pritisnite dugme za napajanje u kombinaciji s dugmetom za smanjivanje jačine zvuka dok se ne prikaže meni za pokretanje, a zatim kucnite **f10** kako biste ušli u program Computer Setup.
- **2.** Unesite trenutnu administratorsku lozinku za BIOS.
- **3.** Odaberite **Security** (Sigurnost), odaberite **Change BIOS Administrator password** (Promijeni administratorsku lozinku za BIOS) ili **Change** (Promijeni lozinku) (samo na odabranim proizvodima), a zatim pritisnite enter.
- **4.** Kada se to od vas zatraži, ukucajte trenutnu lozinku.
- **5.** Kada se pojavi upit, ponovo otkucajte novu lozinku.
- **6.** Kada se to od vas zatraži, ukucajte novu lozinku ponovo da biste je potvrdili.
- **7.** Da biste sačuvali promjene i izašli iz programa Computer Setup, odaberite **Main** (Glavni), odaberite **Save Changes and Exit** (Sačuvaj promjene i izađi), a zatim odaberite **Yes** (Da).
	- **X NAPOMENA:** Ako koristite tipke sa strelicama da označite izbor, nakon označavanja morate pritisnuti tipku enter.

Promjene će stupiti na snagu prilikom ponovnog pokretanja računara.

#### **Brisanje administratorske lozinke za BIOS**

- **1.** Pokrenite program Computer Setup
	- Računari ili tableti s tastaturom:
		- **▲** Uključite ili ponovo pokrenite računar i kada se pojavi logotip kompanije HP, pritisnite f10 kako biste ušli u program Computer Setup.
- Tableti bez tastature:
	- **▲** Isključite tablet. Pritisnite dugme za napajanje u kombinaciji s dugmetom za smanjivanje jačine zvuka dok se ne prikaže meni za pokretanje, a zatim kucnite **f10** kako biste ušli u program Computer Setup.
- **2.** Unesite trenutnu administratorsku lozinku za BIOS.
- **3.** Odaberite **Security** (Sigurnost), odaberite **Change BIOS Administrator password** (Promijeni administratorsku lozinku za BIOS) ili **Change** (Promijeni lozinku) (samo na odabranim proizvodima), a zatim pritisnite enter.
- **4.** Kada se to od vas zatraži, ukucajte trenutnu lozinku.
- **5.** Kada se od vas zatraži da ukucate novu lozinku, ostavite polje praznim, i onda pritisnite enter.
- **6.** Kada se od vas zatraži da ponovo ukucate novu lozinku, ostavite polje praznim, a zatim pritisnite enter.
- **7.** Da biste sačuvali promjene i izašli iz programa Computer Setup, odaberite **Main** (Glavni), odaberite **Save Changes and Exit** (Sačuvaj promjene i izađi), a zatim odaberite **Yes** (Da).
- **X NAPOMENA:** Ako koristite tipke sa strelicama da označite izbor, nakon označavanja morate pritisnuti tipku enter.

Promjene će stupiti na snagu prilikom ponovnog pokretanja računara.

#### **Unos administratorske lozinke za BIOS**

Kada se pojavi upit **BIOS administrator password** (Administratorska lozinka za BIOS), otkucajte lozinku (koristeći istu vrstu tipki koje ste koristili za postavljanje lozinke), a zatim pritisnite enter. Nakon dva neuspješna pokušaja unosa administratorske lozinke za BIOS, morate ponovo pokrenuti računar i pokušati iznova.

# **Windows Hello (samo na odabranim proizvodima)**

Na proizvodima opremeljenim čitačem otiska prsta, Windows Hello vam omogućava registiriranje otiska prsta i postavljanje PIN-a. Nakon registriranja, možete koristiti čitač otiska prsta ili PIN za prijavljivanje u Windows.

Postavljanje funkcije Windows Hello:

- **1.** Odaberite dugme **Start** (Početak), odaberite **Settings** (Postavke), odaberite **Accounts** (Računi), a zatim odaberite **Sign-in options** (Opcije za prijavljivanje).
- **2.** Da biste dodali lozinku, odaberite **Password** (Lozinka), a zatim odaberite **Add** (Dodaj).
- **3.** Pod stavkom **Windows Hello Fingerprint** (Otisak prsta za Windows Hello) i odaberite **Set up**  (Postavljanje).
- **4.** Odaberite **Get Started** (Započnite rad), a zatim slijedite uputstva na ekranu kako biste registrirali otisak prsta i postavili PIN.
- **VAŽNO:** Da biste spriječili probleme s prijavljivanjem otiskom prsta, prilikom registriranja otiska prsta pazite da vam čitač otiska prsta registrira sve strane prsta.
- **WAPOMENA:** Za PIN nema ograničenja dužine. Zadana postavke je samo za brojeve. Da biste uvrstili slova ili posebne znakove, označite potvrdni okvir **uvrsti slova i simbole**.

# **Korištenje antivirusnog softvera**

Kada računar koristite za pristupanje e-pošti, mreži ili internetu, potencijalno ga izlažete računarskim virusima. Računarski virusi mogu onemogućiti rad operativnog sistema, programa ili uslužnih programa, odnosno dovesti do njihovog nepravilnog rada.

Antivirusni softver može otkriti većinu virusa, uništiti ih te u većini slučajeva popraviti prouzrokovanu štetu. Da biste osigurali stalnu zaštitu od novootkrivenih virusa, antivirusni softver mora biti redovno ažuriran.

Windows Defender je unaprijed instaliran na računar. Preporučujemo vam da i dalje koristite antivirusni program kako biste u potpunosti zaštitili računar.

# **Korištenje softvera zaštitnog zida**

Funkcija zaštitnih zidova je da spriječe neovlašteni pristup sistemu ili mreži. Zaštitni zid može biti softverski program koji instalirate na računar, mrežu ili oboje ili može biti rješenje sačinjeno od kombinacije hardvera i softvera.

Možete koristiti sljedeće dvije vrste zaštitnih zidova:

- Zaštitni zidovi zasnovani na host računaru—Softver koji štiti samo računar kada je isntaliran.
- Zaštitni zidovi na mreži instaliraju se između DSL ili kablovskog modema i kućne mreže kako bi štitili sve računare u mreži.

Kada je zaštitni zid instaliran na sistem, svi podaci koji se šalju na sistem i sa njega se prate i upoređuju sa skupom korisnički definiranih sigurnosnih kriterija. Svi podaci koji ne ispunjavaju te kriterije se blokiraju.

Moguće je da je zaštitni zid već instaliran na vašem računaru ili mrežnoj opremi. Ako nije, dostupna su softverska rješenja za zaštitni zid.

**X** NAPOMENA: U određenim okolnostima zaštitni zid može blokirati pristup internetskim igrama, ometati štampače ili dijeljenje datoteka na mreži ili blokirati ovlaštene priloge e-pošte. Da biste privremeno riješili problem, onemogućite zaštitni zid, obavite željeni zadatak te ponovno omogućite zaštitni zid. Za trajno rješavanje problema, izvršite ponovnu konfiguraciju zaštitnog zida.

# **Korištenje opcionalnog sigurnosnog kabla (samo na odabranim proizvodima)**

Sigurnosni kabl (kupuje se zasebno) zamišljen je kao sredstvo odvraćanja, ali nije sigurno da će zaštititi računar od pogrešnog rukovanja ili krađe. Da biste sigurnosni kabl povezali s računarom, slijedite upute proizvođača uređaja.

# **Čitač otiska prsta (samo na odabranim modelima)**

Na odabranim proizvodima dostupni su integrisani čitači otiska prsta.

### **Pronalaženje čitača otiska prsta**

Čitač otiska prsta je mali metalni senzor koji se nalazi na jednom od sljedećih dijelova računara:

- blizu donjeg dijela dodirne podloge
- s desne strane tastature
- na gornjoj desnoj strani ekrana
- na lijevoj strani ekrana
- na stražnjoj strani ekrana

Ovisno o proizvodu, čitač može biti postavljen horizontalno ili vertikalno.

# **8 Održavanje**

Veoma je važno da redovno održavate računar kako bi bio u optimalnom stanju. U ovom poglavlju su data uputstva za ažuriranje programa i pogonskih programa, koraci za čišćenje računara i savjeti za putovanje s računarom ili njegov transport.

# **Ažuriranje programa i pogonskih programa**

HP preporučuje da redovno ažurirate programe i pogonske programe. Ažuriranje softvera može riješiti probleme i omogućiti nove funkcije i opcije na računaru. Na primjer, starije grafičke komponente možda neće dobro funkcionirati sa najnovijim softverom za igre. Bez najnovijih pogonskih programa vaša oprema neće postizati maksimalni učinak.

Najnovije verzije HP aplikacija i pogonskih programa potražite na <http://www.hp.com/support>. Pored toga, prijavite se za primanje automatskih obavještenja o ažuriranim verzijama kada postanu dostupne.

# **Čišćenje računara**

Za bezbjedno čišćenje računara koristite sljedeće proizvode:

- Bezalkoholna tekućina za čišćenje stakla
- Blagi sapun razblažen u vodi
- Suha krpa od mikrovlakana ili jelenske kože (krpa protiv statičkog elektriciteta, bez masnoća)
- Maramice protiv statičkog elektriciteta

**VAŽNO:** Izbjegavajte korištenje jakih rastvora za čišćenje ili antibakterijskih maramica kojima se može trajno oštetiti računar. Ako niste sigurni je li neko sredstvo za čišćenje bezbjedno za računar, provjerite sadržaj proizvoda kako biste bili sigurni da u datom sredstvu nema sastojaka kao što su alkohol, aceton, amonijum hlorid, metilen hlorid, hidrogen peroksid, nafta i hidrokarbonatni rastvarači.

Vlaknasti materijali, kao što su papirni ubrusi, mogu ostaviti ogrebotine na računaru. S vremenom se u ogrebotinama mogu nagomilati nakupine prljavštine i sredstava za čišćenje.

## **Postupci čišćenja**

Da biste računar očistili na bezbjedan način, slijedite postupke opisane u ovom odjeljku.

**OPOMENA!** Da biste spriječili strujni udar ili oštećenja komponenata nemojte čistiti računar dok je uključen.

- **1.** Isključite računar.
- **2.** Isključite napajanje naizmjeničnom strujom.
- **3.** Isključite sve vanjske uređaje s vlastitim napajanjem.

**VAŽNO:** Da biste spriječili moguća oštećenja unutrašnjih komponenti, nemojte prskati sredstva za čišćenje ili tekućine direktno na površinu računara. Curenje tekućina po površini može trajno oštetiti unutrašnje komponente.

### **Čišćenje ekrana**

Lagano prebrišite ekran mekom krpom bez dlačica koja je navlažena bezalkoholnim sredstvom za čišćenje stakla. Pazite da ekran bude suh prije nego što ga zatvorite.

#### **Čišćenje stranica ili poklopca**

Za čišćenje stranica ili poklopca koristite meku krpu od mikrovlakana ili jelenske kože navlaženu nekim ranije spomenutim sredstvom za čišćenje ili odgovarajuću jednokratnu maramicu.

**W** NAPOMENA: Prilikom čišćenja poklopca računara koristite kružne pokrete da biste bolje odstranili prljavštinu i nakupine.

#### **Čišćenje dodirne podloge, tastature ili miša (samo na odabranim proizvodima)**

**OPOMENA!** Da biste smanjili rizik od strujnog udara ili oštećenja unutrašnjih komponenti, nemojte koristiti papučicu usisivača za čišćenje tastature. Usisivač može ostaviti kućne otpatke na površini tastature.

#### **VAŽNO:** Da biste spriječili oštećenja unutrašnjih komponenti, ne dozvolite da tekućine dospiju između tipki.

- Za čišćenje dodirne podloge, tastature ili miša koristite meku krpu od mikrovlakana ili jelenske kože navlaženu nekim od ranije spomenutih sredstava za čišćenje.
- Da biste spriječili sljepljivanje tipki i odstranili prašinu, dlačice i čestice s tastature, koristite sprej kompresovanog zraka s cjevčicom.

# **Nošenje računara na put ili transportiranje**

Ako morate nositi računar na put ili ga transportirati, ovo su neki od savjeta koje trebate imate na umu kako biste održali sigurnost opreme.

- Pripremite računar za putovanje i transport:
	- napravite rezervnu kopiju podataka na vanjskom pogonu.
	- uklonite sve diskove i sve vanjske medijske kartice, kao što su memorijske kartice.
	- isključite, a zatim iskopčajte sve vanjske uređaje.
	- isključite računar.
- Ponesite sa sobom rezervnu kopiju informacija. Čuvajte rezervnu kopiju odvojeno od računara.
- Kada putujete avionom, nosite računar kao ručni prtljag; nemojte ga prijavljivati s ostatkom prtljage.
- **VAŽNO:** Ne izlažite pogon magnetnim poljima. Sigurnosni uređaji s magnetskim poljima uključuju uređaje za provjeru na aerodromu i sigurnosne detektore metala. Pokretne trake na aerodromima i slični sigurnosni uređaji kojima se provjerava ručni prtljag koriste rendgenske zrake umjesto magnetizma i ne oštećuju pogone.
- Ako planirate koristiti računar u avionu, za vrijeme leta slušajte obavještenja o tome kada je dozvoljeno koristiti računar. Korištenje računara u avionu dozvoljeno je samo uz odobrenje aviokompanije.
- Ukoliko transportirate računar ili disk, koristite prikladni zaštitni omot za pakovanje i oznaku "LOMLJIVO".
- Korištenje bežičnih uređaja može biti zabranjeno u nekim okruženjima. Takva ograničenja mogu se odnositi na korištenje u letjelicama, u bolnicama, u blizini eksploziva ili na opasnim lokacijama. Ako

imate nedoumica o pravilima koja se odnose na korištenje bežičnog uređaja u računaru, tražite odobrenje za korištenje računara prije nego što ga uključite.

- Ako putujete u inostranstvo, pridržavajte se sljedećih preporuka:
	- Provjerite carinske propise o vašem računaru za svaku zemlju ili region u vašem planu puta.
	- Provjerite zahtjeve vezane za kabl za napajanje i adapter za svaku od lokacija na kojima planirate koristiti računar. Napon, frekvencije i konfiguracije utičnica se razliku.

**<u>A OPOMENA!</u>** Da biste umanjili rizik od električnog udara, požara ili oštećenja opreme, ne pokušavajte uključivati računar preko pretvarača napona koji se prodaju za uređaje.

# **9 Informacije o izradi rezervnih kopija i obnovi**

U ovom poglavlju su date informacije o softveru koji treba koristiti za izradu rezervne kopije i oporavak. Informacije u ovom poglavlju predstavljaju standardni postupak za većinu tankih klijentskih proizvoda.

HP ThinUpdate je softver instaliran na tanki klijentski računari (samo na odabranim proizvodima) kako bi vam omogućio izradu rezervnih kopija i oporavak. Ako nije instaliran na vašem računaru, možete ga iz preuzeti sa stranice <http://www.hp.com/support> (potražite model tankog klijenta i kliknite na odjeljak **Drivers & software** (Pogonski programi i softver) stranice za podršku tog modela. Za informacije o korištenju ovog softvera, pogledajte odjeljak Priručnici).

**W NAPOMENA:** HP preporučuje da povremeno odete na web lokaciju i provjerite ima li ažuriranja za aplikaciju.

# **Korištenje softvera HP ThinUpdate**

Koristite softver HP ThinUpdate za sljedeće namjene:

- Kreiranje medija za obnavljanje i rezervnih kopija
- Obnavljanje i popravljanje sistema
- Instaliranje i ažuriranje softvera

# <span id="page-55-0"></span>**10 Computer Setup (BIOS), TPM i HP Sure Start (HP Sigurno pokretanje)**

# **Korištenje uslužnog programa Computer Setup**

Computer Setup ili Osnovni ulazno-izlazni sistem (BIOS) kontrolira komunikaciju između svih ulaznih i izlaznih uređaja u sistemu (npr. diskovnih pogona, ekrana, tastature, miša i štampača). Computer Setup uključuje postavke za instalirane vrste uređaja, slijed pokretanja računara i količinu memorije sistema i proširene memorije.

**ET NAPOMENA:** Budite izuzetno pažljivi kada vršite izmjene unutar programa Computer Setup. Greške mogu onemogućiti pravilan rad računara.

### **Pokretanje programa Computer Setup**

**▲** Uključite ili ponovo pokrenite računar i kada se pojavi logotip kompanije HP, pritisnite f10 kako biste ušli u program Computer Setup.

### **Navigacija i odabir u programu Computer Setup**

- Da biste odabrali izbornik ili stavku izbornika, koristite tipku tab i tipke sa strelicama, a zatim pritisnite enter ili se poslužite pokazivačkim uređajem kako biste odabrali stavku.
- Za pomjeranje gore i dolje odaberite gornju strelicu ili donju strelicu u gornjem desnom uglu ekrana ili koristite tipku gornje strelice ili tipku donje strelice na tastaturi.
- Za zatvaranje otvorenih dijaloških okvira i povratak na glavni ekran programa Computer Setup pritisnite esc, a zatim slijedite upute na ekranu.

Da biste izašli iz menija programa Computer Setup, odaberite jednu od sljedećih metoda:

- Da biste izašli iz menija programa Computer Setup bez čuvanja promjena, odaberite **Main** (Glavni), odaberite **Ignore Changes and Exit** (Zanemari promjene i izađi), a zatim odaberite **Yes** (Da).
- **X NAPOMENA:** Ako koristite tipke sa strelicama da označite izbor, nakon označavanja morate pritisnuti tipku enter.
- Da biste sačuvali promjene i izašli iz menija programa Computer Setup, odaberite **Main** (Glavni), odaberite **Save Changes and Exit** (Sačuvaj promjene i izađi), a zatim odaberite **Yes** (Da).
- **X** NAPOMENA: Ako koristite tipke sa strelicama da označite izbor, nakon označavanja morate pritisnuti tipku enter.

Promjene će stupiti na snagu kada se računar ponovo pokrene.

## **Obnavljanje fabričkih postavki u programu Computer Setup**

**WAPOMENA:** Obnavljanjem zadanih postavki neće se promijeniti način rada tvrdog diska.

Da biste vratili sve postavke u programu Computer Setup na vrijednosti postavljene u fabrici prilikom sklapanja, izvršite sljedeće korake:

- **1.** Pokrenite program Computer Setup Pogledajte [Pokretanje programa Computer Setup](#page-55-0) na strani 46.
- **2.** Odaberite **Main** (Glavni), odaberite **Apply Factory Defaults and Exit** (Primijeni fabrički zadane vrijednosti i izađi), a zatim odaberite **Yes** (Da).
- **X NAPOMENA:** Ako koristite tipke sa strelicama da označite izbor, nakon označavanja morate pritisnuti tipku enter.
- **WAPOMENA:** Na odabranim proizvodima izabrane opcije mogu glasiti Restore Defaults (Obnovi zadane vrijednosti) umjesto **Apply Factory Defaults and Exit** (Primijeni zadane fabričke postavke i izađi).

Promjene će stupiti na snagu kada se računar ponovo pokrene.

**W NAPOMENA:** Vaše postavke lozinke i sigurnosne postavke se ne mijenjaju kada obnovite fabričke postavke.

### **Ažuriranje BIOS-a**

Ažurirane verzije BIOS-a mogu biti dostupne na web stranici kompanije HP.

Većina ažuriranih verzija BIOS-a na web stranici kompanije HP je spakirana u kompresovane datoteke pod nazivom *SoftPaqs*.

Neki paketi za preuzimanje sadrže datoteku pod nazivom Readme.txt, koja sadrži informacije o instaliranju i rješavanju problema sa datotekom.

#### **Utvrđivanje verzije BIOS-a**

Da biste odlučili da li je potrebno ažurirati program Computer Setup (BIOS) prvo utvrdite verziju BIOS-a na svom računaru.

Informacijama o verziji BIOS-a (poznate i kao *ROM date* (Datum ROM-a) i *System BIOS* (BIOS sistema)) može se pristupiti pritiskom na fn+esc (ako ste već u operativnom sistemu Windows) ili korištenjem uslužnog programa Computer Setup.

- **1.** Pokrenite program Computer Setup Pogledajte [Pokretanje programa Computer Setup](#page-55-0) na strani 46.
- **2.** Odaberite **Main** (Glavni), a zatim odaberite **System Information** (Informacije o sistemu).
- **3.** Da biste izašli iz menija programa Computer Setup bez čuvanja promjena, odaberite **Main** (Glavni), odaberite **Ignore Changes and Exit** (Zanemari promjene i izađi), a zatim odaberite **Yes** (Da).
- **W** NAPOMENA: Ako koristite tipke sa strelicama da označite izbor, nakon označavanja morate pritisnuti tipku enter.

Da biste provjerili postoje li novije verzije BIOS-a, pogledajte [Preuzimanje ažurirane verzije BIOS-a](#page-57-0)  [na strani 48.](#page-57-0)

### <span id="page-57-0"></span>**Preuzimanje ažurirane verzije BIOS-a**

**VAŽNO:** Da biste smanjili rizik od oštećenja računara ili neuspješne instalacije, preuzmite i instalirajte ažuriranu verziju BIOS-a samo tek kada računar povežete na pouzdani vanjski izvor napajanja adaptera naizmjenične struje. Ne preuzimajte i ne instalirajte ažuriranu verziju BIOS-a dok računar radi na baterijskom napajanju, dok je spojen na opcionalnu baznu stanicu za napajanje ili dok je priključen na opcionalni izvor napajanja. Tokom preuzimanja i instalacije slijedite ova uputstva:

Nemojte isključivati napajanje iz računara tako što ćete iskopčati kabl za napajanje iz utičnice za naizmjeničnu struju.

Nemojte isključiti računar i nemojte pokrenuti stanje mirovanja.

Nemojte umetati, uklanjati, povezivati ili iskopčavati uređaje ili kablove.

**1.** Da biste pristupili HP Podršci, idite na [http://www.hp.com/support,](http://www.hp.com/support) a zatim odaberite svoju zemlju. Odaberite **Drivers & Downloads** (Pogonski programi i preuzimanja), a zatim slijedite uputstva na ekranu kako biste pristupili preuzimanjima za BIOS.

– ili –

Odaberite ikonu upitnika na programskoj traci.

- **2.** Slijedite ove korake u odjeljku za preuzimanje za BIOS:
	- **a.** Utvrdite da li je ažurirana verzija BIOS-a posljednja i uporedite je sa trenutno instaliranom verzijom BIOS-a na vašem računaru. Zapišite datum, naziv ili neki drugi identifikator. Te vam informacije mogu biti potrebne kasnije da biste nakon preuzimanja pronašli ažuriranu verziju na tvrdom disku.
	- **b.** Slijedite upute na ekranu da biste preuzeli izabranu verziju na tvrdi disk.

Zapišite putanju do lokacije na tvrdom disku na kojoj će se nalaziti preuzeta ažurirana verzija BIOSa. Ta putanja će vam biti potrebna kada budete spremni da instalirate ažuriranu verziju.

**WAPOMENA:** Ako povežete računar na mrežu, kontaktirajte administratora mreže prije instalacije ažuriranja softvera, posebno ažuriranja BIOS sistema.

Postupci instalacije BIOS-a se razlikuju. Slijedite upute na ekranu nakon što se završi preuzimanje. Ako nema prikazanih uputa, slijedite ove korake:

- **1.** Otkucajte file (datoteka) u okvir za pretragu na programskoj traci i odaberite **File Explorer** (Preglednik datoteka).
- **2.** Odaberite oznaku tvrdog diska. Tvrdi disk je obično označen kao Local Disk (C:) (Lokalni disk (C:)).
- **3.** Pomoću putanje na tvrdom disku koju ste prethodno zapisali, otvorite fasciklu na tvrdom disku koja sadrži ažuriranu verziju.
- **4.** Dva puta kliknite datoteku koja ima ekstenziju .exe (na primjer *nazivdatoteke*.exe).

Instalacija BIOS-a počinje.

**5.** Završite instalaciju slijedeći upute na ekranu.

**NAPOMENA:** Nakon što vas poruka na ekranu obavijesti o uspješnoj instalaciji, možete obrisati preuzetu datoteku sa tvrdog diska.

## **Promjena redoslijeda pokretanja sistema koristeći prompt f9**

Za dinamičko biranje uređaja za pokretanje sistema za trenutni redoslijed pokretanja, izvršite sljedeće korake:

- **1.** Pristupanje meniju opcija za pokretanje uređaja:
	- Uključite ili ponovo pokrenite računar i kada se pojavi logotip kompanije HP pritisnite f9 kako biste ušli u meni opcija za pokretanje uređaja.
- **2.** Odaberite uređaj za pokretanje sistema, pritisnite enter, a zatim slijedite upute na ekranu.

# **TPM postavke BIOS-a (samo na odabranim proizvodima)**

**VAŽNO:** Prije nego što na sistemu omogućite funkciju Modul pouzdane platforme (TPM) morate osigurati da vaše predviđeno korištenje TPM-a bude usklađeno s važećim lokalnim zakonima, propisima i pravilima te pribaviti odobrenja ili licence ako je to neophodno. Za sve probleme u vezi s usklađenosti do kojih dođe zbog rada ili korištenja TPM-a kojim se krše gore navedeni uslovi, odgovornost ćete snositi isključivo i samo Vi. Kompanija HP neće biti odgovorna za povezane obaveze.

TPM pruža dodatnu sigurnost za vaš računar. Postavke za TPM možete izmijeniti u programu Computer Setup (BIOS).

**W NAPOMENA:** Ako postavku za TPM promijenite na Hidden (Skriveno), TPM nije vidljiv u operativnom sistemu.

Pristupanje postavkama za TPM u programu Computer Setup:

- **1.** Pokrenite program Computer Setup Pogledajte [Pokretanje programa Computer Setup](#page-55-0) na strani 46.
- **2.** Odaberite **Security** (Sigurnost), odaberite **TPM Embedded Security** (Ugrađena TPM sigurnost), a zatim slijedite upute na ekranu.

# **Korištenje softvera HP SureStart (HP Sigurno pokretanje)**

Odabrani modeli su konfigurirani s tehnologijom HP Sure Start (HP Sigurno pokretanje), kojom se BIOS računara kontrolira radi napada ili kvara. Ukoliko se BIOS ošteti ili bude napadnut, HP Sure Start (HP Sigurno pokretanje) automatski i bez intervencije korisnika vraća BIOS u prethodno ispravno stanje.

HP Sure Start (HP Sigurno pokretanje) je konfiguriran i već uključen tako da većina korisnika može koristiti zadanu konfiguraciju HP Sure Start. Napredni korisnici mogu prilagoditi zadanu konfiguraciju.

Da biste pristupili najnovijoj dokumentaciji o funkciji HP Sure Start (HP Sigurno pokretanje), idite na <http://www.hp.com/support>. Odaberite **Find your product** (Pronađite svoj proizvod), a zatim slijedite upute na ekranu.

# **11 Korištenje programa HP PC Hardware Diagnostics**

# **Korištenje programa HP PC Hardware Diagnostics Windows (samo na odabranim proizvodima)**

HP PC Hardware Diagnostics Windows je korisnički program u sastavu operativnog sistema Windows koji vam omogućava da pokrećete dijagnostičke testove kako biste utvrdili radi li hardver računara pravilno. Alat se pokreće unutar operativnog sistema Windows radi dijagnosticiranja kvarova hardvera.

Ako program HP PC Hardware Diagnostics Windows nije instaliran na računaru, prvo ga morate preuzeti i instalirati. Detalje o preuzimanju programa HP PC Hardware Diagnostics Windows potražite u odjeljku Preuzimanje programa HP PC Hardware Diagnostics Windows na strani 50.

Nakon što instalirate HP PC Hardware Diagnostics Windows, pratite sljedeće korake kako biste mu pristupili iz odjeljka HP Help and Support (HP Pomoć i podrška).

- **1.** Pristupanje programu HP PC Hardware Diagnostics Windows iz odjeljka HP Pomoć i podrška:
	- **a.** Odaberite dugme **Start** (Početak), a zatim odaberite **HP Help and Support** (HP Pomoć i podrška).
	- **b.** Odaberite **HP PC Hardware Diagnostics Windows**, odaberite **More** (Više), a zatim odaberite **Run as administrator** (Pokreni kao administrator).
- **2.** Kada se alat otvori, odaberite vrstu dijagnostičkog testa kojeg želite pokrenuti i slijedite upute na ekranu.

**NAPOMENA:** Ako trebate zaustaviti dijagnostički test, odaberite **Cancel** (Otkaži).

- **3.** Kada program HP PC Hardware Diagnostics Windows otkrije kvar koji iziskuje zamjenu hardvera, generiše se 24-cifreni ID kôd kvara. Na ekranu će se prikazati jedna od sljedećih opcija:
	- Link ID-a kvara. Odaberite link i slijedite uputstva na ekranu.
	- QR kȏd brzog odziva. Skenirajte kôd koristeći mobilni uređaj, a zatim slijedite uputstva na ekranu.
	- Uputstva za pozivanje podrške. Slijedite ta uputstva.

### **Preuzimanje programa HP PC Hardware Diagnostics Windows**

- Upute za preuzimanje programa HP PC Hardware Diagnostics Windows daju se samo na engleskom jeziku.
- Da biste preuzeli alat, morate koristiti računar s operativnim sistemom Windows zato što su dostupne samo .exe datoteke.

#### **Preuzimanje najnovije verzije programa HP PC Hardware Diagnostics Windows**

Da biste preuzeli program HP PC Hardware Diagnostics Windows, pratite sljedeće korake:

- **1.** Idite na<http://www.hp.com/go/techcenter/pcdiags>. Prikazat će se početna stranica za program HP PC Diagnostics (HP PC Dijagnostika).
- **2.** Odaberite **Download HP Diagnostics Windows** (Preuzimanje HP Diagnostics Windows), a zatim odaberite lokaciju na racunaru ili USB flash pogonu.

Alat se preuzima na odabranu lokaciju.

#### **Preuzimanje programa HP Hardware Diagnostics Windows prema nazivu ili broju proizvoda (samo na odabranim proizvodima)**

**X NAPOMENA:** Za neke proizvode može biti potrebno da se preuzme softver na USB flash pogon korištenjem naziva ili broja proizvoda.

Da biste preuzeli program HP PC Hardware Diagnostics Windows prema broju ili nazivu proizvoda, prođite sljedeće korake:

- **1.** Idite na [http://www.hp.com/support.](http://www.hp.com/support)
- **2.** Odaberite **Get software and drivers** (Preuzmi softver i pogonske programe), odaberite vrstu proizvoda i zatim unesite naziv ili broj proizvoda u okvir za pretraživanje koji se prikaže.
- **3.** U odjeljku **Diagnostics** (Dijagnostika) odaberite **Download** (Preuzmi), a zatim slijedite upute na ekranu kako biste odabrali odgovarajuću verziju dijagnostičkog programa za operativni sistem Windows koja će se preuzeti na računar ili USB flash pogon.

Alat će se preuzeti na odabranu lokaciju.

### **Instaliranje programa HP PC Hardware Diagnostics Windows**

Da biste instalirali program HP PC Hardware Diagnostics Windows, pratite sljedeće korake:

**▲** Pređite na fasciklu na računaru ili na USB flash pogonu u koju je preuzeta .exe datoteka, dva puta kliknite .exe datoteku i zatim slijedite upute na ekranu.

# **Korištenje programa HP PC Hardware Diagnostics UEFI**

Program HP PC Hardware Diagnostics UEFI (Objedinjeni proširivi interfejs za nadogradnju, eng. Unified Extensible Firmware Interface) vam omogućava da pokrećete dijagnostičke testove kako biste utvrdili radi li hardver računara pravilno. Alat se pokreće izvan operativnog sistema kako bi mogao izolirati kvarove hardvera od problema koji su izazvani radom operativnog sistema ili drugih softverskih komponenti.

Ako računar nakon uključivanja ne pokreće Windows, možete koristiti program HP PC Hardware Diagnostics UEFI kako biste dijagnosticirali probleme s hardverom.

Kada program HP PC Hardware Diagnostics Windows otkrije kvar koji iziskuje zamjenu hardvera, generira se 24-cifreni ID kôd kvara. Da biste potražili pomoć prilikom rješavanja problema:

**▲** Odaberite **Get Support** (Potraži podršku), a zatim skenirajte QR kôd koji se prikaže na narednom ekranu koristeći mobilni uređaj. Prikazuje se stranica servisnog centra HP podrške korisnicima s automatski popunjenim ID kodom kvara i brojem proizvoda. Slijedite upute na ekranu.

– ili –

Kontaktirajte odjel za podršku i navedite ID kôd kvara.

- **W NAPOMENA:** Da biste pokrenuli dijagnostiku na laptop/tablet računaru, računar mora biti u načinu rada prijenosnog računara i morate koristiti priloženu tastaturu.
- **WAPOMENA:** Ako trebate zaustaviti dijagnostički test, pritisnite tipku esc.

### **Pokretanje programa HP PC Hardware Diagnostics UEFI**

Da biste pokrenuli program HP PC Hardware Diagnostics UEFI, pratite sljedeće korake:

- **1.** Uključite ili ponovo pokrenite računar i brzo pritisnite esc.
- **2.** Pritisnite f2.

BIOS traži dijagnostičke alate na tri lokacije i to sljedećim redoslijedom:

- **a.** Povezani USB flash pogon
- **X NAPOMENA:** Detalje o preuzimanju programa HP PC Hardware Diagnostics UEFI na USB flash pogon potražite u poglavlju Preuzimanje najnovije verzije programa HP PC Hardware Diagnostics UEFI na strani 52.
- **b.** Tvrdi disk
- **c.** BIOS
- **3.** Kada se otvori dijagnostički alat, odaberite jezik, odaberite vrstu dijagnostičkog testa kojeg želite pokrenuti i zatim slijedite upute na ekranu.

### **Preuzimanje programa HP PC Hardware Diagnostics UEFI na USB flash pogon**

Preuzimanje programa HP PC Hardware Diagnostics UEFI na USB flash pogon može biti korisno u sljedećim situacijama:

- HP PC Hardware Diagnostics UEFI nije uvršten u sliku unaprijed instaliranih programa.
- HP PC Hardware Diagnostics UEFI nije uvršten u particiju HP Alati.
- Tvrdi disk je oštećen.

**X NAPOMENA:** Upute za preuzimanje programa HP PC Hardware Diagnostics UEFI date su samo na engleskom jeziku i morate koristiti računar s operativnim sistemom Windows kako biste preuzeli i kreirali okruženje za HP UEFI podršku budući da su podržane samo .exe datoteke.

#### **Preuzimanje najnovije verzije programa HP PC Hardware Diagnostics UEFI**

Preuzimanje najnovije verzije programa HP PC Hardware Diagnostics UEFI na USB flash pogon:

- **1.** Idite na <http://www.hp.com/go/techcenter/pcdiags>. Prikazuje se početna stranica za program HP PC Diagnostics (HP PC Dijagnostika).
- **2.** Odaberite **Download HP Diagnostics UEFI** (Preuzmi HP Diagnostics UEFI), a zatim odaberite **Run**  (Pokreni).

#### **Preuzimanje programa HP PC Hardware Diagnostics UEFI prema nazivu ili broju proizvoda (samo na odabranim proizvodima)**

**X NAPOMENA:** Za neke proizvode može biti potrebno da se preuzme softver na USB flash pogon korištenjem naziva ili broja proizvoda.

Preuzimanje programa HP PC Hardware Diagnostics UEFI prema nazivu ili broju proizvoda (samo na odabranim proizvodima) na USB flash pogon:

- **1.** Idite na [http://www.hp.com/support.](http://www.hp.com/support)
- **2.** Unesite naziv ili broj proizvoda, odaberite računar i zatim odaberite operativni sistem.
- **3.** U odjeljku **Diagnostics** (Dijagnostika), slijedite upute na ekranu kako biste odabrali i preuzeli određenu verziju programa UEFI Diagnostics za svoj računar.

# **Korištenje postavki za program Remote HP PC Hardware Diagnostics UEFI (samo na odabranim proizvodima)**

Program Remote HP PC Hardware Diagnostics UEFI je ugrađena (BIOS) funkcija koja vrši preuzimanje programa HP PC Hardware Diagnostics UEFI na računar. On može izvršiti dijagnostičke testove na računaru i otpremiti rezultate na unaprijed konfigurirani server. Više informacija o programu Remote HP PC Hardware Diagnostics UEFI potražite na stranici [http://www.hp.com/go/techcenter/pcdiags,](http://www.hp.com/go/techcenter/pcdiags) a zatim odaberite **Find out more** (Saznaj više).

### **Preuzimanje programa Remote HP PC Hardware Diagnostics UEFI**

**X NAPOMENA:** Program Remote HP PC Hardware Diagnostics UEFI dostupan je i kao Softpaq koji se može preuzeti na server.

#### **Preuzimanje najnovije verzije programa Remote HP PC Hardware Diagnostics UEFI**

Da biste preuzeli najnoviju verziju programa Remote HP PC Hardware Diagnostics UEFI, pratite sljedeće korake:

- **1.** Idite na<http://www.hp.com/go/techcenter/pcdiags>. Prikazuje se početna stranica za program HP PC Diagnostics (HP PC Dijagnostika).
- **2.** Odaberite **Download Remote Diagnostics** (Preuzmi daljinsku dijagnostiku), a zatim odaberite **Run**  (Pokreni).

#### **Preuzimanje programa Remote HP PC Hardware Diagnostics UEFI prema nazivu ili broju proizvoda**

**X NAPOMENA:** Za neke proizvode može biti potrebno preuzeti softver koristeći naziv ili broj proizvoda.

Da biste preuzeli program Remote HP PC Hardware Diagnostics UEFI prema nazivu ili broju proizvoda, pratite sljedeće korake:

- **1.** Idite na [http://www.hp.com/support.](http://www.hp.com/support)
- **2.** Odaberite **Get software and drivers** (Preuzmi softver i pogonske programe), odaberite vrstu proizvoda, unesite naziv ili broj proizvoda u okvir za pretraživanje koji se prikaže, odaberite računar i zatim odaberite operativni sistem.
- **3.** U odjeljku **Diagnostics** (Dijagnostika) slijedite upute na ekranu kako biste odabrali i preuzeli odgovarajuću verziju programa **Remote UEFI** (Udaljeni UEFI) za dati proizvod.

## **Prilagođavanje postavki za program Remote HP PC Hardware Diagnostics UEFI**

Korištenjem postavki za program Remote HP PC Hardware Diagnostics u uslužnom programu Computer Setup (BIOS) možete izvršiti sljedeća prilagođavanja:

- Postavljanje rasporeda za pokretanje dijagnostike bez prisustva operatera. Dijagnostiku možete pokrenuti i odmah u interaktivnom načinu rada odabirom opcije **Execute Remote HP PC Hardware Diagnostics** (Pokreni program Remote HP PC Hardware Diagnostics).
- Postavljanje lokacije za preuzimanje dijagnostičkih alata. Ova funkcija omogućava pristup alatima s web lokacije kompanije HP ili sa servera koji je unaprijed konfiguriran za korištenje. Računar ne mora imati tradicionalnu lokalnu pohranu (kao što je pogonska disk jedinica ili USB flash pogon) da bi pokrenuo daljinsku dijagnostiku.
- Postavljanje lokacije za pohranjivanje rezultata testova. Možete definirati i postavke za korisničko ime i lozinku koje se koriste za otpremanja.
- Prikaz informacija o statusu za ranije pokrenute dijagnostičke testove.

Da biste prilagodili postavke programa Remote HP PC Hardware Diagnostics UEFI, pratite sljedeće korake:

- **1.** Uključite ili ponovo pokrenite računar i kada se pojavi logotip kompanije HP, pritisnite f10 kako biste ušli u program Computer Setup.
- **2.** Odaberite **Advanced** (Napredno), a zatim odaberite **Settings** (Postavke).
- **3.** Izvršite odabire za prilagođavanje.
- **4.** Odaberite **Main** (Glavni), a zatim **Save Changes and Exit** (Sačuvaj promjene i izađi) kako biste sačuvali postavke.

Promjene će stupiti na snagu kada se računar ponovo pokrene.

# **12 Specifikacije**

# **Ulazna snaga**

Informacije o napajanju u ovom odjeljku mogu biti korisne ukoliko planirate računar nositi sa sobom na putovanje u inostranstvo.

Računar radi na napajanje istosmjernom strujom, koja se može dobiti iz izvora naizmjenične ili istosmjerne struje. Izvor napajanja naizmjeničnom strujom mora biti jačine 100–240 V, 50–60 Hz. Iako se računar može napajati na zasebnom izvoru istosmjerne struje, napajanje bi trebalo vršiti isključivo pomoću adaptera naizmjenične struje ili iz izvora istosmjerne struje koji je dostavio i odobrio HP za korištenje sa ovim računarom.

Računar može raditi na napajanje istosmjernom strujom u okviru sljedećih specifikacija. Informacije o radnom naponu i struji prikazane su na naljepnici s propisima.

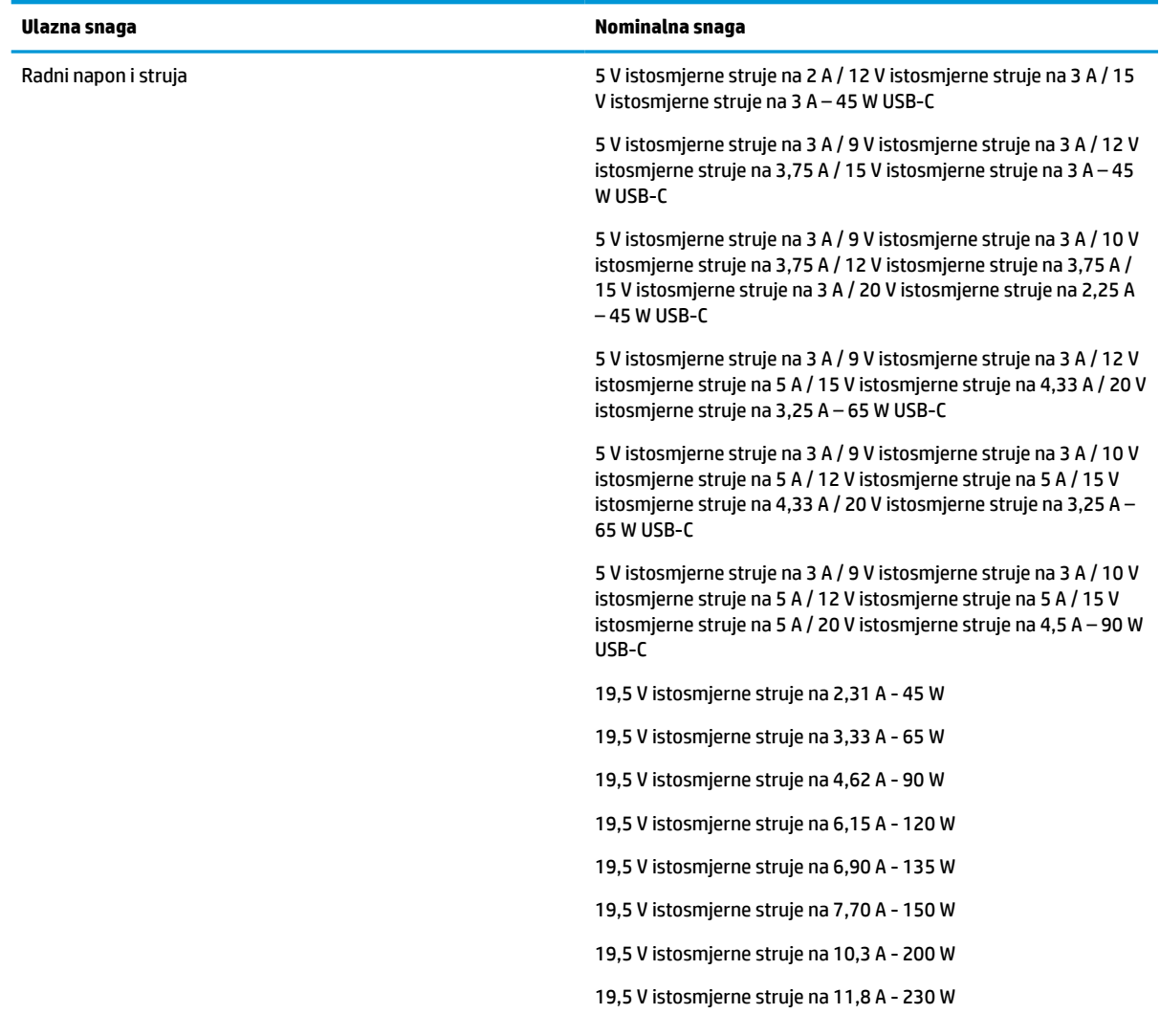

#### **Tabela 12-1 Ulazna snaga**

#### **Tabela 12-1 Ulazna snaga**

**Ulazna snaga Nominalna snaga**

19,5 V istosmjerne struje na 16,92 A - 330 W

**NAPOMENA:** Ovaj proizvod je dizajniran za sisteme sa IT napajanjem u Norveškoj sa naponom od faze do faze koji ne prelazi 240 V rms.

# **Radno okruženje**

#### **Tabela 12-2 Radno okruženje**

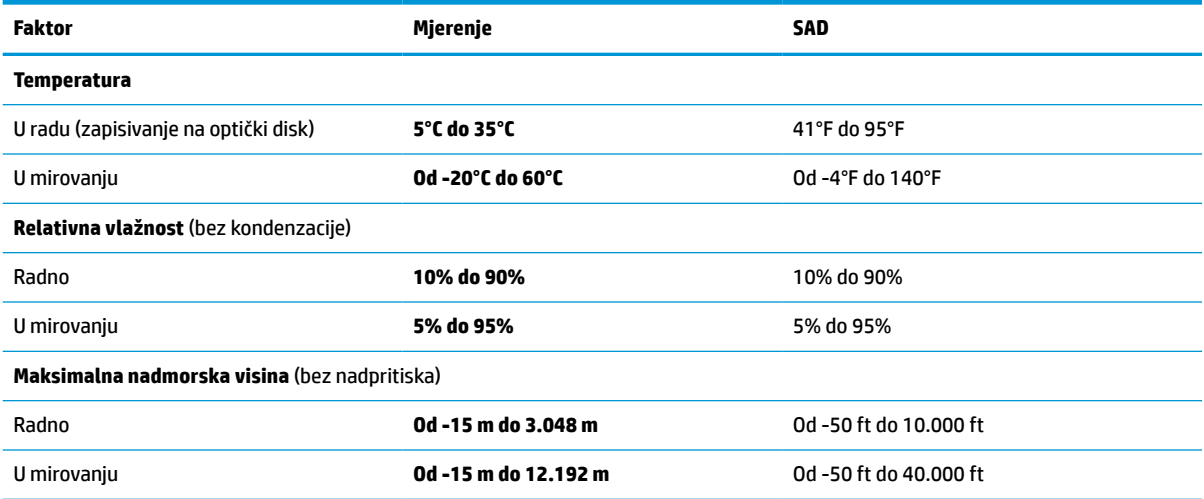

# **13 Elektrostatičko pražnjenje**

Elektrostatičko pražnjenje je oslobađanje statičkog elektriciteta kada dva predmeta stupe u kontakt – naprimjer, udar koji doživite kada hodate po tepihu i dodirnete metalnu šteku na vratima.

Pražnjenje statičkog elektriciteta iz prstiju ili drugih elektrostatičkih provodnika može oštetiti elektronske komponente.

**VAŽNO:** Za sprječavanje oštećenja računara, oštećenja pogona ili gubitka informacija, pridržavajte se sljedećih mjera opreza:

- ako se u uputama za uklanjanje ili instalaciju traži da iskopčate računar, provjerite je li pravilno uzemljen, a zatim uklonite poklopac.
- čuvajte komponente u njihovim spremnicima zaštićenim od elektrostatičkog pražnjenja dok ne budete spremni da ih instalirate.
- izbjegavajte dodirivanje kontakata, vodova i kablova sa sklopovima. Elektronske komponente dodirujte što je manje moguće.
- koristite nemagnetne alate.
- prije rukovanja komponentama, ispraznite statički elektricitet dodirivanjem neobojene metalne površine date komponente.
- ako uklonite komponentu, smjestite je u spremnik zaštićen od elektrostatičkog pražnjenja.

# **14 Pristupačnost**

# **HP i pristupačnost**

Budući da HP ulaže trud da ispreplete raznolikost, inkluziju i posao/život u tkivo naše kompanije, to se ogleda u svemu što HP radi. HP teži kreiranju inkluzivnog okruženja fokusiranog na povezivanje ljudi sa snagom tehnologije širom svijeta.

### **Pronalaženje tehnoloških alata koje trebate**

Tehnologija može omogućiti potpuno iskorištavanje vašeg ljudskog potencijala. Asistivne tehnologije uklanjaju prepreke i pomažu vam da ostvarite nezavisnost kod kuće, na poslu i u zajednici. Asistivne tehnologije pomažu da se povećaju, održavaju i unapređuju funkcionalne mogućnosti elektronske i informacijske tehnologije. Više informacija potražite u odjeljku [Pronalaženje najbolje asistivne tehnologije](#page-68-0)  [na strani 59.](#page-68-0)

### **Privrženost HP-a**

Kompanija HP je privržena kreiranju proizvoda i usluga koji su pristupačni osobama s posebnim potrebama. Ta privrženost podržava ciljeve naše kompanije u pogledu raznolikosti i pomaže nam da osiguramo da prednosti tehnologije budu dostupne svima.

Cilj HP-a u oblasti pristupačnosti je da projektira, proizvodi i prodaje proizvode i usluge koje učinkovito mogu koristiti sve osobe, uključujući osobe s posebnim potrebama, bilo na samostalnoj osnovi ili uz prikladne asistivne uređaje.

U svrhu ostvarivanja tog cilja, ovim Pravilima za pristupačnost definira se sedam ključnih ciljeva kojim se rukovodi djelovanje HP-a. Od svih menadžera i zaposlenika kompanije HP očekuje se da u skladu sa svojim ulogama i obavezama podržavaju te ciljeve i njihovu provedbu:

- Podizanje nivoa svijesti o problemima s pristupačnošću unutar HP-a i osiguravanje obuke za naše zaposlenike koja im je potrebna za dizajniranje, proizvodnju, prodaju i isporučivanje pristupačnih proizvoda i usluga.
- Razvijanje smjernica o pristupačnosti za proizvode i usluge te pozivanje grupa za razvoj proizvoda na odgovornost za provedbu tih smjernica tamo gdje je to konkurentski, tehnički i ekonomski izvedivo.
- Uključivanje osoba s posebnim potrebama u razvoj smjernica za pristupačnost, kao i u dizajniranje i testiranje proizvoda i usluga.
- Dokumentiranje funkcija pristupačnosti i javno objavljivanje informacija o proizvodima i uslugama kompanije HP u pristupačnom formatu.
- Uspostavljanje odnosa s vodećim pružaocima usluga asistivne tehnologije i rješenja.
- Podržavanje internog i eksternog istraživanja i razvoja kojim se unapređuje asistivna tehnologija relevantna za proizvode i usluge kompanije HP.
- Podržavanje standarda u branši i smjernica za pristupačnost, kao i davanje doprinosa njihovoj primjeni.

### <span id="page-68-0"></span>**Međunarodna asocijacija stručnjaka za pristupačnost (eng. International Association of Accessibility Professionals - IAAP)**

IAAP je neprofitna asocijacija čiji rad je usredsređen na unapređivanje profesije u oblasti pristupačnosti kroz umrežavanje, obrazovanje i certificiranje. Cilj je da se pomogne stručnjacima za pristupačnost da razvijaju i unapređuju karijere te da se na bolji način omogući organizacijama da integriraju pristupačnost u proizvode i infrastrukturu.

Kompanija HP je osnivačka članica asocijacije kojoj smo se pridružili kako bismo s drugim organizacijama učestvovali u unapređivanju oblasti pristupačnosti. Ta privrženost podržava cilj HP-a u pogledu pristupačnosti u oblasti dizajniranja, proizvodnje i prodaje proizvoda i usluga koje osobe s posebnim potrebama mogu koristiti na učinkovit način.

IAAP će ojačati našu profesiju kroz globalno povezivanje stručnjaka, studenata i organizacija kako bi svi učili jedni od drugih. Ako želite saznati više, posjetite <http://www.accessibilityassociation.org> kako biste se pridružili zajednici na mreži, registrirali se za informativne biltene i proučili opcije za članstvo.

### **Pronalaženje najbolje asistivne tehnologije**

Sve osobe, uključujući osobe s posebnim potrebama ili ograničenjima povezanim sa starošću, trebaju biti u mogućnosti da komuniciraju, izražavaju se i povezuju s ostatkom svijeta koristeći tehnologiju. Kompanija HP privržena je podizanju svijesti o pristupačnosti unutar kompanije HP i među našim klijentima i partnerima. Bilo da su u pitanju veliki fontovi koje je lako čitati, prepoznavanje glasa koje vam omogućava da odmorite ruke ili neka druga asistivna tehnologija koja vam pomaže u vašoj specifičnoj situaciji, dostupne su raznovrsne asistivne tehnologije koje vam omogućavaju lakše korištenje proizvoda kompanije HP. Kako da izaberete?

#### **Procjenjivanje vaših potreba**

Tehnologija može omogućiti potpuno iskorištavanje vašeg potencijala. Asistivne tehnologije uklanjaju prepreke i pomažu vam da ostvarite nezavisnost kod kuće, na poslu i u zajednici. Asistivne tehnologije (AT) pomažu da se povećaju, održavaju i unapređuju funkcionalne mogućnosti elektronske i informacijske tehnologije.

Možete birati među brojnim AT proizvodima. Vaša procjena u oblasti asistivnih tehnologija trebala bi vam omogućiti da testirate nekoliko proizvoda, pružiti odgovore na vaša pitanja te vam olakšati izbor najboljeg rješenja za vašu situaciju. Vidjet ćete da stručnjaci kvalificirani za provedbu procjena u oblasti asistivnih tehnologija djeluju u mnogim područjima, uključujući stručnjake licencirane ili certificirane za fizikalnu terapiju, okupacijsku terapiju, patologiju jezika/govora i druga područja stručnosti. Druge osobe, iako možda nisu certificirane ili licencirane, također mogu pružati informacije o procjeni. Sigurno će vas zanimati informacije o iskustvu, stručnosti i naknadama za rad date osobe kako biste utvrdili može li ona odgovoriti na vaše potrebe.

#### **Pristupačnost za HP proizvode**

Na sljedećim internetskim vezama možete pronaći informacije o funkcijama pristupačnosti i asistivnoj tehnologiji, ako su dostupne, koje su na raspolaganju u različitim proizvodima kompanije HP. Ti resursi će vam pomoći da odaberete specifične funkcije asistivne tehnologije i proizvod ili proizvode koji su najprikladniji za vašu situaciju.

- [HP Elite x3 Opcije za pristupačnost \(Windows 10 Mobile\)](http://support.hp.com/us-en/document/c05227029)
- [Lični računari kompanije HP Opcije za pristupačnost u operativnom sistemu Windows 7](http://support.hp.com/us-en/document/c03543992)
- [Lični računari kompanije HP Opcije za pristupačnost u operativnom sistemu Windows 8](http://support.hp.com/us-en/document/c03672465)
- [Lični računari kompanije HP Opcije za pristupačnost u operativnom sistemu Windows 10](http://support.hp.com/us-en/document/c04763942)
- [HP Slate 7 tableti Omogućavanje funkcija pristupačnosti na HP tabletu \(Android 4.1/Jelly Bean\)](http://support.hp.com/us-en/document/c03678316)
- [Lični računari HP SlateBook Omogućavanje funkcija pristupačnosti \(Android 4.3, 4.2/Jelly Bean\)](http://support.hp.com/us-en/document/c03790408)
- [Lični računari HP Chromebook Omogućavanje funkcija pristupačnosti na računaru HP Chromebook ili](https://support.google.com/chromebook/answer/177893?hl=en&ref_topic=9016892)  [Chromebox \(Operativni sistem Chrome\)](https://support.google.com/chromebook/answer/177893?hl=en&ref_topic=9016892)
- [HP kupovina periferijski uređaji za proizvode kompanije HP](http://store.hp.com/us/en/ContentView?eSpotName=Accessories&storeId=10151&langId=-1&catalogId=10051)

Ako trebate dodatnu podršku za funkcije pristupačnosti na svom proizvodu kompanije HP, pogledajte odjeljak [Kontaktiranje odjela za podršku](#page-71-0) na strani 62.

Dodatne veze za eksterne partnere i dobavljače koji vam mogu pružiti dodatnu pomoć:

- [Informacije o pristupačnosti za proizvode kompanije Microsoft \(Windows 7, Windows 8, Windows 10,](http://www.microsoft.com/enable)  [Microsoft Office\)](http://www.microsoft.com/enable)
- [Informacije o pristupačnosti za proizvode kompanije Google \(Android, Chrome, Google Apps\)](https://www.google.com/accessibility/)
- [Asistivne tehnologije sortirane po vrsti onesposobljenja](http://www8.hp.com/us/en/hp-information/accessibility-aging/at-product-impairment.html)
- [Asocijacija industrije asistivnih tehnologija \(eng. Assistive Technology Industry Association ATIA\)](http://www.atia.org/)

# **Standardi i zakonodavstvo**

### **Standardi**

Odbor za pristup SAD (eng. US Access Board) kreirao je odjeljak 508 Federalnih propisa o nabavkama (eng. Federal Acquisition Regulation - FAR) kako bi se regulirao pristup informacijama i komunikacijskoj tehnologiji (ICT) za osobe s fizičkim, osjetilnim ili kognitivnim poteškoćama. Standardi sadrže tehničke kriterije koji su specifični za različite vrste tehnologija, kao i zahtjeve zasnovane na performansama koji se fokusiraju na funkcionalne mogućnosti obuhvaćenih proizvoda. Specifičnim kriterijima obuhvaćene su softverske aplikacije i operativni sistemi, informacije i aplikacije zasnovane na webu, računari, telekomunikacijski proizvodi, video i multimedija te samostalni zatvoreni proizvodi.

#### **Ovlaštenje 376 – EN 301 549**

Standard EN 301 549 kreirala je Evropska unija u okviru Ovlaštenja 376 kao osnove za internetski skup alata za javne nabavke ICT proizvoda. Standardom se specificiraju zahtjevi u pogledu funkcionalne pristupačnosti koji se odnose na ICT proizvode i usluge, skupa s opisom ispitnih postupaka i metodologijom procjenjivanja za svaki zahtjev u oblasti pristupačnosti.

#### **Smjernice za pristupačnost web sadržaja (eng. Web Content Accessibility Guidelines - WCAG)**

Smjernice za pristupačnost web sadržaja (WCAG) iz Inicijative za pristupačnost weba (eng. Web Accessibility Initiative - WAI) organizacije W3C pomažu web dizajnerima i programerima da kreiraju web lokacije koje na bolji način zadovoljavaju potrebe osoba s posebnim potrebama ili ograničenjima povezanim sa starošću. Smjernice WCAG unapređuju pristupačnost u cijelom opsegu web sadržaja (tekst, slike, audio i video) i web aplikacija. Smjernice WCAG se mogu precizno testirati, jednostavne su za razumijevanje i korištenje i omogućavaju web programerima fleksibilnost radi inovacija. Smjernice WCAG 2.0 su također odobrene kao [ISO/IEC 40500:2012](http://www.iso.org/iso/iso_catalogue/catalogue_tc/catalogue_detail.htm?csnumber=58625/).

Smjernice WCAG se posebno usmjeravaju na prepreke u pristupanju webu s kojim se suočavaju osobe s vizuelnim, slušnim, fizičkim, kognitivnim i neurološkim poteškoćama, kao i stariji korisnici weba s posebnim potrebama u pogledu pristupačnosti. U smjernicama WCAG 2.0 navode se karakteristike pristupačnog sadržaja:

- **Uočljivost** (npr. usredsređivanjem na tekstualne alternative za slike, opise slika za zvuk, prilagodljivost prezentiranja i kontrast boja)
- **Operabilnost** (usredsređivanjem na pristup tastaturi, kontrast boja, vremenski raspored unosa, izbjegavanje napada i mogućnost navigacije)
- **Razumljivost** (usredsređivanjem na čitljivost, predvidivost i pomoć pri unosu)
- Jasnoća (npr. usredsređivanjem na kompatibilnost s asistivnim tehnologijama)

### **Zakonodavstvo i propisi**

Pristupačnost IT-a i informacija postaju područje od sve većeg zakonodavnog značaja. Na sljedećim internetskim vezama saopćavaju se informacije o ključnim zakonskim odredbama, propisima i standardima.

- [Sjedinjene Države](http://www8.hp.com/us/en/hp-information/accessibility-aging/legislation-regulation.html#united-states)
- [Kanada](http://www8.hp.com/us/en/hp-information/accessibility-aging/legislation-regulation.html#canada)
- **[Evropa](http://www8.hp.com/us/en/hp-information/accessibility-aging/legislation-regulation.html#europe)**
- **[Australija](http://www8.hp.com/us/en/hp-information/accessibility-aging/legislation-regulation.html#australia)**
- [Širom svijeta](http://www8.hp.com/us/en/hp-information/accessibility-aging/legislation-regulation.html#worldwide)

# **Korisni resursi i veze o pristupačnosti**

Sljedeće organizacije mogu predstavljati dobre resurse za informacije o posebnim potrebama i ograničenjima povezanim sa starošću.

**W** NAPOMENA: Spisak nije iscrpan. Nazivi organizacija dati su samo u informativne svrhe. HP ne preuzima odgovornost za informacije ili kontakte s kojima se možete susresti na internetu. Pojavljivanje na ovom spisku ne znači da organizacija uživa podršku kompanije HP.

### **Organizacije**

- Američka asocijacija osoba s posebnim potrebama (eng. American Association of People with Disabilities - AAPD)
- Asocijacija programa iz zakona o asistivnoj tehnologiji (eng. Association of Assistive Technology Act Programs - ATAP)
- Asocijacija osoba s oštećenim sluhom SAD (eng. Hearing Loss Association of America HLAA)
- Centar za tehničku pomoć i obuku o informacijskoj tehnologiji (eng. Information Technology Technical Assistance and Training Center - ITTATC)
- Organizacija Lighthouse International
- Nacionalna asocijacija gluhih osoba
- Nacionalna federacija slijepih osoba
- Društvo Sjeverne Amerike za rehabilitacijski inženjering i asistivnu tehnologiju (Rehabilitation Engineering & Assistive Technology Society of North America - RESNA)
- Telekomunikacije za gluhe osobe i osobe s oštećenjem sluha (Telecommunications for the Deaf and Hard of Hearing, Inc. - TDI)
- Inicijativa W3C o pristupačnosti weba (eng. W3C Web Accessibility Initiative WAI)

## <span id="page-71-0"></span>**Obrazovne institucije**

- California State University, Northridge, Centar za osobe s posebnim potrebama (Center on Disabilities CSUN)
- Univerzitet Wisconsin Madison, Trace Center
- Program Univerziteta Minnesota za olakšano korištenje računara

### **Drugi resursi za osobe s posebnim potrebama**

- Program tehničke pomoći za Zakon o Amerikancima s posebnim potrebama (eng- Americans with Disabilities Act - ADA)
- ILO globalna mreža kompanija i organizacija za osobe s posebnim potrebama
- Korporacija EnableMart
- Evropski forum za osobe s posebnim potrebama (eng. European Disability Forum)
- Organizacija Job Accommodation Network
- Platforma Microsoft Enable

### **HP veze**

[Naš web obrazac za kontakt](https://h41268.www4.hp.com/live/index.aspx?qid=11387)

[HP vodič o sigurnosti i ugodnom radu](http://www8.hp.com/us/en/hp-information/ergo/index.html)

[HP prodaja javnom sektoru](https://government.hp.com/)

# **Kontaktiranje odjela za podršku**

**WAPOMENA:** Podrška je dostupna samo na engleskom jeziku.

- Gluhi korisnici ili korisnici s oštećenjem sluha koji imaju pitanja o tehničkoj podršci ili pristupačnosti proizvoda kompanije HP:
	- Koristite TRS/VRS/WebCapTel kako biste pozvali (877) 656-7058 od ponedjeljka do petka, od 6:00 do 21:00 po planinskom vremenu.
- Klijenti s drugim posebnim potrebama ili ograničenjima povezanim sa starošću koji imaju pitanja o tehničkoj podršci ili pristupačnosti za HP proizvode trebaju izabrati jednu od sljedećih opcija:
	- Nazovite (888) 259-5707 od ponedjeljka do petka, od 6:00 do 21:00 po planinskom vremenu.
	- Popunite Obrazac za kontakt za osobe s posebnim potrebama ili ograničenjima povezanim sa [starošću](https://h41268.www4.hp.com/live/index.aspx?qid=11387).
# **Indeks**

# **A**

administratorska lozinka [37](#page-46-0) antivirusni softver [40](#page-49-0) asistivna tehnologija (AT) pronalaženje [59](#page-68-0) svrha [58](#page-67-0) AT (asistivna tehnologija) pronalaženje [59](#page-68-0) svrha [58](#page-67-0) audio [25](#page-34-0) HDMI [28](#page-37-0) podešavanje jačine zvuka [13](#page-22-0) postavke zvuka [26](#page-35-0) slušalice [25](#page-34-0) slušalice s mikrofonom [26](#page-35-0) zvučnici [25](#page-34-0) ažuriranje programa i pogonskih programa [42](#page-51-0)

# **B**

baterija lampica [5](#page-14-0) niski nivoi napunjenosti baterije [33](#page-42-0) pražnjenje [33](#page-42-0) rješavanje problema s niskim nivoom napunjenosti baterije [34](#page-43-0) štednja napajanja [33](#page-42-0) zapečaćena u fabrici [34](#page-43-0) baterijsko napajanje [32](#page-41-0) bežična mreža (WLAN) funkcionalni domet [18](#page-27-0) javna WLAN veza [18](#page-27-0) korporacijska WLAN veza [18](#page-27-0) povezivanje [18](#page-27-0) bežične antene, prepoznavanje [6](#page-15-0) bežične kontrole dugme [17](#page-26-0) operativni sistem [17](#page-26-0) BIOS ažuriranje [47](#page-56-0) preuzimanje ažuriranja [48](#page-57-0) utvrđivanje verzije [47](#page-56-0) Bluetooth naljepnica [16](#page-25-0)

Bluetooth uređaj [17](#page-26-0), [19](#page-28-0) briga o računaru [42](#page-51-0)

#### **C**

caps lock lampica, prepoznavanje [9](#page-18-0) čišćenje računara [42](#page-51-0) čitač memorijskih kartica, prepoznavanje [5](#page-14-0) čitač otiska prsta [40](#page-49-0) čitač otiska prsta, prepoznavanje [11](#page-20-0) Computer Setup Administratorska lozinka za BIOS [37](#page-46-0) pokretanje [46](#page-55-0) computer setup [46](#page-55-0) Computer Setup (Postavljanje računara) navigacija i odabir [46](#page-55-0) obnavljanje fabričkih postavki [47](#page-56-0)

# **D**

desna kontrolna zona, prepoznavanje [9](#page-18-0) Dodirna podloga korištenje [23](#page-32-0) postavke [8](#page-17-0) donja strana [16](#page-25-0) dugmad napajanje [10](#page-19-0) dugme za bežično povezivanje [17](#page-26-0) dugme za napajanje, prepoznavanje [10](#page-19-0)

#### **E**

elektrostatičko pražnjenje [57](#page-66-0)

# **F**

fabrički zapečaćena baterija [34](#page-43-0)

# **G**

GPS [19](#page-28-0)

#### **H**

hardver, pronalaženje [3](#page-12-0) HDMI priključak povezivanje [28](#page-37-0) HDMI priključak, prepoznavanje [4](#page-13-0) HDMI zvuk, konfiguriranje [28](#page-37-0) HP Fast Charge (HP Brzo punjenje) [33](#page-42-0) HP LAN-Wireless zaštita [20](#page-29-0) HP MAC Address Pass Through [21](#page-30-0) HP PC Hardware Diagnostics UEFI korištenje [51](#page-60-0) pokretanje [52](#page-61-0) preuzimanje [52](#page-61-0) HP PC Hardware Diagnostics Windows instaliranje [51](#page-60-0) preuzimanje [50](#page-59-0) HP Pravila asistivne tehnologije [58](#page-67-0) HP resursi [1](#page-10-0) HP ThinUpdate, korištenje [45](#page-54-0)

# **I**

ikona napajanja, korištenje [32](#page-41-0) informacije o propisima naljepnica sa propisima [16](#page-25-0) naljepnice certifikata o bežičnom povezivanju [16](#page-25-0) instalirani softver, pronalaženje [3](#page-12-0) isključivanje [31](#page-40-0) isključivanje računara [31](#page-40-0)

#### **J**

jačina zvuka isključen zvuk [13](#page-22-0) podešavanje [13](#page-22-0) javna WLAN veza [18](#page-27-0)

# **K**

kamera [6](#page-15-0) korištenje [25](#page-34-0) prepoznavanje [6](#page-15-0) komponente desna strana [4](#page-13-0) ekran [6](#page-15-0) lijeva strana [5](#page-14-0)

područje tastature [8](#page-17-0) sa donje strane [15](#page-24-0) komponente ekrana [6](#page-15-0) komponente na desnoj strani [4](#page-13-0) komponente na lijevoj strani [5](#page-14-0) kontrolna zona [9](#page-18-0) korisnička lozinka [37](#page-46-0) korištenje dodirne podloge [23](#page-32-0) korištenje tastature i opcionalnog miša [24](#page-33-0) korporacijska WLAN veza [18](#page-27-0) kritičan nivo napunjenosti baterije [33](#page-42-0)

# **L**

lampica bežične veze [17](#page-26-0) lampica bežične veze, prepoznavanje [10](#page-19-0) lampica kamere, prepoznavanje [7](#page-16-0) lampica pogona, prepoznavanje [6](#page-15-0) lampica uključene/isključene numeričke tastature [10](#page-19-0) lampica za isključen zvuk mikrofona, prepoznavanje [9](#page-18-0) lampica zaključavanja tipke fn, prepoznavanje [10](#page-19-0) lampice Adapter naizmjenične struje i baterija [5](#page-14-0) baterija [5](#page-14-0) bežično povezivanje [10](#page-19-0) caps lock [9](#page-18-0) disk [6](#page-15-0) isključenje mikrofona [9](#page-18-0) kamera [7](#page-16-0) napajanje [9](#page-18-0) num lock [10](#page-19-0) RJ-45 (mrežna) [4](#page-13-0) lampice napajanja [9](#page-18-0) lijeva kontrolna zona, prepoznavanje [9](#page-18-0) lozinke administrator [37](#page-46-0) administrator za BIOS [37](#page-46-0) korisnik [37](#page-46-0)

# **M**

Međunarodna asocijacija stručnjaka za pristupačnost [59](#page-68-0) Miracast [29](#page-38-0)

Mirovanje izlazak [31](#page-40-0) pokretanje [31](#page-40-0) mrežna utičnica, prepoznavanje [4](#page-13-0)

#### **N**

naljepnica certifikata o bežičnom povezivanju [16](#page-25-0) naljepnice Bluetooth [16](#page-25-0) certifikat o bežičnom povezivanju [16](#page-25-0) propisi [16](#page-25-0) serijski broj [15](#page-24-0) servisna [15](#page-24-0) WLAN [16](#page-25-0) napajanje baterija [32](#page-41-0) vanjsko [34](#page-43-0) napunjenost baterije [33](#page-42-0) naziv i broj proizvoda, računar [15](#page-24-0) nizak nivo napunjenosti baterije [33](#page-42-0) nošenje računara na put [16,](#page-25-0) [43](#page-52-0)

# **O**

održavanje ažuriranje programa i pogonskih programa [42](#page-51-0) otisci prsta, registriranje [39](#page-48-0) otvori za ventilaciju, prepoznavanje [5](#page-14-0), [11,](#page-20-0) [15](#page-24-0)

# **P**

podrška za korisnike, pristupačnost [62](#page-71-0) poklopac kamere za privatnost prepoznavanje [7](#page-16-0) pokret klizanja dvama prstima na dodirnoj podlozi [24](#page-33-0) pokret kucanja dvama prstima na dodirnoj podlozi [24](#page-33-0) pokret kucanja prstom na dodirnoj podlozi i dodirnom ekranu [23](#page-32-0) pokretanje Stanja mirovanja [31](#page-40-0) Pokreti prstima na dodirnoj podlozi klizanje dvama prstima [24](#page-33-0) kucanje dvama prstima [24](#page-33-0) pokreti prstima na dodirnoj podlozi i dodirnom ekranu kucanje [23](#page-32-0)

pokreti prstima na preciznoj dodirnoj podlozi klizanje dvama prstima [24](#page-33-0) kucanje dvama prstima [24](#page-33-0) posebne tipke, korištenje [12](#page-21-0) postavke napajanja, korištenje [32](#page-41-0) Postavke za program Remote HP PC Hardware Diagnostics UEFI korištenje [53](#page-62-0) prilagođavanje [54](#page-63-0) postavke za zvuk, korištenje [26](#page-35-0) povezivanje na WLAN mrežu [18](#page-27-0) pozadinsko osvjetljenje tastature tipka za radnju [13](#page-22-0) precizna dodirna podloga korištenje [23](#page-32-0) prenesite podatke [30](#page-39-0) prijenos podataka [30](#page-39-0) priključak poveznika USB Type-C za napajanje, prepoznavanje [4](#page-13-0) Priključak USB s napajanjem, prepoznavanje [5](#page-14-0) priključak USB SuperSpeed, prepoznavanje [4](#page-13-0) priključak USB Type-C SuperSpeed, prepoznavanje [4](#page-13-0) Priključak USB Type-C, povezivanje [27,](#page-36-0) [30](#page-39-0) priključak za audio izlaz (slušalice) / audio ulaz (mikrofon), kombinirani priključak, prepoznavanje [4](#page-13-0) priključak za napajanje prepoznavanje [4](#page-13-0),[5](#page-14-0) priključak, napajanje [5](#page-14-0) priključci HDMI [4](#page-13-0), [28](#page-37-0) Priključak USB Type-C SuperSpeed i DisplayPort [27](#page-36-0) Priključak USB Type-C za napajanje [4](#page-13-0) USB s napajanjem [5](#page-14-0) USB SuperSpeed [4](#page-13-0) USB Type-C [30](#page-39-0) USB Type-C DisplayPort [4](#page-13-0) USB Type-C SuperSpeed [4](#page-13-0) pristupačnost [58](#page-67-0) procjena potreba u oblasti pristupačnosti [59](#page-68-0)

Program HP PC Hardware Diagnostics Windows korištenje [50](#page-59-0)

# **R**

radno okruženje [56](#page-65-0) redoslijed pokretanja sistema mijenjanje korištenjem prompta f9 [49](#page-58-0) resursi, pristupačnost [61](#page-70-0) rezervne kopije [45](#page-54-0) RJ-45 (mrežna) utičnica, prepoznavanje [4](#page-13-0) RJ-45 lampice (mrežne), prepoznavanje [4](#page-13-0)

#### **S**

serijski broj, računar [15](#page-24-0) servisne naljepnice, pronalaženje [15](#page-24-0) sistem ne reagira [31](#page-40-0) slušalice s mikrofonom, povezivanje [26](#page-35-0) slušalice, povezivanje [25](#page-34-0) softver antivirus [40](#page-49-0) zaštitni zid [40](#page-49-0) softver zaštitnog zida [40](#page-49-0) standardi i zakonodavstvo, pristupačnost [60](#page-69-0) Standardi za pristupačnost iz odjeljka 508 [60](#page-69-0) Stanje mirovanja, pokretanje [31](#page-40-0) SuperSpeed priključak i DisplayPort priključak, povezivanje priključka USB Type-C [27](#page-36-0) Sure Start (Sigurno pokretanje) korištenje [49](#page-58-0)

#### **T**

tastatura ugrađena numerička [12](#page-21-0) tastatura i opcionalni miš korištenje [24](#page-33-0) tipka dodirne podloge [14](#page-23-0) tipka fn, prepoznavanje [12](#page-21-0) tipka Windows, prepoznavanje [12](#page-21-0) tipka za bežične radnje [13](#page-22-0) tipka za bežično povezivanje [17](#page-26-0) tipka za isključivanje zvuka mikrofona, prepoznavanje [13](#page-22-0)

tipka za način rada u avionu [17](#page-26-0) tipka za radnju za isključivanje zvuka [13](#page-22-0) tipka za radnju za pauziranje [13](#page-22-0) tipka za radnju za prebacivanje slike na ekranu [14](#page-23-0) tipka za radnju za privatnost ekrana, prepoznavanje [13](#page-22-0) tipka za radnju za reproduciranje [13](#page-22-0) tipka za radnju za sljedeću pjesmu [13](#page-22-0) tipka za Windows aplikacije, prepoznavanje [12](#page-21-0) tipka za zaustavljanje [13](#page-22-0) tipke Dodirna podloga [14](#page-23-0) fn [12](#page-21-0) num lock [12](#page-21-0) radnja [12](#page-21-0) Windows [12](#page-21-0) Windows aplikacije [12](#page-21-0) tipke prečica isključivanje mikrofona [13](#page-22-0) korištenje [14](#page-23-0) prekid [15](#page-24-0) programski upit [15](#page-24-0) zaključavanje pomicanja [15](#page-24-0) tipke za radnju [12](#page-21-0) bežično povezivanje [13](#page-22-0) Dodirna podloga [14](#page-23-0) isključen zvuk [13](#page-22-0) jačina zvučnika [13](#page-22-0) korištenje [12](#page-21-0) osvijetljenost ekrana [13](#page-22-0) pauza [13](#page-22-0) pozadinsko osvjetljenje tastature [13](#page-22-0) prebacuje sliku na drugi ekran [14](#page-23-0) prepoznavanje [12](#page-21-0) privatnost ekrana [13](#page-22-0) reproduciranje [13](#page-22-0) sljedeća [13](#page-22-0) zaustavljanje [13](#page-22-0) tipke za radnju za jačinu zvuka zvučnika [13](#page-22-0) tipke za radnju za osvijetljenost ekrana [13](#page-22-0) TPM postavke [49](#page-58-0)

transportiranje računara [43](#page-52-0)

#### **U**

ugrađena numerička tastatura, prepoznavanje [12](#page-21-0) ulazna snaga [55](#page-64-0) unutrašnji mikrofoni, prepoznavanje [6](#page-15-0) upravljanje napajanjem [31](#page-40-0) uređaji visoke definicije, priključivanje [28](#page-37-0), [29](#page-38-0) uslužni program navigacija i odabir [46](#page-55-0) obnavljanje fabričkih postavki [47](#page-56-0) utičnice kombinirani priključak za audio izlaz (slušalice) / audio ulaz (mikrofon) [4](#page-13-0) mreža [4](#page-13-0) RJ-45 (mrežna) [4](#page-13-0) utor za sigurnosni kabl, prepoznavanje [5](#page-14-0) utori sigurnosni kabl [5](#page-14-0)

#### **V**

vanjsko napajanje, korištenje [34](#page-43-0) video [26](#page-35-0) bežični ekrani [29](#page-38-0) DisplayPort uređaj [27](#page-36-0) HDMI priključak [28](#page-37-0) USB Type-C [27](#page-36-0)

#### **W**

Windows Hello [25](#page-34-0) korištenje [39](#page-48-0) WLAN antene, prepoznavanje [6](#page-15-0) WLAN naljepnica [16](#page-25-0) WLAN uređaj [16](#page-25-0) WWAN antene, prepoznavanje [6](#page-15-0) WWAN uređaj [17](#page-26-0), [18](#page-27-0)

#### **Z**

zona dodirne podloge, prepoznavanje [8](#page-17-0) zvučnici povezivanje [25](#page-34-0) zvučnici, prepoznavanje [11](#page-20-0) zvuk. *Pogledajte* audio